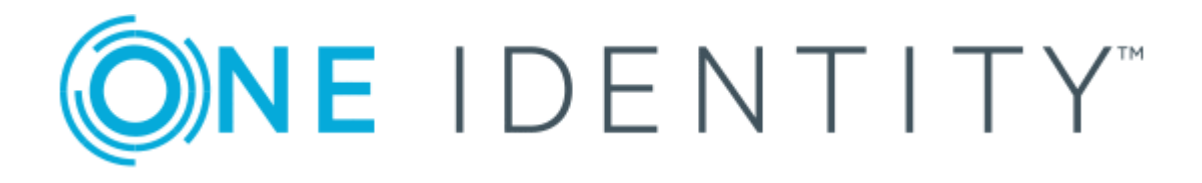

# One Identity Manager 8.1

# Administration Guide for Connecting to Oracle E-Business Suite

#### **Copyright 2019 One Identity LLC.**

#### **ALL RIGHTS RESERVED.**

This guide contains proprietary information protected by copyright. The software described in this guide is furnished under a software license or nondisclosure agreement. This software may be used or copied only in accordance with the terms of the applicable agreement. No part of this guide may be reproduced or transmitted in any form or by any means, electronic or mechanical, including photocopying and recording for any purpose other than the purchaser's personal use without the written permission of One Identity LLC .

The information in this document is provided in connection with One Identity products. No license, express or implied, by estoppel or otherwise, to any intellectual property right is granted by this document or in connection with the sale of One Identity LLC products. EXCEPT AS SET FORTH IN THE TERMS AND CONDITIONS AS SPECIFIED IN THE LICENSE AGREEMENT FOR THIS PRODUCT, ONE IDENTITY ASSUMES NO LIABILITY WHATSOEVER AND DISCLAIMS ANY EXPRESS, IMPLIED OR STATUTORY WARRANTY RELATING TO ITS PRODUCTS INCLUDING, BUT NOT LIMITED TO, THE IMPLIED WARRANTY OF MERCHANTABILITY, FITNESS FOR A PARTICULAR PURPOSE, OR NON-INFRINGEMENT. IN NO EVENT SHALL ONE IDENTITY BE LIABLE FOR ANY DIRECT, INDIRECT, CONSEQUENTIAL, PUNITIVE, SPECIAL OR INCIDENTAL DAMAGES (INCLUDING, WITHOUT LIMITATION, DAMAGES FOR LOSS OF PROFITS, BUSINESS INTERRUPTION OR LOSS OF INFORMATION) ARISING OUT OF THE USE OR INABILITY TO USE THIS DOCUMENT, EVEN IF ONE IDENTITY HAS BEEN ADVISED OF THE POSSIBILITY OF SUCH DAMAGES. One Identity makes no representations or warranties with respect to the accuracy or completeness of the contents of this document and reserves the right to make changes to specifications and product descriptions at any time without notice. One Identity does not make any commitment to update the information contained in this document.

If you have any questions regarding your potential use of this material, contact:

One Identity LLC. Attn: LEGAL Dept 4 Polaris Way Aliso Viejo, CA 92656

Refer to our Web site ([http://www.OneIdentity.com](http://www.oneidentity.com/)) for regional and international office information.

#### **Patents**

One Identity is proud of our advanced technology. Patents and pending patents may apply to this product. For the most current information about applicable patents for this product, please visit our website at [http://www.OneIdentity.com/legal/patents.aspx](http://www.oneidentity.com/legal/patents.aspx).

#### **Trademarks**

One Identity and the One Identity logo are trademarks and registered trademarks of One Identity LLC. in the U.S.A. and other countries. For a complete list of One Identity trademarks, please visit our website at [www.OneIdentity.com/legal](http://www.oneidentity.com/legal). All other trademarks are the property of their respective owners.

#### **Legend**

- **WARNING: A WARNING icon indicates a potential for property damage, personal injury, or death.**
- **CAUTION: A CAUTION icon indicates potential damage to hardware or loss of data if instructions are not followed.**
- IMPORTANT, NOTE, TIP, MOBILE, or VIDEO: An information icon indicates supporting Œ information.

One Identity Manager Administration Guide for Connecting to Oracle E-Business Suite Updated - March 2019 Version - 8.1

# **Contents**

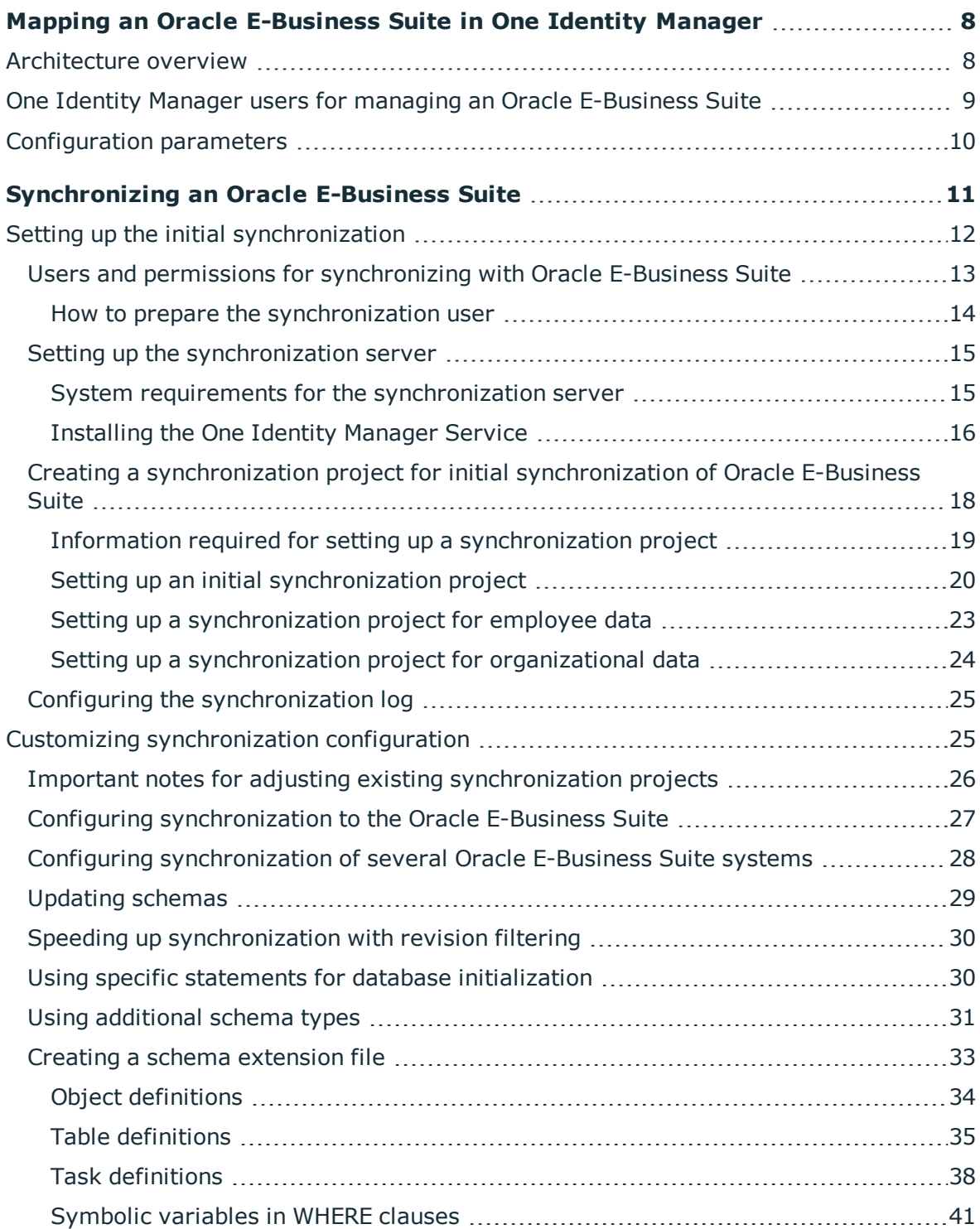

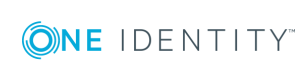

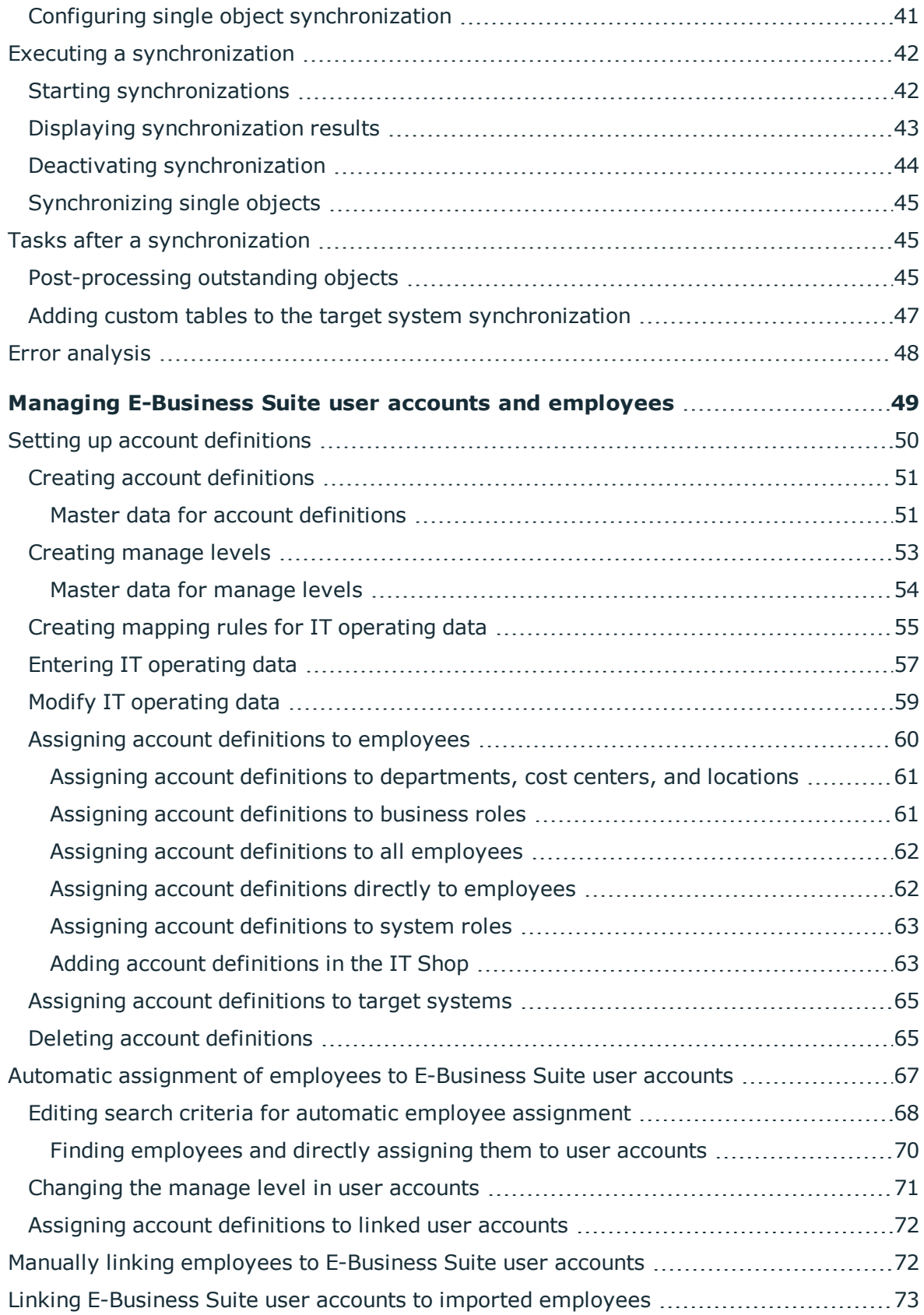

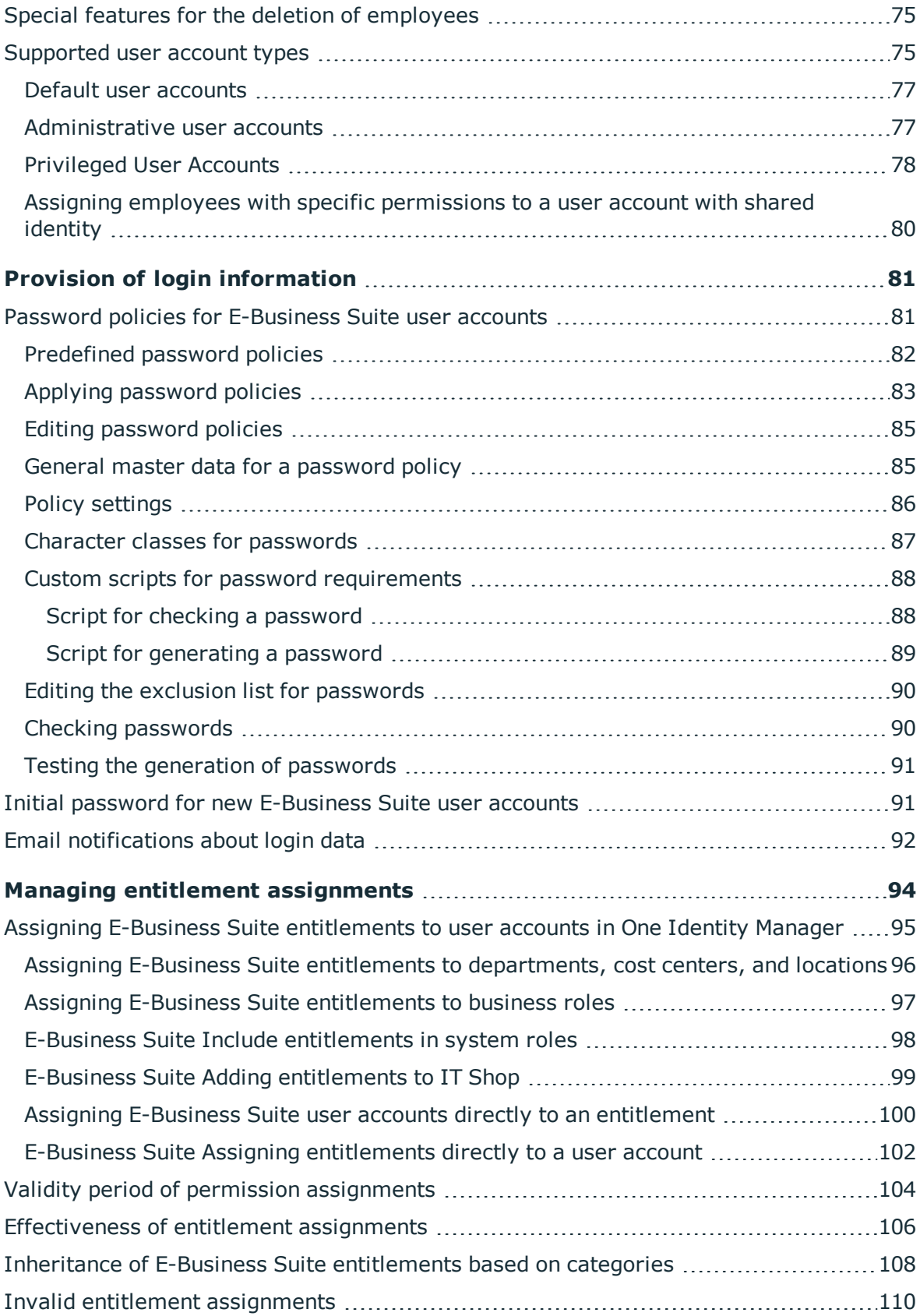

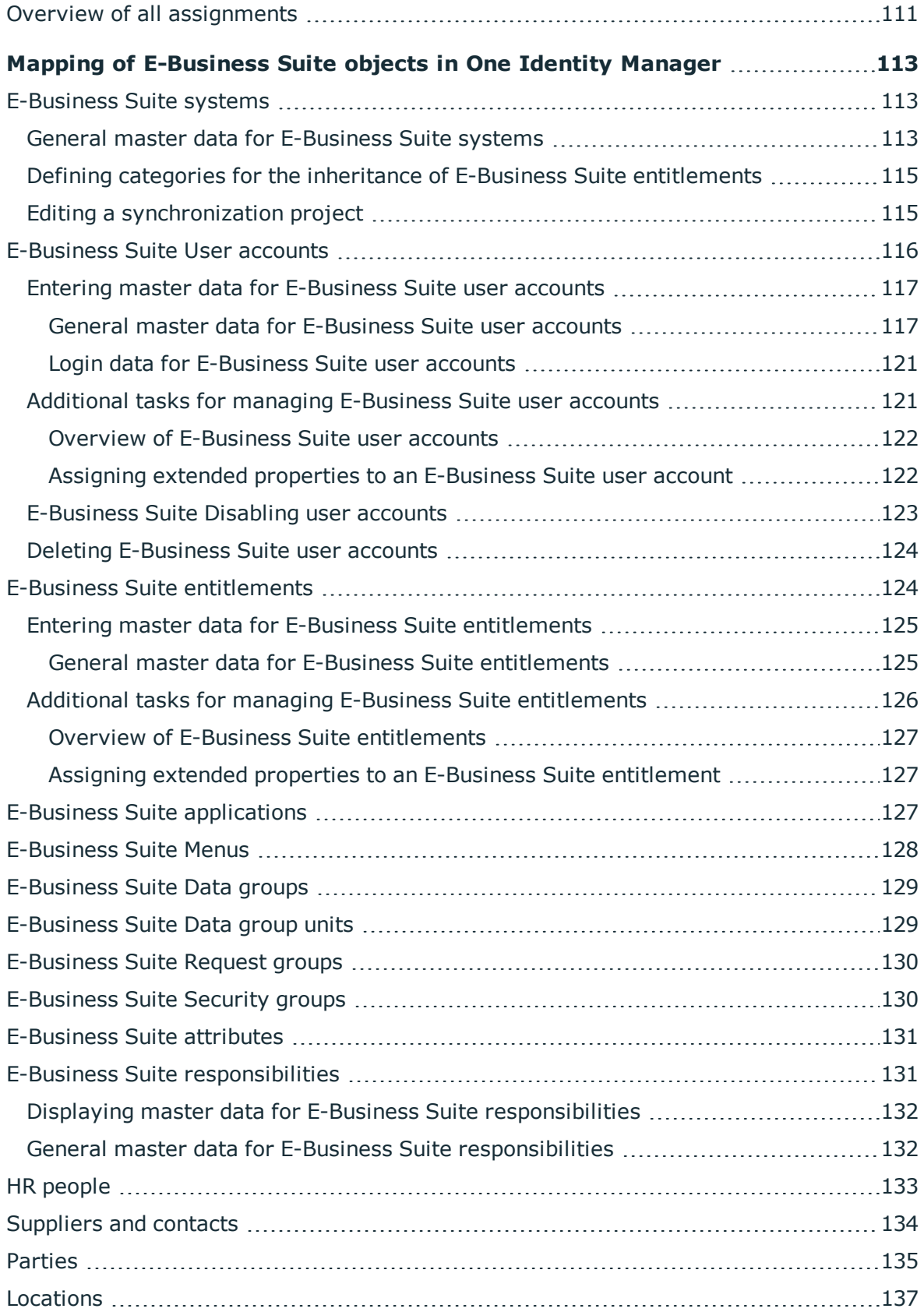

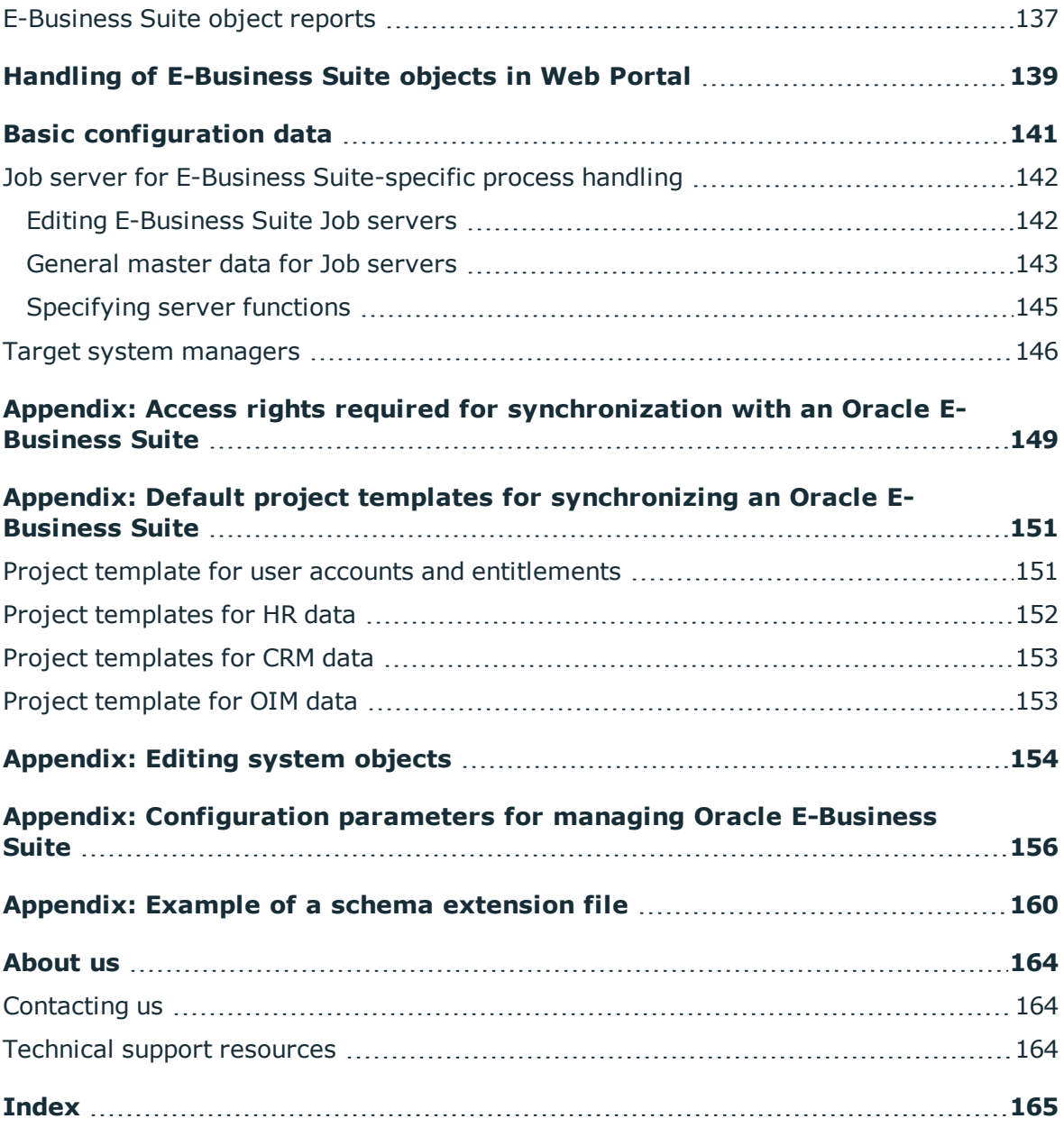

**8**

# <span id="page-7-0"></span>**Mapping an Oracle E-Business Suite in One Identity Manager**

One Identity Manager offers simplified user administration for Oracle E-Business Suite. One Identity Manager concentrates on setting up and editing user accounts as well as providing the required permissions. For this, applications, responsibilities, data groups and data group units, security groups, process groups, menus, and attributes are mapped in One Identity Manager.

One Identity Manager provides company employees with the necessary user accounts. For this, you can use different mechanisms to connect employees to their user accounts. You can also manage user accounts independently of employees and therefore set up administrator user accounts.

In addition, data can be imported from the Human Resources module (employee data and locations) and organizational data (suppliers, customers, other parties) can also be imported. The imported persons can be provided with all required permissions in the E-Business Suite via their E-Business Suite user accounts. Default One Identity Manager functions, such as the IT Shop or Identity Audit, can be used for these people.

# <span id="page-7-1"></span>**Architecture overview**

To access Oracle E-Business Suite data, the Oracle E-Business Suite connector is installed on a synchronization server. The Oracle E-Business Suite connector establishes communication with the Oracle E-Business Suite to be synchronized. The synchronization server ensures data is compared between the One Identity Manager database and Oracle Database.

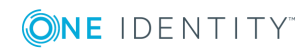

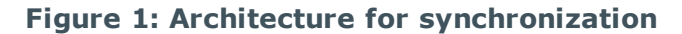

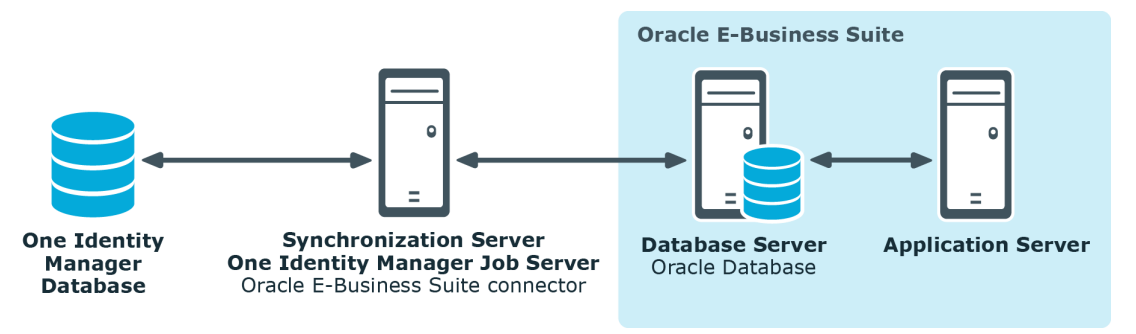

# <span id="page-8-0"></span>**One Identity Manager users for managing an Oracle E-Business Suite**

The following users are used for setting up and managing an E-Business Suite system.

### **Table 1: Users**

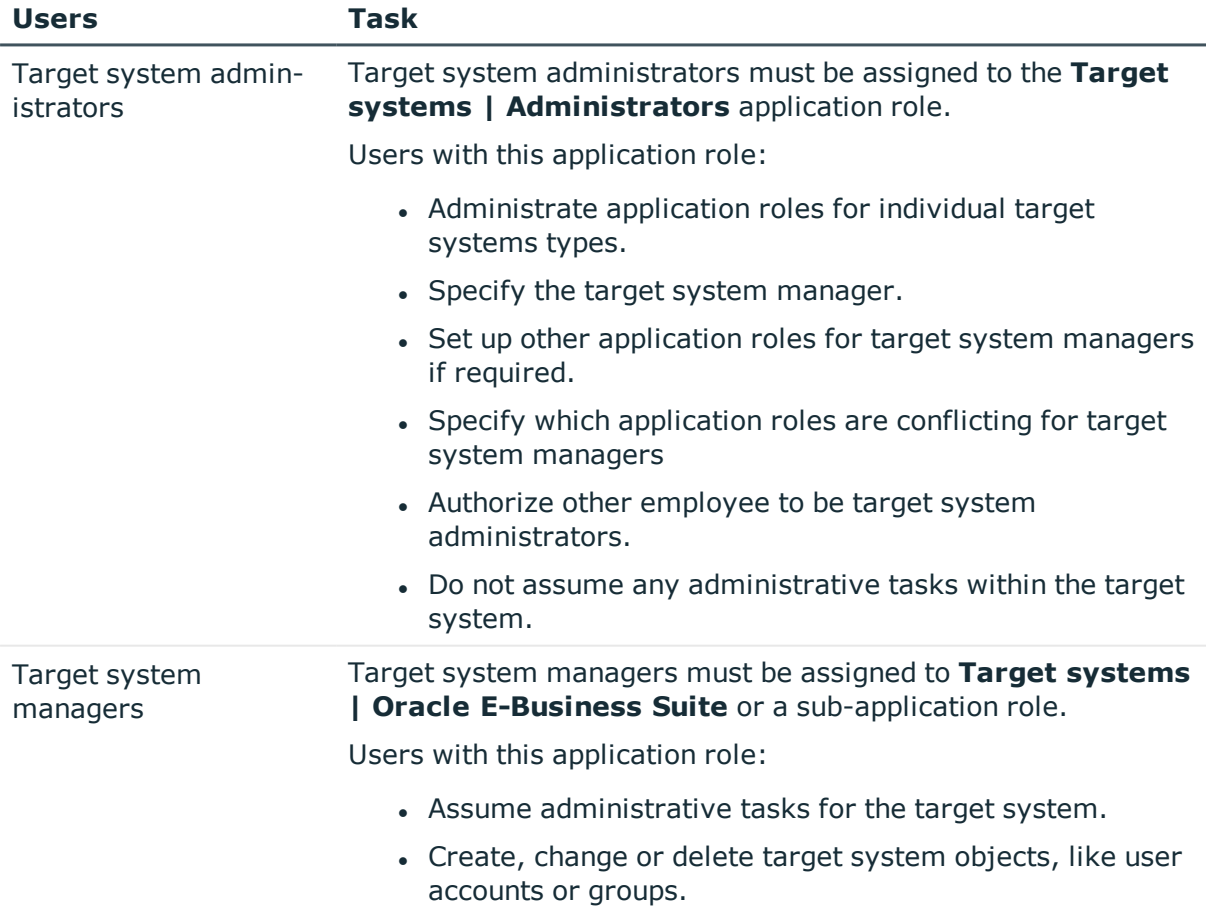

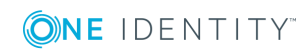

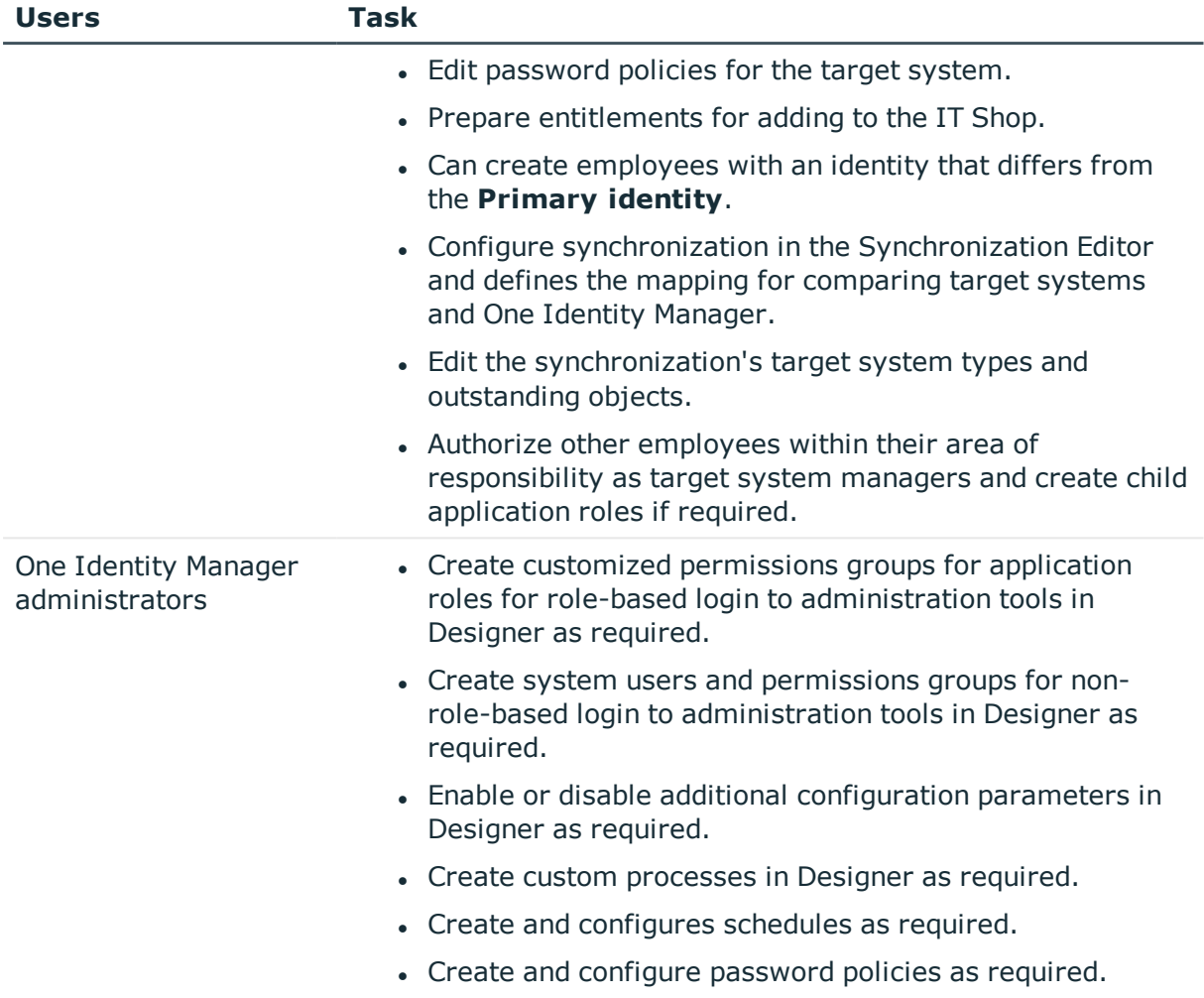

# <span id="page-9-0"></span>**Configuration parameters**

Use configuration parameters to configure the behavior of the system's basic settings. One Identity Manager provides default settings for different configuration parameters. Check the configuration parameters and modify them as necessary to suit your requirements.

Configuration parameters are defined in the One Identity Manager modules. Each One Identity Manager module can also install configuration parameters. You can find an overview of all configuration parameters in **Base data | General | Configuration parameters** in Designer.

For more information, see Appendix: [Configuration](#page-155-0) parameters for managing Oracle E-[Business](#page-155-0) Suite on page 156.

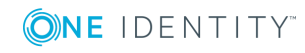

# <span id="page-10-0"></span>**Synchronizing an Oracle E-Business Suite**

The One Identity Manager supports synchronization with Oracle E-Business Suite 12.1 and 12.2. One Identity Manager Service is responsible for synchronizing data between the One Identity Manager database and Oracle E-Business Suite.

This sections explains:

- how to set up synchronization to import initial data from an Oracle E-Business Suite to the One Identity Manager database,
- how to adjust a synchronization configuration, for example, to synchronize different E-Business Suite systems with the same synchronization project,
- how to start and deactivate the synchronization,
- how to evaluate the synchronization results.
- **O** TIP: Before you set up synchronization with an Oracle E-Business Suite, familiarize yourself with the Synchronization Editor. For detailed information about this tool, see the *One Identity Manager Target System Synchronization Reference Guide*.

### **Detailed information about this topic**

- Setting up the initial [synchronization](#page-11-0) on page 12
- Customizing [synchronization](#page-24-1) configuration on page 25
- $\cdot$  Executing a [synchronization](#page-41-0) on page 42
- Error [analysis](#page-47-0) on page 48
- [Appendix:](#page-153-0) Editing system objects on page 154

### **Related Topics**

 $\cdot$  [Architecture](#page-7-1) overview on page 8

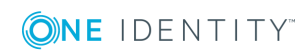

# <span id="page-11-0"></span>**Setting up the initial synchronization**

The Synchronization Editor provides several project templates with which Oracle E-Business Suite user accounts and entitlements can be selected from either organizational data or data from the Human Resource Module for setting up synchronization. You use these project templates to create synchronization projects with which you import the data from an Oracle E-Business Suite into your One Identity Manager database. In addition, the required processes are created that are used for the provisioning of changes to target system objects from the One Identity Manager database into the target system.

### *To create a synchronization configuration for the initial synchronization of an Oracle E-Business Suite:*

- 1. Prepare a user account with sufficient permissions for synchronizing in Oracle E-Business Suite.
- 2. One Identity Manager components for managing Oracle E-Business Suite environments are available if the configuration parameter **TargetSystem | EBS** is set.
	- Check whether the configuration parameter is set in the Designer. Otherwise, set the configuration parameter and compile the database.
	- Other configuration parameters are installed when the module is installed. Check the configuration parameters and modify them as necessary to suit your requirements.
- 3. Install and configure a synchronization server and declare the server as Job server in One Identity Manager.
- 4. Create a synchronization project with the Synchronization Editor.

### **Detailed information about this topic**

- Users and permissions for [synchronizing](#page-12-0) with Oracle E-Business Suite on page 13
- System requirements for the [synchronization](#page-14-1) server on page 15
- Creating a [synchronization](#page-17-0) project for initial synchronization of Oracle E-Business [Suite](#page-17-0) on page 18
- Appendix: [Configuration](#page-155-0) parameters for managing Oracle E-Business Suite on [page](#page-155-0) 156
- Appendix: Default project templates for [synchronizing](#page-150-0) an Oracle E-Business [Suite](#page-150-0) on page 151

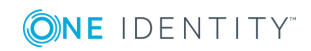

**12**

# <span id="page-12-0"></span>**Users and permissions for synchronizing with Oracle E-Business Suite**

The following users are involved in synchronizing One Identity Manager with Oracle E-Business Suite.

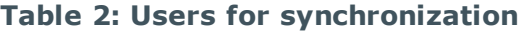

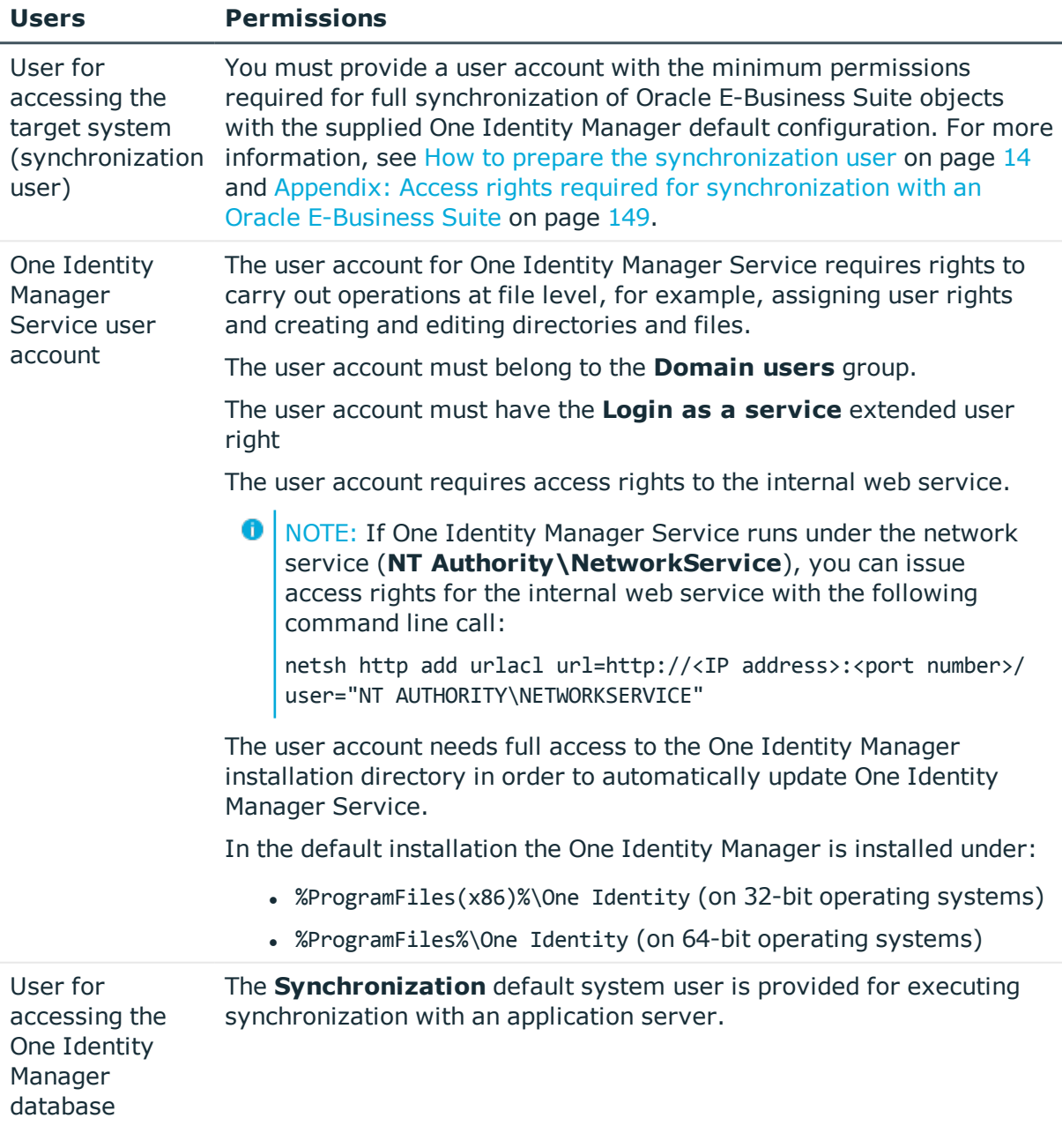

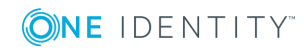

One Identity Manager 8.1 Administration Guide for Connecting to Oracle E-Business Suite

**13**

### <span id="page-13-0"></span>**How to prepare the synchronization user**

You have three ways of providing a synchronization user with all the permissions required for accessing the Oracle E-Business Suite.

- Scenario 1: Use the **APPS** user as the synchronization user.
- Scenario 2: Load the wrapper package supplied into the APPS schema and add the synchronization user using the script provided.
- Scenario 3: Add a synchronization user who has a minimum of all the permissions listed.

The calling rights of standard packages have been changed in the Oracle E-Business Suite version 12.2 (from CURRENT USER AUTHID to DEFINER AUTHID). To enable execution of operations for user accounts in the target system, you now require the user **APPS**. Use Scenario 1 or 2, in this case, to provide the synchronization user. If you are working with Oracle E-Business Suite 12.1, you can also use scenario 3.

### **Scenario 1:**

To ensure that the Oracle E-Business Suite can execute connector operations for user accounts in the target system, use the **APPS** user as the synchronization user.

### **Scenario 2:**

If you cannot use the **APPS** user as the synchronization user directly, create a synchronization user with the required minimum permissions. Use the script supplied and the wrapper package to do this. The files are located on the One Identity Manager installation medium in the directory .. | Modules | EBS | dvd | AddOn | SDK.

### *To add the synchronization user*

- 1. Add the wrapper package FND USER Wrapper.sql to the APPS schema of your Oracle Database.
- 2. Add the synchronization user with minimum permissions. Use the script CreateSyncUser.sql for this.

Take note of the comment in the script to replace the variables &&username and &&password.

This script creates a user with the required permissions. The wrapper ensures that the user also obtains the implicit permissions for the package apps. fnd user pkg.

### **Scenario 3:**

If you cannot use either scenario 1 or scenario 2, create a synchronization user with all required permissions.

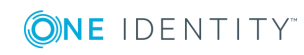

- **O** | IMPORTANT: The synchronization user requires:
	- All the permissions listed and also
	- all *implicit* permissions for the package apps.fnd\_user\_pkg

### **Detailed information about this topic**

• Appendix: Access rights required for [synchronization](#page-148-0) with an Oracle E-Business Suite on [page](#page-148-0) 149

## <span id="page-14-0"></span>**Setting up the synchronization server**

All One Identity Manager Service actions are executed against the target system environment on the synchronization server. Data entries required for synchronization and administration with the One Identity Manager database are processed by the synchronization server.

The One Identity Manager Service with the Oracle E-Business Suite connector must be installed on the synchronization server.

### **Detailed information about this topic**

- System requirements for the [synchronization](#page-14-1) server on page 15
- <span id="page-14-1"></span>• [Installing](#page-15-0) the One Identity Manager Service on page 16

### **System requirements for the synchronization server**

To set up synchronization with Oracle E-Business Suite, a server has to be available that has the following software installed on it:

• Windows operating system

Following versions are supported:

- Windows Server 2016
- **Windows Server 2012 R2**
- **.** Windows Server 2012
- Windows Server 2008 R2 (non-Itanium based 64-bit) Service Pack 1 or later
- Microsoft .NET Framework Version 4.7.2 or later

**O** NOTE: Take the target system manufacturer's recommendations into account.

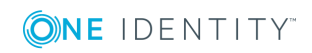

The synchronization server requires a good network connection to the Oracle E-Business Suite's database server.

## <span id="page-15-0"></span>**Installing the One Identity Manager Service**

The One Identity Manager Service with the Oracle E-Business Suite connector must be installed on the synchronization server. The synchronization server must be known as a Job server in the One Identity Manager.

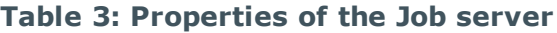

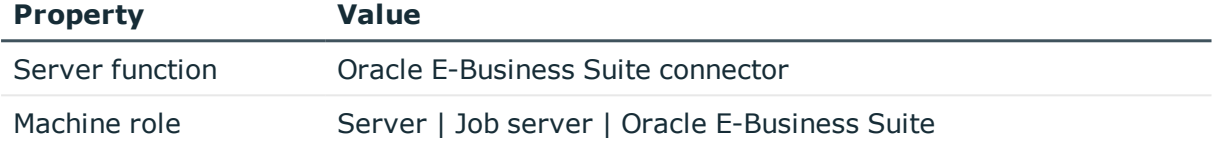

**O** NOTE: If several target system environments of the same type are synchronized under the same synchronization server, it is useful to set up a Job server for each target system on performance grounds. This avoids unnecessary swapping of connections to target systems because a Job server only has to process tasks of the same type (re-use of existing connections).

Use the Server Installer to install the One Identity Manager Service. The program executes the following steps:

- Setting up a Job server.
- Specifying machine roles and server function for the Job server.
- Remote installation of One Identity Manager Service components corresponding to the machine roles.
- Configuration of One Identity Manager Service.
- Starts the One Identity Manager Service.
- **O** NOTE: The program executes remote installation of the One Identity Manager Service. Local installation of the service is not possible with this program. Remote installation is only supported within a domain or a trusted domain.

For remote installation of One Identity Manager Service, you require an administrative workstation on which the One Identity Manager components are installed. For detailed information about installing a workstation, see the *One Identity Manager Installation Guide*.

### *To install and configure One Identity Manager Service remotely on a server*

- 1. Start the program Server Installer on your administrative workstation.
- 2. Enter the valid connection credentials for the One Identity Manager database on the **Database connection** page.

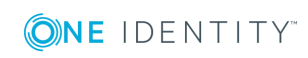

- 3. Specify the server on which you want to install One Identity Manager Service on the **Server properties** page.
	- a. Select a Job server from the **Server** menu.

 $-$  OR  $-$ 

To create a new Job server, click **Add**.

b. Enter the following data for the Job server.

### **Table 4: Job Server Properties**

### **Property Description**

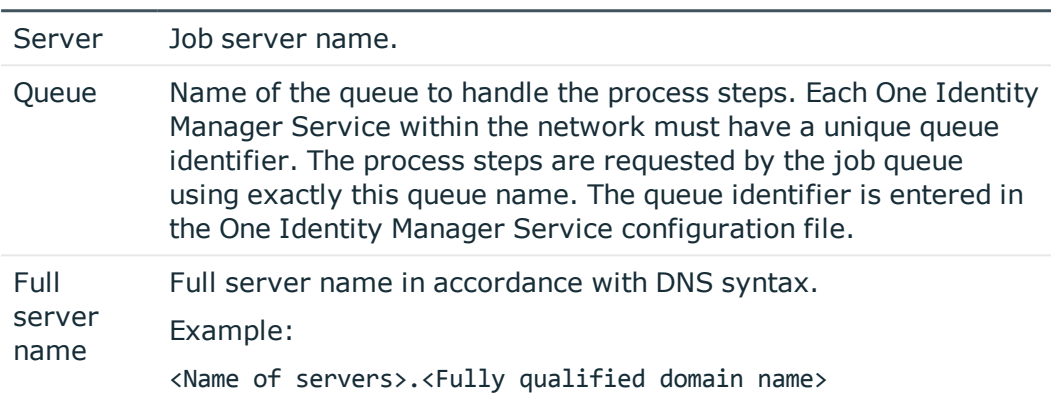

- **O** NOTE: You can use the **Extended** option to make changes to other properties for the Job server. You can also edit the properties later with Designer.
- 4. Select **E-Business Suite** on the **Machine roles** page.
- 5. Select **Oracle E-Business Suite connector** on the **Server functions** page.
- 6. Check the One Identity Manager Service configuration on the **Service settings** page.
	- **O** NOTE: The initial service configuration is predefined already. If further changes need to be made to the configuration, you can do this later with the Designer. For detailed information about configuring the service, see the *One Identity Manager Configuration Guide*.
- 7. To configure remote installations, click **Next**.
- 8. Confirm the security prompt with **Yes**.
- 9. Select the directory with the install files on **Select installation source**.
- 10. Select the file with the private key on the page **Select private key file**.

 $\bullet$  NOTE: This page is only displayed when the database is encrypted.

11. Enter the service's installation data on the **Service access** page.

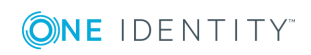

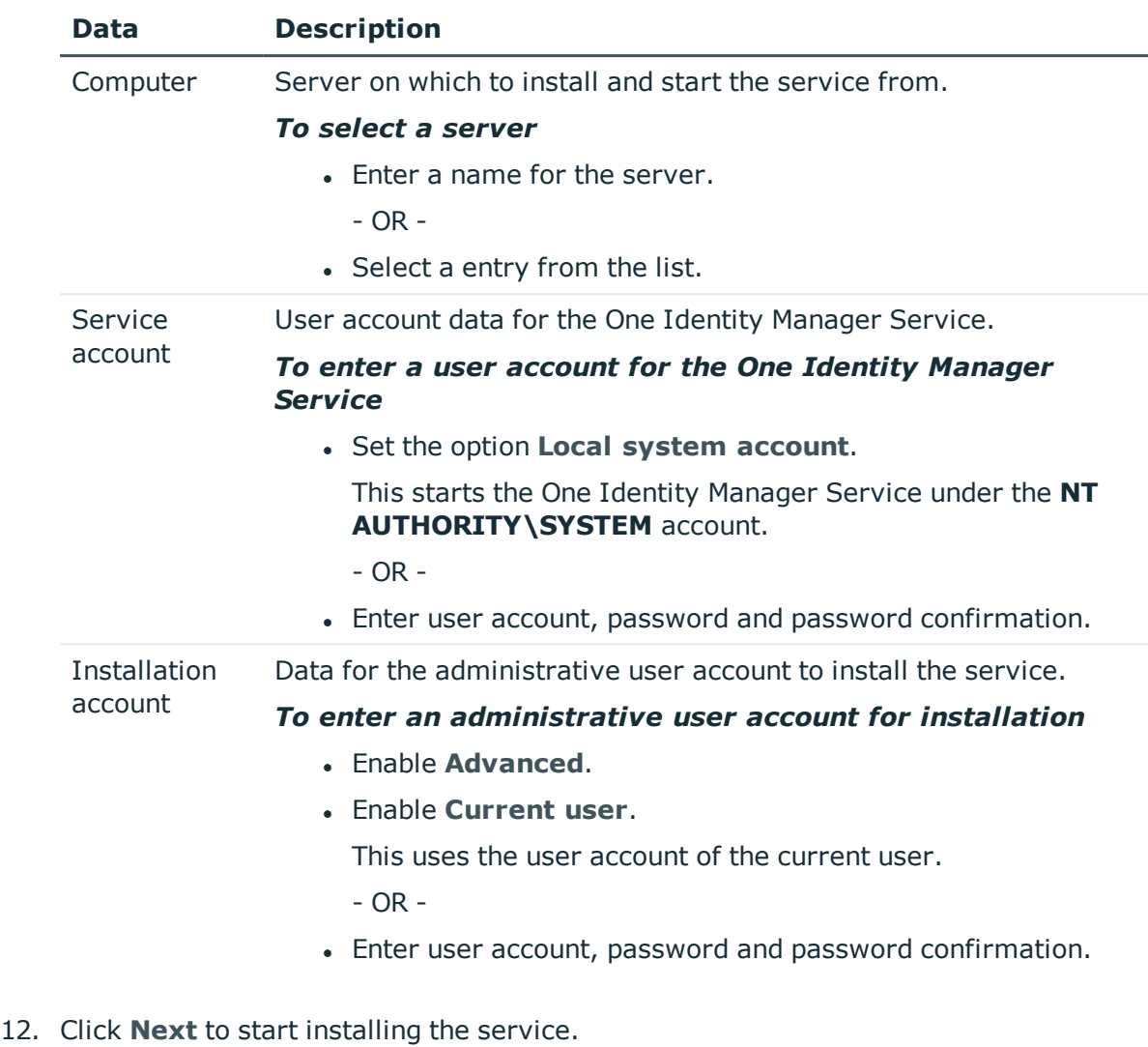

### **Table 5: Installation Data**

Installation of the service occurs automatically and may take some time.

- 13. Click **Finish** on the last page of Server Installer.
	- NOTE: The service is entered with the name **One Identity Manager Service** Œ in the server service management.

# <span id="page-17-0"></span>**Creating a synchronization project for initial synchronization of Oracle E-Business Suite**

Use the Synchronization Editor to configure synchronization between the Oracle E-Business Suite database and One Identity Manager. The following describes the steps for initial configuration of a synchronization project for user accounts and permissions. For detailed

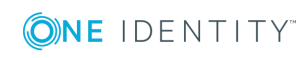

information about setting up synchronization, see the *One Identity Manager Target System Synchronization Reference Guide*.

After the initial configuration, you can customize and configure workflows within the synchronization project. Use the workflow wizard in the Synchronization Editor for this. The Synchronization Editor also provides different configuration options for a synchronization project.

## <span id="page-18-0"></span>**Information required for setting up a synchronization project**

Have the following information available for setting up a synchronization project.

| <b>Data</b>                                                         | <b>Explanation</b>                                                                                                    |
|---------------------------------------------------------------------|----------------------------------------------------------------------------------------------------|
| Server                                                              | Name of the server on which the Oracle Database is installed. The fully<br>qualified server name or the IP address may be given.                                                                                                    |
| Port and<br>service name                                            | Port of the Oracle instance and name of the service.                                                                                                    |
| User account<br>and password                                        | User account and password used by the Oracle E-Business Suite<br>connector to log in to the Oracle Database database. Make a user<br>account available with sufficient permissions.                                                                                                    |
|                                                                     | For more information, see How to prepare the synchronization user on<br>page 14.                                                                                                    |
| Data source                                                         | TNS alias name from TNSNames.ora. This data is only required if the<br>Oracle E-Business Suite connector can only access the Oracle Database<br>through Oracle Clients.                                                                                                    |
| Synchronization<br>server for<br>Oracle E-<br><b>Business Suite</b> | All One Identity Manager Service actions are executed against the<br>target system environment on the synchronization server. Data entries<br>required for synchronization and administration with the One Identity<br>Manager database are processed by the synchronization server.                 |
|                                                                     | For more information, see Setting up the synchronization server on<br>page 15.                                                                                                    |
| One Identity<br>Manager<br>database<br>connection data              | Database server<br>• Database<br>SQL Server Login and password<br>$\bullet$<br>• Specifies whether integrated Windows authentication is used.<br>This type of authentication is not recommended. If you decide to<br>use it anyway, ensure that your environment supports Windows<br>authentication. |
|                                                                     |                                                                                                    |

**Table 6: Information required for setting up a synchronization project**

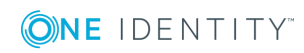

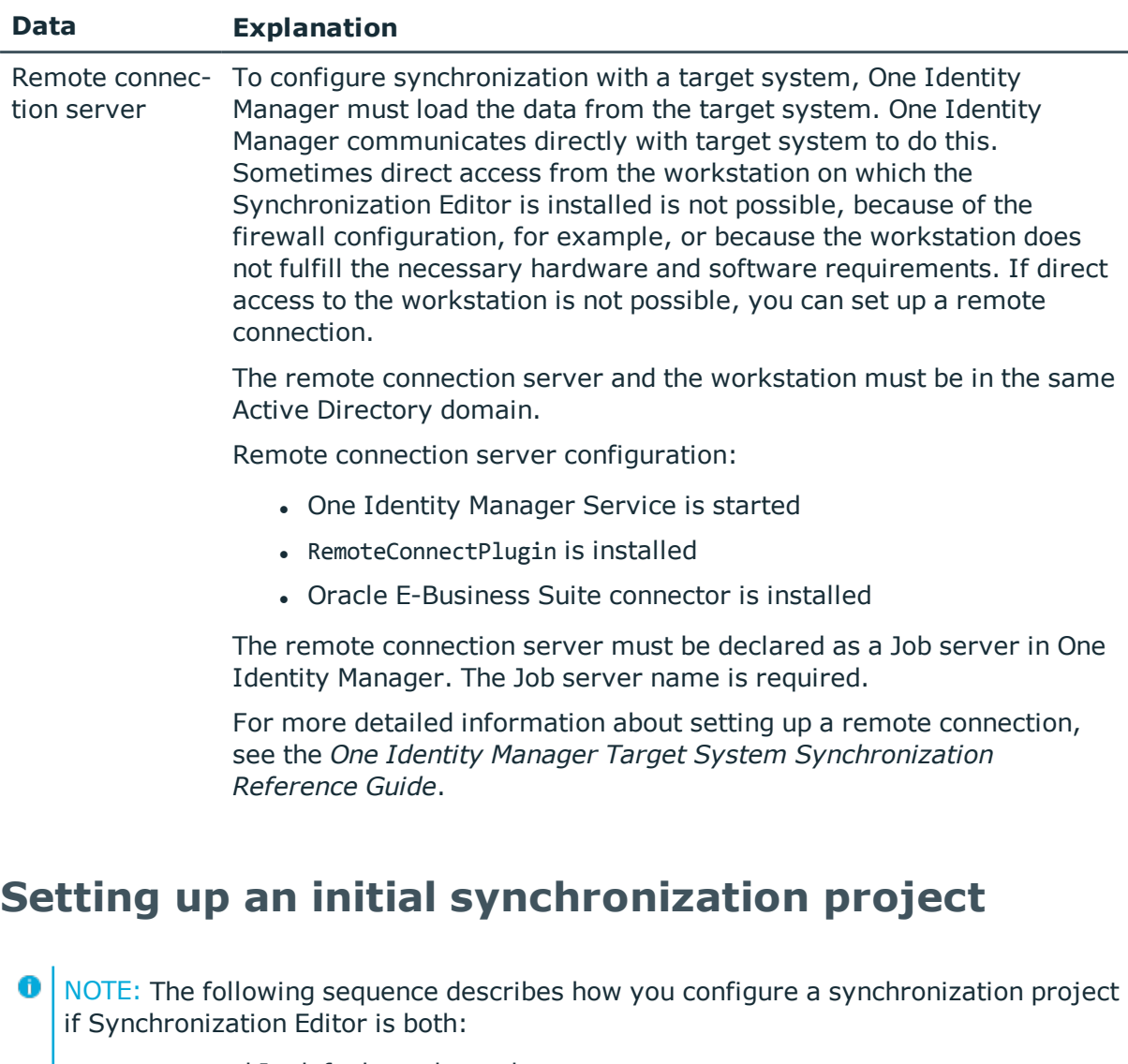

- <span id="page-19-0"></span>• executed In default mode, and
- started from the launchpad

If you execute the project wizard in expert mode or directly from Synchronization Editor, additional configuration settings can be made. Follow the project wizard instructions through these steps.

### *To set up an initial synchronization project for Oracle E-Business Suite*

1. Start the Launchpad and log on to the One Identity Manager database.

O NOTE: If synchronization is executed by an application server, connect the database through the application server.

2. Select **Target system type Oracle E-Business Suite** and click **Start**.

This starts the Synchronization Editor's project wizard.

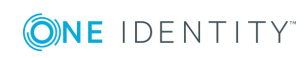

**20**

- 3. Specify how One Identity Manager can access the target system on the **System access** page.
	- If access is possible from the workstation on which you started Synchronization Editor, you do not need to make any settings.
	- If access is not possible from the workstation on which you started Synchronization Editor, you can set up a remote connection.

Enable the **Connect using remote connection server** option and select the server to be used for the connection under **Job server**.

4. On the **Database connection** page, enter the connection parameters required by the Oracle E-Business Suite connector to log in to the Oracle Database.

### **Table 7: Login information for connection to Oracle E-Business Suite**

### **Property Description**

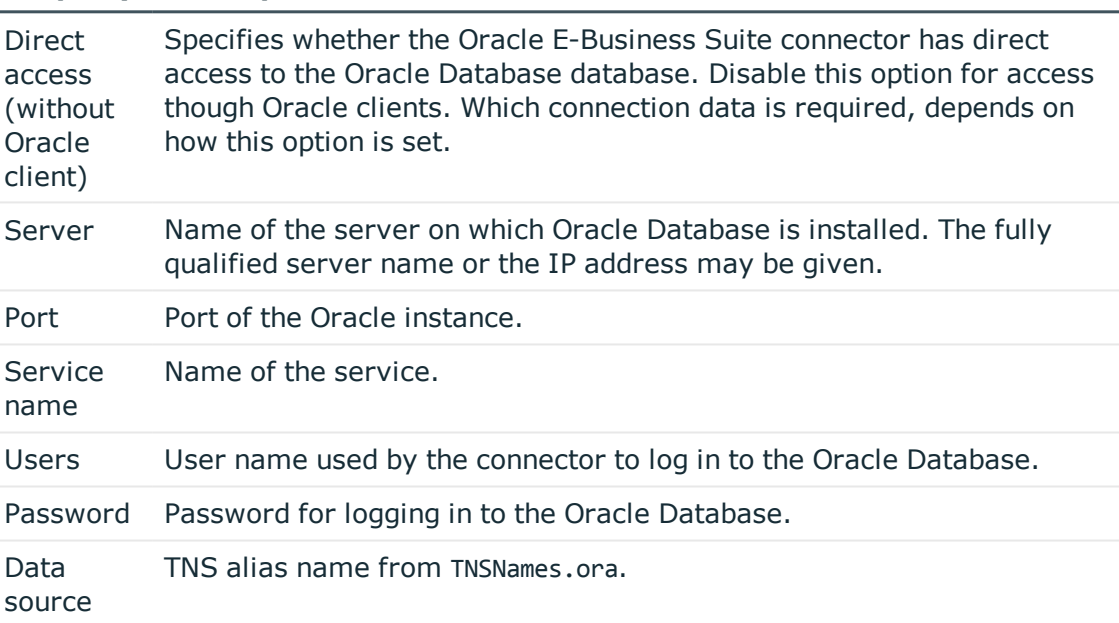

The connection to the Oracle Database is tested the moment you click **Next**.

5. Configure more default parameter for the connection on the **Further Connection Configuration** page.

### **Table 8: Connection Configuration**

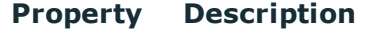

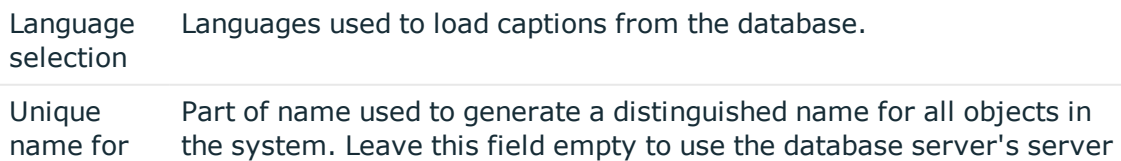

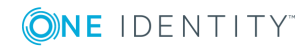

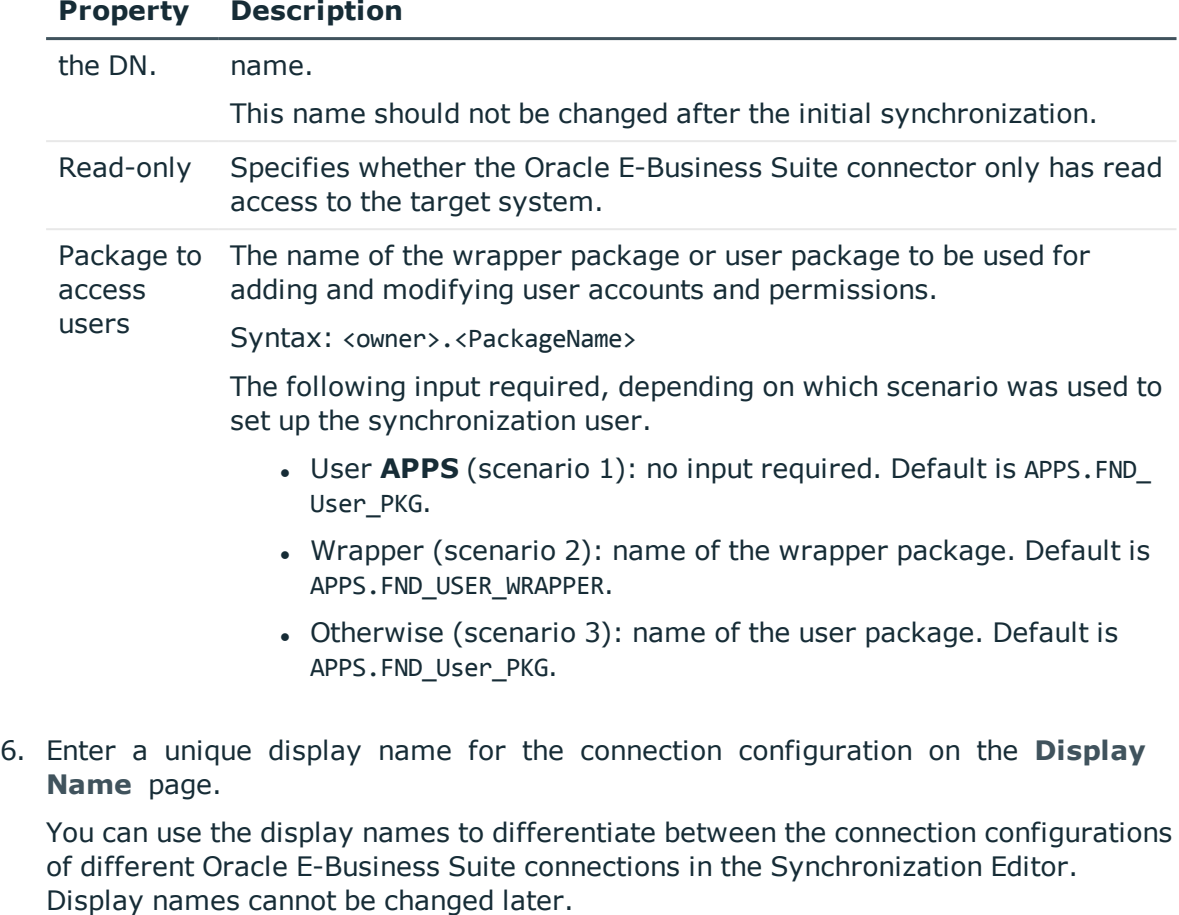

- 7. You can save the connection data on the last page of the system connection wizard.
	- **.** Set the **Save connection locally** option to save the connection data. This can be reused when you set up other synchronization projects.
	- <sup>l</sup> Click **Finish**, to end the system connection wizard and return to the project wizard.
- 8. On the **One Identity Manager Connection** tab, test the data for connecting to the One Identity Manager database. The data is loaded from the connected database. Reenter the password.
	- **O** NOTE: If you use an unencrypted One Identity Manager database and have not yet saved any synchronization projects to the database, you need to enter all connection data again. This page is not shown if a synchronization project already exists.
- 9. The wizard loads the target system schema. This may take a few minutes depending on the type of target system access and the size of the target system.
- 10. On the **Select project template** page, select **Oracle E-Business Suite Synchronization**.

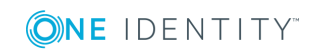

- **O** NOTE: A default project template ensures that all required information is added in One Identity Manager. This includes mappings, workflows and the synchronization base object. If you do not use a default project template you must declare the synchronization base object in One Identity Manager yourself.Use a default project template for initially setting up the synchronization project. For custom implementations, you can extend the synchronization project with the Synchronization Editor.
- 11. Select the synchronization server to execute synchronization on the **Synchronization server** page.

If the synchronization server is not declared as a Job server in the One Identity Manager database yet, you can add a new Job server.

- a. Click  $\mathbf{t}$  to add a new Job server.
- b. Enter a name for the Job server and the full server name conforming to DNS syntax.
- c. Click **OK**.

The synchronization server is declared as Job server for the target system in the One Identity Manager database.

**O** NOTE: After you save the synchronization project, ensure that this server is set up as a synchronization server.

12. To close the project wizard, click **Finish**.

The synchronization project is created, saved and enabled immediately.

6 NOTE: If you do not want the synchronization project to be activated immediately, disable the **Activate and save the new synchronization project automatically** option. In this case, save the synchronization project manually before closing the Synchronization Editor.

### **Related Topics**

- Configuring the [synchronization](#page-24-0) log on page 25
- Customizing [synchronization](#page-24-1) configuration on page 25
- Project template for user accounts and [entitlements](#page-150-1) on page 151
- Setting up a [synchronization](#page-22-0) project for employee data on page 23
- Setting up a [synchronization](#page-23-0) project for organizational data on page 24

### <span id="page-22-0"></span>**Setting up a synchronization project for employee data**

To synchronize data from the Human Resources module of Oracle E-Business Suite, you create a separate synchronization project. A separate project template is provided for this.

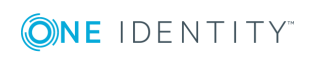

### *To set up a synchronization project for employee data:*

- Set up an initial synchronization project. The following special feature applies:
- In the project wizard, on the **Select project template** page, select the **Oracle E-Business Suite HR data** project template.

### **Detailed information about this topic**

- Setting up an initial [synchronization](#page-19-0) project on page 20
- Project [templates](#page-151-0) for HR data on page 152

## <span id="page-23-0"></span>**Setting up a synchronization project for organizational data**

For the synchronization of organizational data such as supplier contact data or parties, you create separate synchronization projects. Separate project templates are provided for this.

NOTE: If both synchronization projects are set up on a One Identity Manager database, objects may exist in duplicate after the synchronization.

Create only one of the two synchronization projects for each One Identity Manager database.

### *To set up a synchronization project for supplier contact data*

• Set up an initial synchronization project. The following special feature applies:

In the project wizard, on the **Select project template** page, select the **Oracle E-Business Suite CRM data** project template.

### *To set up a synchronization project for party person data:*

• Set up an initial synchronization project. The following special feature applies:

In the project wizard, on the **Select project template** page, select the **Oracle E-Business Suite OIM data** project template.

### **Detailed information about this topic**

- Setting up an initial [synchronization](#page-19-0) project on page 20
- Project [templates](#page-152-0) for CRM data on page 153
- Project [template](#page-152-1) for OIM data on page 153

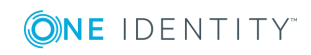

# <span id="page-24-0"></span>**Configuring the synchronization log**

All the information, tips, warnings, and errors that occur during synchronization are recorded in the synchronization log. You can configure the type of information to record separately for each system connection.

### *To configure the content of the synchronization log*

- 1. To configure the synchronization log for target system connection, select the category **Configuration | Target system** in Synchronization Editor.
	- OR -

To configure the synchronization log for the database connection, select **Configuration | One Identity Manager connection** in Synchronization Editor.

- 2. Select the **General** view and click **Configure**.
- 3. Select the **Synchronization log** view and set **Create synchronization log**.
- 4. Enable the data to be logged.

 $\bullet$  NOTE: Some content generates a particularly large volume of log data! The synchronization log should only contain data required for error analysis and other analyses.

5. Click **OK**.

Synchronization logs are stored for a fixed length of time.

### *To modify the retention period for synchronization logs*

<sup>l</sup> In Designer, enable the **DPR | Journal | LifeTime** configuration parameter and enter the maximum retention period.

### **Related Topics**

<span id="page-24-1"></span>• Displaying [synchronization](#page-42-0) results on page 43

# **Customizing synchronization configuration**

Once you have set up a synchronization project for initial synchronization of an E-Business Suite host with the Synchronization Editor, you can use the synchronization project to load Oracle E-Business Suite objects into the One Identity Manager database. If you manage user accounts and their authorizations with One Identity Manager, changes are provisioned in the Oracle E-Business Suite.

You must customize the synchronization configuration in order to compare the database with the Oracle E-Business Suite regularly and to synchronize changes.

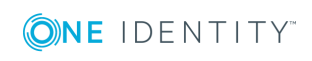

**25**

- To use One Identity Manager as the master system during synchronization, create a workflow with synchronization in the direction of the **Target system**.
- To specify which Oracle E-Business Suite objects and One Identity Manager database objects are included in the synchronization, edit the scope of the target system connection and the One Identity Manager database connection. To prevent data inconsistencies, define the same scope in both systems. If no scope is defined, all objects will be synchronized.
- You can use variables to create generally applicable synchronization configurations that contain the necessary information about the synchronization objects when synchronization starts. Variables can be implemented in base objects, schema classes, or processing methods, for example.
- Use variables to set up a synchronization project which can be used for several different E-Business Suite systems. Store a connection parameter as a variable for logging in to the respective system.
- Update the schema in the synchronization project if the One Identity Manager schema or target system schema has changed. Then you can add the changes to the mapping.
- To synchronize additional schema properties, update the schema in the synchronization project. Include the schema extensions in the mapping.
- To define additional instructions for the database initialization, edit the target system connection.
- Add your own schema types if you want to synchronize data, which does not have schema types in the connector schema. Include the schema extensions in the mapping.

For detailed information about configuring synchronization, see the *One Identity Manager Target System Synchronization Reference Guide*.

### **Detailed information about this topic**

- Configuring [synchronization](#page-26-0) to the Oracle E-Business Suite on page 27
- Configuring [synchronization](#page-27-0) of several Oracle E-Business Suite systems on page 28
- [Updating](#page-28-0) schemas on page 29
- Using specific statements for database [initialization](#page-29-1) on page 30
- Using [additional](#page-30-0) schema types on page 31

# <span id="page-25-0"></span>**Important notes for adjusting existing synchronization projects**

If you want to change the configuration of existing synchronization projects, check the possible effects of these changes on the data that has already been synchronized. Note the following information in particular.

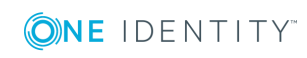

### **Notes for the synchronization of E-Business Suite employee data**

If you change the mappings for synchronization of employee data for a specific company, check whether you also need to change which columns are locked in the Employee or Locality table. To lock additional columns for editing in One Identity Manager, define custom scripts (OnLoaded) in the Employee or Locality table.

For more information about table scripts, see the *One Identity Manager Configuration Guide*.

### **Changing the connection parameters to Oracle E-Business Suite**

The connection parameters to the target system can be subsequently changes via the system connection wizard.

The unique name of the DN is used to generate a unique defined name for all objects in the system. If this name is changed after the initial synchronization, the objects will no longer be uniquely identifiable in the next synchronization. This means that all objects will be created again in the One Identity Manager database.

The unique name for the DN should not be changed after the initial synchronization.

If the unique name for the DN must be changed before the initial synchronization, this change must also be transferred to the variable CP EBSSystemDN. This variable is used in the filter condition for the scope.

For detailed information about adjusting the connection parameters and editing variables, see *One Identity Manager Target System Synchronization Reference Guide*.

# <span id="page-26-0"></span>**Configuring synchronization to the Oracle E-Business Suite**

The synchronization project for initial synchronization provides a workflow for initial loading of target system objects (initial synchronization) and one for provisioning object modifications from the One Identity Manager database to the target system (provisioning). To use One Identity Manager as the master system during synchronization, you also require a workfow with synchronization in the direction of the **Target system**.

**O** | NOTE: Only synchronization projects created with the project template Oracle E-**Business Suite Synchronization** contain a provisioning workflow

### *To create a synchronization configuration for synchronizing Oracle E-Business Suite*

- 1. Open the synchronization project in the Synchronization Editor.
- 2. Check whether existing mappings can be used for synchronizing the target system. Create new maps if required.

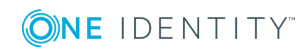

- 3. Create a new workflow with the workflow wizard.
- Creates a workflow with **Target system** as its synchronization direction.
- 4. Create a new start up configuration. Use the new workflow to do this.
- 5. Save the changes.
- 6. Run a consistency check.

### **Related Topics**

• Configuring [synchronization](#page-27-0) of several Oracle E-Business Suite systems on page 28

# <span id="page-27-0"></span>**Configuring synchronization of several Oracle E-Business Suite systems**

In some circumstances, you are use a synchronization project to synchronize multiple E-Business Suite systems.

### **Prerequisites**

- The target system schemas of the E-Business Suite systems are identical.
- All virtual schema properties used in the mapping must exist in the extended schema of the E-Business Suite systems.
- The connection parametes to the target system are defined as variables.

### *To customize a synchronization project for synchronizing another system*

- 1. Supply a user in the other system with sufficient permissions for accessing the Oracle E-Business Suite.
- 2. Open the synchronization project in the Synchronization Editor.
- 3. Create a new base object for the other system. Use the wizards to attach a base object.
	- In the wizard, select the Oracle E-Business Suite connector and declare the connection parameters. The connection parameters are saved in a special variable set.
		- A start up configuration is created, which uses the newly created variable set.
- 4. Change other elements of the synchronization configuration as required.
- 5. Save the changes.
- 6. Run a consistency check.

### **Related Topics**

<sup>l</sup> Configuring [synchronization](#page-26-0) to the Oracle E-Business Suite on page 27

**ONE IDENTITY** 

# <span id="page-28-0"></span>**Updating schemas**

All the schema data (schema types and schema properties) of the target system schema and the One Identity Manager schema are available when you are editing a synchronization project. Only a part of this data is really needed for configuring synchronization. If a synchronization project is finished, the schema is compressed to remove unnecessary data from the synchronization project. This can speed up loading the synchronization project. Deleted schema data can be added to the synchronization configuration again at a later point.

If the target system schema or the One Identity Manager schema has changed, these changes must also be added to the synchronization configuration. Then the changes can be added to the schema property mapping.

To include schema data that have been deleted through compressing and schema modifications in the synchronization project, update each schema in the synchronization project. This may be necessary if:

- $\bullet$  A schema was changed by:
	- Changes to a target system schema
	- Customizations to the One Identity Manager schema
	- A One Identity Manager update migration
- A schema in the synchronization project was shrunk by:
	- enabling the synchronization project
	- saving the synchronization project for the first time
	- $\bullet$  compressing a schema

### *To update a system connection schema*

- 1. Open the synchronization project in the Synchronization Editor.
- 2. Select the category **Configuration | Target systems**.
	- OR -

Select the category **Configuration | One Identity Manager connection**.

- 3. Select the view **General** and click **Update schema**.
- 4. Confirm the security prompt with **Yes**.

This reloads the schema data.

### *To edit a mapping*

- 1. Select the category **Mappings**.
- 2. Select a mapping in the navigation view.

Opens the Mapping Editor. For more detailed information about mappings, see the *One Identity Manager Target System Synchronization Reference Guide*.

**O** NOTE: The synchronization is deactivated if the schema of an activated synchronization project is updated. Reactivate the synchronization project to synchronize.

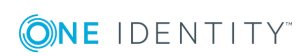

# <span id="page-29-0"></span>**Speeding up synchronization with revision filtering**

When you start synchronization, all synchronization objects are loaded. Some of these objects have not be modified since the last synchronization and, therefore, must not be processed. Synchronization is accelerated by only loading those object pairs that have changed since the last synchronization. One Identity Manager uses revision filtering to accelerate synchronization.

Oracle E-Business Suite supports revision filtering. The E-Business Suite objects' date of last change is used as a revision counter. Each synchronization saves its last execution date as a revision in the the One Identity Manager database (table DPRRevisionStore, column Value). This value is used as a comparison for revision filtering when the same workflow is synchronized the next time. When this workflow is synchronized the next time, the E-Business Suite objects' change date is compared with the revision saved in the One Identity Manager database. Only those objects that have been changed since this date are loaded from the target system.

The revision is found at start of synchronization. Objects changed after this point are included with the next synchronization.

Revision filtering can be applied to workflows and start up configuration.

### *To permit revision filtering on a workflow*

- Open the synchronization project in the Synchronization Editor.
- <sup>l</sup> Edit the workflow properties. Select the entry **Use revision filter** from **Revision filtering**.

### *To permit revision filtering for a start up configuration*

- Open the synchronization project in the Synchronization Editor.
- <sup>l</sup> Edit the start up configuration properties. Select the entry **Use revision filter** from **Revision filtering**.

For detailed information about revision filtering, see the *One Identity Manager Target System Synchronization Reference Guide*.

# <span id="page-29-1"></span>**Using specific statements for database initialization**

You can make various additional settings on the target system connection, if required due to the configuration of the target system. For example, the default language and time formatting can be overwritten by an SQL statement that is executed every time a connection is established.

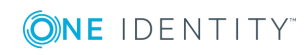

### *To use additional statements for database initialization:*

- 1. Open the synchronization project in the Synchronization Editor.
- 2. Enable expert mode.
- 3. Edit the target system connection.
	- a. Select the category **Configuration | Target systems**.
	- b. Click **Edit connection**.

This starts the system connection wizard.

- c. Select **Database connection startup sequence** and enter the SQL statements to be executed every time a connection is established.
- d. Click **Test**.
- e. End the system connection wizard.

This updates the connection parameters.

4. Save the changes.

If you are running Synchronization Editor in expert mode, SQL statements can be entered when a synchronization project is set up.

## <span id="page-30-0"></span>**Using additional schema types**

Add your own schema types if you want to synchronize data, which does not have schema types in the connector schema. You can let your own schema types be added when setting up the initial synchronization project with the project wizard, However, you can also add them after saving the synchronization project. This method is described here.

You can obtain an overview of which schema types are defined in the connector schema in the Synchronization Editor target system browser.

**O** IMPORTANT: Both used and unused schema types are displayed in the Target System Browser. If the synchronization project is set, unused system types are deleted from the schema. Then they are longer appear in the Target System Browser.

Check the schema type list before you enable the synchronization project.

### *To start the Target System Browser*

- 1. Open the synchronization project in the Synchronization Editor.
- 2. Select the category **Configuration | Target systems**.
- 3. Select the **General** view and click **Browse...**.

This opens the Target System Browser. You will see all the schema types used in this synchronization project in the upper pane of the **Schema types** view. The lower pane contains the list of unused schema types

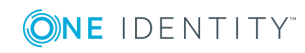

### *To extend the connector schema with your own schema types*

- 1. Find which out schema types you require.
- 2. Create a schema extension file. Save this file and keep the file name and path at the ready.

For more [information,](#page-32-0) see Creating a schema extension file on page 33.

- 3. Open the synchronization project in the Synchronization Editor.
- 4. Enable expert mode.
- 5. Select the category **Configuration | Target systems**.
- 6. Click **Edit connection**.

This starts the system connection wizard.

- 7. Verify the data.
- 8. Enter the path to the schema extension file on the **Schema extensions (manually)** page.
	- a. To check the schema extensions file for logical errors, click **Test file**.

All defined schema types are listed.

- b. Click **Next**.
- 9. Click **Finish** to end the system connection wizard.
- 10. Select the view **General** and click **Update schema**.
- 11. Confirm the security prompt with **Yes**.

The schema types, including your new schema types, are loaded.

12. Open the Target System Browser and check whether the schema types have been added.

The schema types are displayed in the list of used schema types.

13. Select the category **Mapping** and create mappings for the your new schema types. Take note of whether these are read-only or whether read/write access is permitted.

For detailed information about setting up mapping and schema classes, see the *One Identity Manager Target System Synchronization Reference Guide*.

14. Select the **Workflows** category and edit the worklows. Create additional synchronization steps for the new mappings. Take note of whether the schema types are read-only or whether read/write access is permitted.

For detailed information about creating synchronization steps, see the *One Identity Manager Target System Synchronization Reference Guide*.

- 15. Save the changes.
- 16. Run a consistency check.
- 17. Activate the synchronization project.

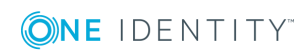

### *To delete the schema from the schema extension file:*

- 1. Delete all mappings and synchronization steps that were created for the additional schema types.
- 2. Edit the target system connection using the system connection wizard.
	- <sup>l</sup> On the **Expert schema settings** page, click **Clear existing**.
- 3. Update the schema.
- 4. Save the changes.
- 5. Run a consistency check.
- <span id="page-32-0"></span>6. Activate the synchronization project.

# **Creating a schema extension file**

Define all the schema types you want to use to extend the connector schema in the schema extension file. The schema extension file is an XML file with a structure identical to the connector schema. It describes the definitions for table queries for the new schema types. Schema types defined here are always added to the existing schema. If a new schema type has the same name as an already existing schema type, the extension is ignored.

You can only specify one schema extension file. This must contains all required extensions. If a schema extension file is added to a connection configuration that already contains a schema extension file, the previous definition is overwritten.

The schema extension file defines schema types as objects, and therefore corresponds to the basic structure of a list of object definitions. An object definition contains the definition of a schema type. A file can contain any number of object definitions.

### **Schema Extension File Structure**

```
<?xml version="1.0" encoding="utf-8" ?>
<EBSF12>
     <ObjectNames>
           <Object>
                 ...
           <\Object>
     <\ObjectNames>
</EBSF12>
```
### **Detailed information about this topic**

- Object [definitions](#page-33-0) on page 34
- Table [definitions](#page-34-0) on page 35

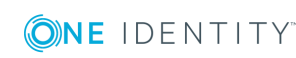

- Task [definitions](#page-37-0) on page 38
- [Appendix:](#page-159-0) Example of a schema extension file on page 160

## <span id="page-33-0"></span>**Object definitions**

The object definitions are used for the formal description of which sources, key values, and conditions are used for the selection of data objects of a schema type. This formal description is evaluated by the Oracle E-Business Suite connector, which uses them to generate SQL statements for the database query. Because data for an object of a schema type can be determined from multiple tables, always use table and column names in the full notation <schema name>.<table name>.<column name>.

Example: AK.AK ATTRIBUTES TL.ATTRIBUTE CODE

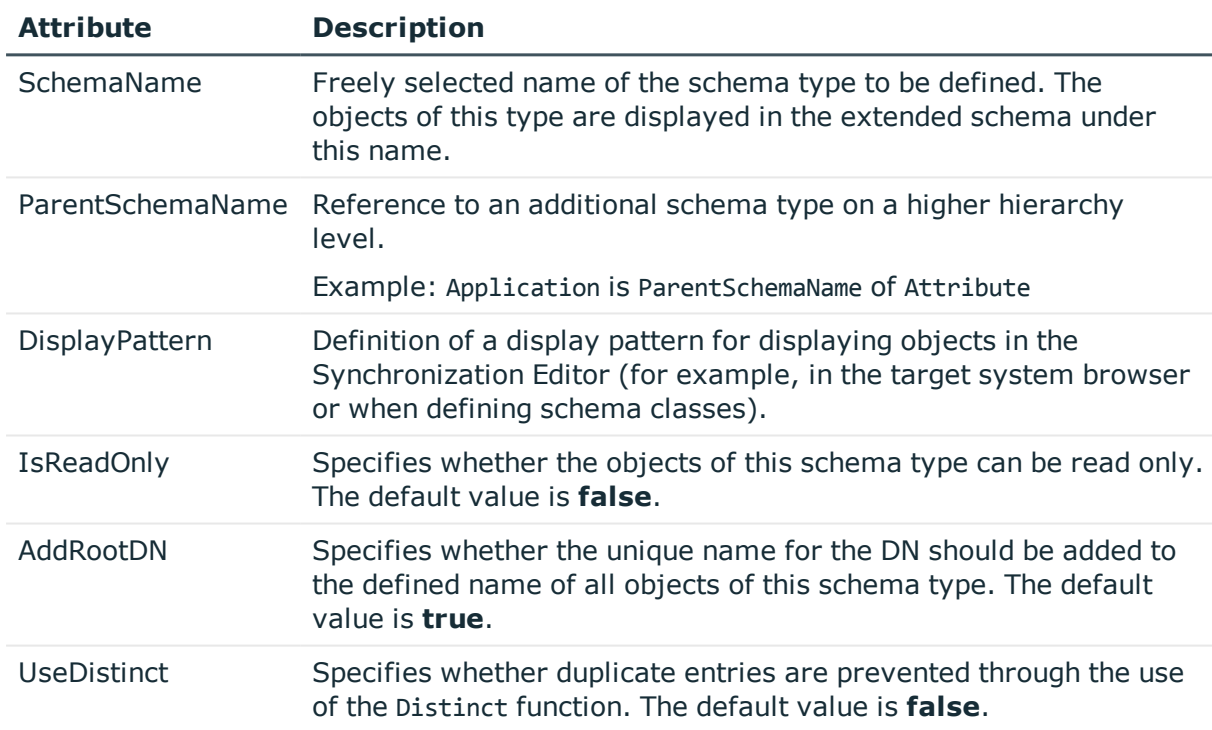

### **Table 9: Attributes of an object definition**

### **Example**

<Object SchemaName="ORA-Attribute" ParentSchemaName="ORA-Application" DisplayPattern="%AK.AK\_ATTRIBUTES\_TL.ATTRIBUTE\_CODE%" IsReadOnly="true" UseDistinct="false" >

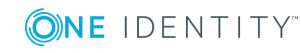

### **Object key definition**

The object keys define all columns that are required to select only one object of the schema type. <Key> tags are used to define the key columns. The <0bjectKey> tag can contain any number of <Key> tags. This enables the components of the unique key to be declared for all elements of a schema type and the columns to be named that are required for the identification of an individual object of this schema type. The correct specification of all key columns is important both for the selection of the individual objects, and for possible Join operations.

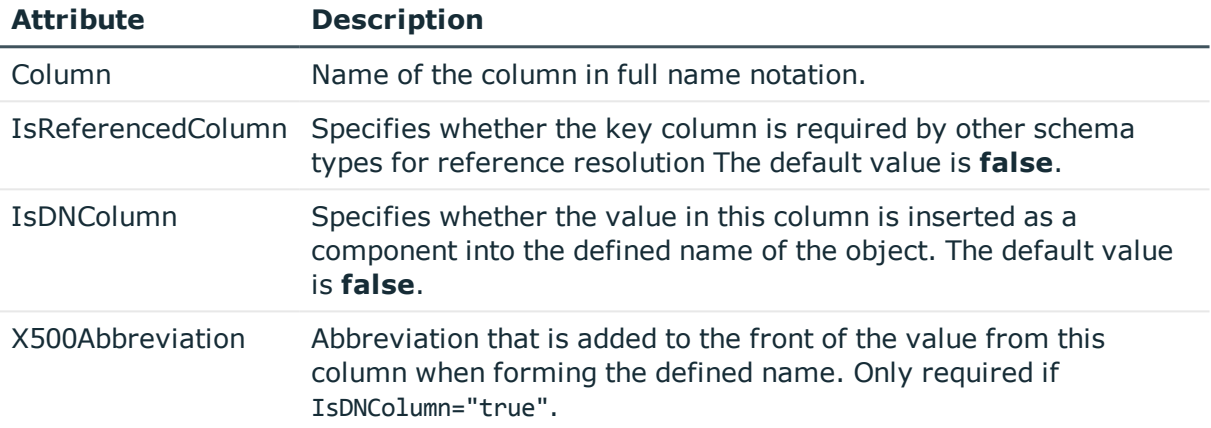

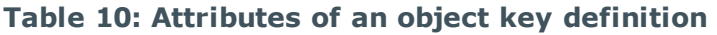

### **Example**

<Objectkey>

```
<Key Column="APPLSYS.FND_APPLICATION.APPLICATION_ID" IsDNColumn="true"
X500Abbreviation="AP" />
```
<span id="page-34-0"></span></Objectkey>

## **Table definitions**

The <Tables> tag can contain any number of table definitions in <Table> tags. This makes it possible to name all tables or view from which data for a single object of this schema type is required. The underlying required information for a table is defined in the attributes of the <Table> tag.

### **Table 11: Attributes of a table definition**

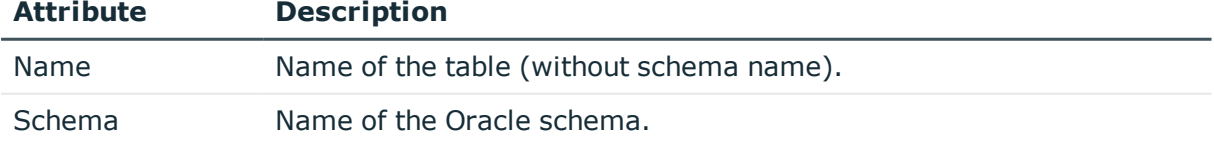

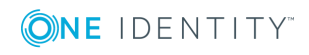

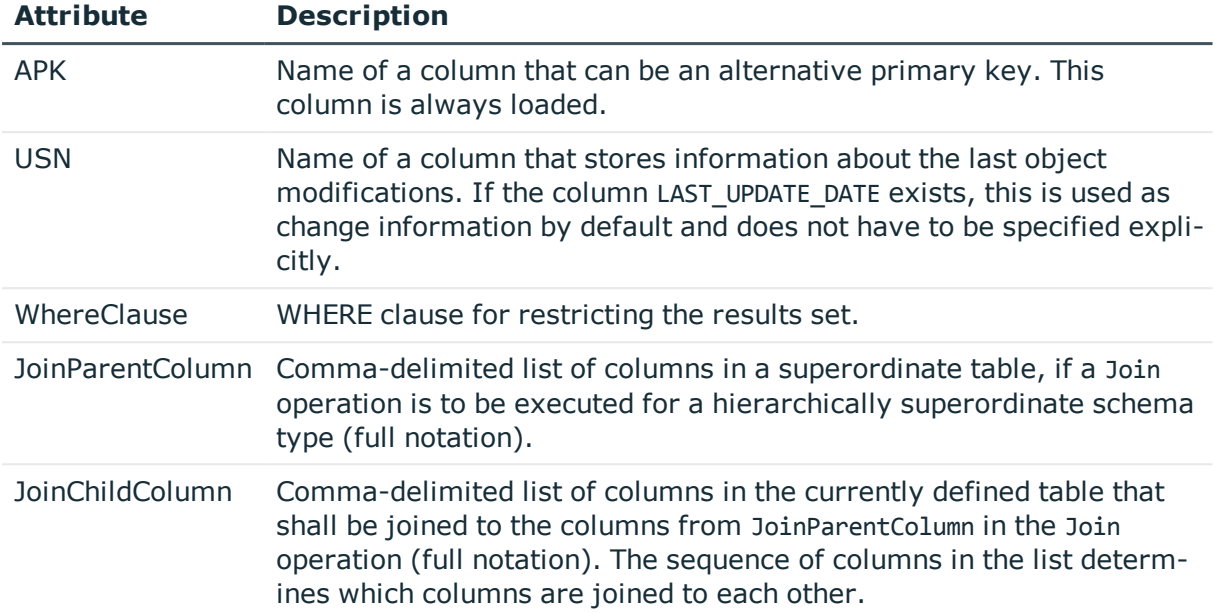

### **Example**

### <Tables>

<Table Name="FND\_RESPONSIBILITY\_TL" Schema="APPLSYS" APK="" USN="" WhereClause="APPLSYS.FND\_RESPONSIBILITY\_TL.LANGUAGE='US'" JoinParentColumn="APPLSYS.FND\_RESPONSIBILITY.RESPONSIBILITY\_ID,APPLSYS.FND\_ RESPONSIBILITY.APPLICATION\_ID" JoinChildColumn="APPLSYS.FND\_RESPONSIBILITY\_ TL.RESPONSIBILITY\_ID,APPLSYS.FND\_RESPONSIBILITY\_TL.APPLICATION\_ID" >

</Tables>

### **Primary key definition**

The <PK> tags within the <Table> section name the primary key columns of a table. The name of the column is specified in the Column attribute. To define primary keys with multiple columns, enter each column in a separate tag. You can use any number of <PK> tags in a table definition.

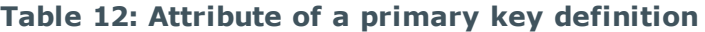

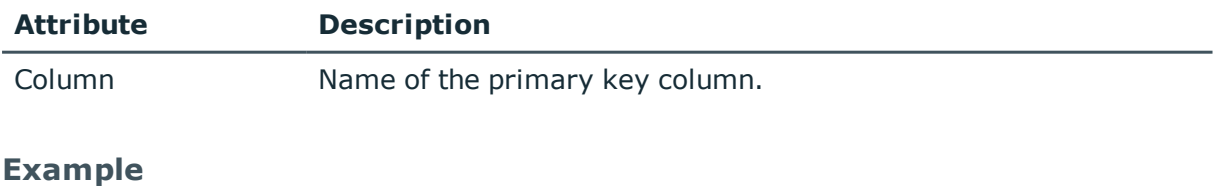

<PK Column="REQUEST\_GROUP\_ID" />

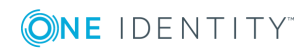
### **Column pairs in the hierarchy**

The <ParentTableFK> tags within the <Table> section describe the column pairs that are to be equated with the table of the superordinate schema type in a Join operation.

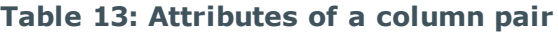

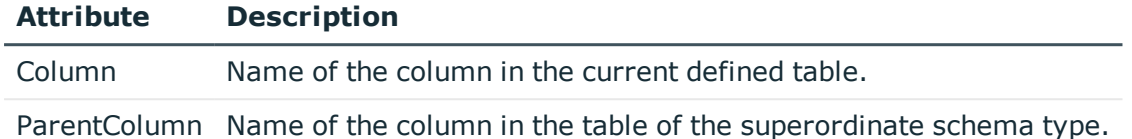

#### **Example**

```
<ParentTableFK Column="APPLSYS.FND_RESPONSIBILITY.APPLICATION_ID"
ParentColumn="APPLSYS.FND_APPLICATION.APPLICATION_ID" />
```
### **Example of a complete table definition**

```
<Object SchemaName="ORA-Responsibility" ParentSchemaName="ORA-Application"
DisplayPattern="%vrtDistinguishedName%" IsReadOnly="true" UseDistinct="false">
```
<ObjectKey>

```
<Key Column="APPLSYS.FND_RESPONSIBILITY.RESPONSIBILITY_ID"
IsDNColumn="true" IsReferencedColumn="true" X500Abbreviation="RE" />
```

```
<Key Column="APPLSYS.FND_RESPONSIBILITY.APPLICATION_ID" />
```
</ObjectKey>

<Tables>

```
<Table Name="FND_RESPONSIBILITY" Schema="APPLSYS" APK="" USN=""
WhereClause="" JoinParentColumn="" JoinChildColumn="" >
```
<PK Column="APPLSYS.FND\_RESPONSIBILITY.RESPONSIBILITY\_ID" />

```
<ParentTableFK Column="APPLSYS.FND_RESPONSIBILITY.APPLICATION_ID"
ParentColumn="APPLSYS.FND_APPLICATION.APPLICATION_ID" />
```
</Table>

```
<Table Name="FND_RESPONSIBILITY_TL" Schema="APPLSYS" APK=""
USN="APPLSYS.FND_RESPONSIBILITY_TL.LAST_UPDATE_DATE"
WhereClause="APPLSYS.FND_RESPONSIBILITY_TL.LANGUAGE='$SYSLANGU$'"
JoinParentColumn="APPLSYS.FND_RESPONSIBILITY.RESPONSIBILITY_ID,APPLSYS.FND_
RESPONSIBILITY.APPLICATION_ID" JoinChildColumn="APPLSYS.FND_RESPONSIBILITY_
TL.RESPONSIBILITY_ID,APPLSYS.FND_RESPONSIBILITY_TL.APPLICATION_ID" >
```

```
<PK Column="APPLSYS.FND_RESPONSIBILITY_TL.RESPONSIBILITY_ID" />
```
</Table>

```
<Table Name="FND_APPLICATION" Schema="APPLSYS" APK="" USN="" WhereClause=""
```
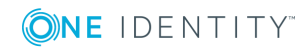

JoinParentColumn="APPLSYS.FND\_RESPONSIBILITY.APPLICATION\_ID" JoinChildColumn="APPLSYS.FND\_APPLICATION.APPLICATION\_ID" >

<PK Column="APPLSYS.FND\_APPLICATION.APPLICATION\_ID" />

</Table>

</Tables>

</Object>

#### **Explanation**

The definition above shows the declaration of the ORA-Responsibility schema type as it is used internally by the Oracle E-Business Suite connector.

The schema type is subordinate to the ORA-Application schema type in the hierarchy (ParentSchemaName). It has to object key columns (APPLSYS.FND\_ RESPONSIBILITY.RESPONSIBILITY\_ID and APPLSYS.FND\_RESPONSIBILITY.APPLICATION\_ID), of which only one is included as a part of the distinguished name IsDNColumn="true". The column APPLSYS.FND\_RESPONSIBILITY.APPLICATION\_ID is a part of the DistinguishedName of the superordinate schema type, which is added automatically at the end.

For the selection of all properties, records from the tables FND\_RESPONSIBILITY, FND RESPONSIBILITY\_TL and FND\_APPLICATION are queried by a Join operation. The columns for the Join operation are specified in the relevant attributes JoinParentColumn and JoinChildColumn.

The description text is read from the table FND\_RESPONSIBILITY\_TL in the language specified by the database connection configuration. For this reason, the symbolic variable \$SYSLANGU\$ is used in the Where clause. For more [information,](#page-40-0) see Symbolic variables in WHERE [clauses](#page-40-0) on page 41.

### **Task definitions**

The <Functions> tag enables you to define methods within the object definition that can be executed for objects of the schema type. Each method executes any number of SOL functions.

The name of the XML tag for a method determines the method name. One or more functions are defined within the method section. These functions are executed in a defined sequence when the corresponding method is called on an object of the schema type.

#### **Structure of the task definitions**

```
<Functions>
     <Insert>
           <Function ... OrderNumber="1" >
                <Parameter ...>
           </Function>
```
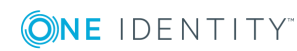

One Identity Manager 8.1 Administration Guide for Connecting to Oracle E-Business Suite

```
<Function ... OrderNumber="2" >
           <Parameter ...>
     </Function>
</Insert>
<Delete>
     <Function ...>
           <Parameter ...>
     </Function>
</Delete>
```
</Functions>

In this example, the schema type has two methods, Insert and Delete. When Insert is called, two functions must be executed that are placed in a fixed order based on their OrderNumber attribute. When the Delete method is called, only one defined function is executed.

### **Function definitions**

The <Function> section defines the name, execution sequence, and parameter settings of SQL function calls.

#### **Table 14: Attributes of a function definition**

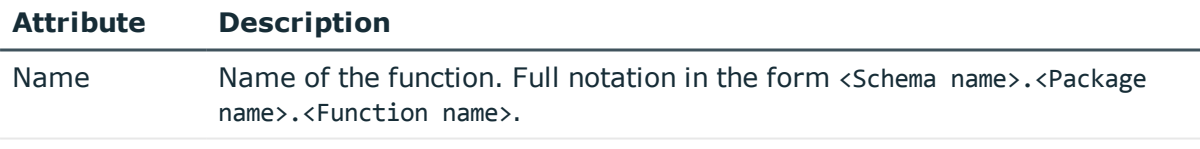

OrderNumber Numerical specification of the execution sequence. The default value is **1**.

The function package that provides functions for the modification of user accounts (APPS.FND USER PKG) is a special case. Due to the permission restrictions when executing the functions of this package, you may need to implement a wrapper package that changes the call context. The name of this wrapper package can be saved in the connection configuration. It is replaced at runtime before execution of the function in the SQL block. The symbolic variable for the defined package name is \$ebsUserPackageName\$. For [more](#page-19-0) information, see Setting up an initial [synchronization](#page-19-0) project on page 20.

#### **Example**

<Function Name="\$ebsUserPackageName\$.CreateUser" OrderNumber="1" >

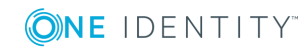

One Identity Manager 8.1 Administration Guide for Connecting to Oracle E-Business Suite

### **Parameter definitions**

The <Parameter> tags define the parameters to be transferred to a function, together with their type and the source of the parameter value.

| <b>Attribute</b> | <b>Description</b>                                                                                                    |
|------------------|----------------------------------------------------------------------------------------------------|
| Name             | Name of the parameter in the function definition.                                                                                                    |
| PropertyName     | Name of the object property whose value is to be transferred (full<br>notation).                                                                                                    |
|                  | $- OR -$                                                                                                    |
|                  | Fixed value, if PropertyType="FIX" is defined.                                                                                                    |
| PropertyType     | Data type Possible values:                                                                                                    |
|                  | • CHAR: Character string.                                                                                                    |
|                  | • <b>DATE</b> : Date value. This value is converted as a valid date.                                                                                                    |
|                  | • FIX: Fixed string value. The fixed value specified in the<br>PropertyName attribute is always transferred.                                                                                                    |
|                  | • NUM: Numerical value. The conversion does not permit any alpha-<br>numeric characters.                                                                                                    |
| Mandatory        | Specifies whether the parameter is mandatory. The default value is<br>false.                                                                                                    |
| <b>NullValue</b> | Value or character string to be transferred as the null value.                                                                                                    |
|                  | This input is required in order to fill parameters with values specifically<br>defined in function packages or generally known in Oracle Database as a<br>Null representation. This parameter is optional. By default, when a null<br>value is detected in a mandatory parameter, the character string null is<br>transferred. In this case, an optional parameter is not transferred to the<br>function call. |
|                  | There are three cases in which a null value definition is practical:                                                                                                    |
|                  | a. Use of a constant defined in the function package, for example<br>\$ebsUserPackageName\$.null_number. In this case, the name<br>of the function package stored in the connection configuration is<br>used for user account modification, if the variable expression<br>\$ebsUserPackageName\$ is detected.                                                                                                  |
|                  | b. Use of a symbolic constant defined in Oracle Database, for<br>example sysdate.                                                                                                    |
|                  | c. Use of a specific expression not equal to null, for example to_<br>date('-2', 'J').                                                                                                    |

**Table 15: Attributes of a parameter definition**

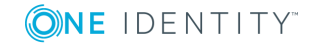

#### **Example**

<Parameter Name="start\_date" PropertyName="APPS.FND\_USER\_RESP\_GROUPS\_DIRECT.START\_ DATE" PropertyType="DATE" Mandatory="TRUE" NullValue="sysdate" />

### <span id="page-40-0"></span>**Symbolic variables in WHERE clauses**

The language version setting belongs to each configuration of a database connection for an Oracle E-Business Suite. Texts loaded from the database should be delivered in the set language version, if the texts are translated. This setting can be used in WHERE clauses with the symbolic variable \$SYSLANG\$. The variable is replaced by the actual set value before execution of the SQL statement.

#### **Example**

```
<Table Name="FND_SECURITY_GROUPS_TL" Schema="APPLSYS" APK="" USN=""
WhereClause="APPLSYS.FND_SECURITY_GROUPS_TL.LANGUAGE='$SYSLANGU$'"
JoinParentColumn="APPLSYS.FND_SECURITY_GROUPS.SECURITY_GROUP_ID"
JoinChildColumn="APPLSYS.FND_SECURITY_GROUPS_TL.SECURITY_GROUP_ID" >
```
### <span id="page-40-1"></span>**Configuring single object synchronization**

Changes made to individual objects in the target system can be immediately applied in the One Identity Manager database without having to start a full synchronization of the target system environment. Individual objects can only be synchronized if the object is already present in the One Identity Manager database. The changes are applied to the mapped object properties. If a member list is belongs to one of these properties, then the entries in the allocation table will also be updated. If the object is no longer present in the target system, then it is deleted from the One Identity Manager database.

#### **Prerequisites**

- A synchronization step exists that can import the changes to the changed object into One Identity Manager.
- The path to the base object of the synchronization is defined for the table that contains the changed object.

Single object synchronization is fully configured for synchronization projects created using the default project template. If you want to incorporate custom tables into this type of synchronization project, you must configure single object synchronization for these tables. For detailed information, see *One Identity Manager Target System Synchronization Reference Guide*.

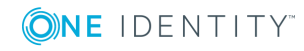

One Identity Manager 8.1 Administration Guide for Connecting to Oracle E-Business Suite

#### *To define the path to the base object for synchronization for a custom table*

- 1. In the Manager, select **Oracle E-Business Suite | Basic configuration data | Target system types**.
- 2. In the result list, select the target system type **Oracle E-Business Suite**.
- 3. Select **Assign synchronization tables**.
- 4. In **Add assignments**, assign the custom table for which you want to use single object synchronization.
- 5. Save the changes.
- 6. Select **Configure tables for publishing**.
- 7. Select the custom table and enter the **Root object path**. Enter the path to the base object in the ObjectWalker notation of the VI.DB. Example: FK(UID\_EBSSystem).XObjectKey
- 8. Save the changes.

#### **Related Topics**

- [Synchronizing](#page-44-0) single objects on page 45
- [Post-processing](#page-44-1) outstanding objects on page 45

## **Executing a synchronization**

Synchronization is started using scheduled process plans. It is possible to start synchronization manually in the Synchronization Editor. You can simulate synchronization beforehand to estimate synchronization results and discover errors in the synchronization configuration. If synchronization was terminated unexpectedly, you must reset the start information to be able to restart synchronization.

#### **Detailed information about this topic**

- Starting [synchronizations](#page-41-0) on page 42
- Deactivating [synchronization](#page-43-0) on page 44
- Displaying [synchronization](#page-42-0) results on page 43

## <span id="page-41-0"></span>**Starting synchronizations**

When setting up the initial synchronization project using the Launchpad, a default schedule for regular synchronizations is created and assigned. To execute regular synchronizations, activate this schedule.

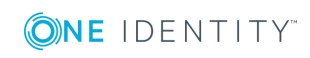

#### *To synchronize on a regular basis*

- 1. Open the synchronization project in the Synchronization Editor.
- 2. Select the category **Configuration | Start up configurations**.
- 3. Select a start up configuration in the document view and click **Edit schedule**.
- 4. Edit the schedule properties.
- 5. To enable the schedule, click **Activate**.
- 6. Click **OK**.

You can also start synchronization manually if there is no active schedule.

#### *To start initial synchronization manually*

- 1. Open the synchronization project in the Synchronization Editor.
- 2. Select the category **Configuration | Start up configurations**.
- 3. Select a start up configuration in the document view and click **Execute**.
- 4. Confirm the security prompt with **Yes**.
- **O** IMPORTANT: As long as synchronization is running, you must not start another synchronization for the same target system. This applies especially, if the same synchronization objects would be processed.
	- If another synchronization is started with the same start up configuration, this process is stop and is assigned the **Frozen** execution status. An error message is written to the One Identity Manager Service log file.
	- If another synchronization is started with another start up configuration, that addresses same target system, it may lead to synchronization error or loss of data. Specify One Identity Manager behavior in this case, in the start up configuration. Group start up configurations with the same start up behavior.

## <span id="page-42-0"></span>**Displaying synchronization results**

Synchronization results are summarized in the synchronization log. You can specify the extent of the synchronization log for each system connection individually. One Identity Manager provides several reports in which the synchronization results are organized under different criteria.

#### *To display a synchronization log*

- 1. Open the synchronization project in the Synchronization Editor.
- 2. Select **Logs**.
- 3. Click in the navigation view toolbar.

Logs for all completed synchronization runs are displayed in the navigation view.

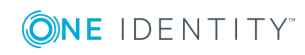

4. Select a log by double-clicking on it. An analysis of the synchronization is shown as a report. You can save the report.

#### *To display a provisioning log.*

- 1. Open the synchronization project in the Synchronization Editor.
- 2. Select **Logs**.
- 3. Click  $\ell$  in the navigation view toolbar.

Logs for all completed provisioning processes are displayed in the navigation view.

4. Select a log by double-clicking on it.

An analysis of the provisioning is show as a report. You can save the report.

The log is marked in color in the navigation view. This mark shows you the execution status of the synchronization/provisioning.

#### **Related Topics**

- Configuring the [synchronization](#page-24-0) log on page 25
- $\cdot$  Error [analysis](#page-47-0) on page 48

## <span id="page-43-0"></span>**Deactivating synchronization**

Regular synchronization cannot be started until the synchronization project and the schedule are active.

#### *To prevent regular synchronization*

- 1. Open the synchronization project in the Synchronization Editor.
- 2. Select the start up configuration and deactivate the configured schedule.

Now you can only start synchronization manually.

An activated synchronization project can only be edited to a limited extend. The schema in the synchronization project must be updated if schema modifications are required. The synchronization project is deactivated in this case and can be edited again.

Furthermore, the synchronization project must be deactivated if synchronization should not be started by any means (not even manually).

#### *To deactivate the synchronization project*

- 1. Open the synchronization project in the Synchronization Editor.
- 2. Select **General** on the start page.
- 3. Click **Deactivate project**.

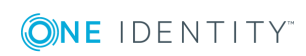

## <span id="page-44-0"></span>**Synchronizing single objects**

Individual objects can only be synchronized if the object is already present in the One Identity Manager database. The changes are applied to the mapped object properties. If a member list is belongs to one of these properties, then the entries in the allocation table will also be updated.

 $\bigcirc$  NOTE: If the object is no longer present in the target system, then it is deleted from the One Identity Manager database.

#### *To synchronize a single object*

- 1. In Manager, select the **E-Business Suite** category.
- 2. Select the object type in the navigation view.
- 3. In the result list, select the object that you want to synchronize.
- 4. Select **Synchronize this object**.

A process for reading this object is entered in the job queue.

#### **Detailed information about this topic**

 $\cdot$  Configuring single object [synchronization](#page-40-1) on page 41

## **Tasks after a synchronization**

After the synchronization of data from the target system into the One Identity Manager database, further changes may be necessary. Check the following tasks:

• [Post-processing](#page-44-1) outstanding objects on page 45

### <span id="page-44-1"></span>**Post-processing outstanding objects**

Objects, which do not exist in the target system, can be marked as outstanding in One Identity Manager by synchronizing. This prevents objects being deleted because of an incorrect data situation or an incorrect synchronization configuration.

Outstanding objects

- Cannot be edited in One Identity Manager.
- Are ignored by subsequent synchronization.
- Are ignored by inheritance calculations.

This means, all memberships and assignments remain intact until the outstanding objects have been processed.

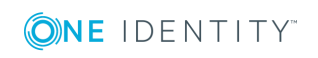

One Identity Manager 8.1 Administration Guide for Connecting to Oracle E-Business Suite Start target system synchronization to do this.

#### *To post-process outstanding objects*

1. In the manager, select the **Oracle E-Business Suite | Target system synchronization: Oracle E-Business Suite** category.

All tables assigned to the target system type **Oracle E-Business Suite** as synchronization tables are displayed in the navigation view.

2. On the **Target system synchronization** form, in the **Table / object** column, open the node of the table for which you want to post-process outstanding objects.

All objects that are marked as outstanding are shown. The **Last log entry** and **Last method run** columns display the time at which the last entry was made in the synchronization log and which processing method was executed. The **No log available** entry can mean the following:

• The synchronization log has already been deleted.

 $- OR -$ 

. An assignment from a member list has been deleted in the target system.

The base object of the assignment has been updated during the synchronization. A corresponding entry appears in the synchronization log. The entry in the assignment table is marked as outstanding, but there is no entry in the synchronization log.

. An object that contains a member list has been deleted in the target system.

During synchronization, the object and all corresponding entries in assignment tables are marked as outstanding. However, an entry in the synchronization log appears only for the deleted object.

#### 6 TIP:

#### *To display object properties of an outstanding object*

- a. Select the object on the target system synchronization form.
- b. Open the context menu and click **Show object**.
- 3. Select the objects you want to rework. Multi-select is possible.
- 4. Click one of the following icons in the form toolbar to execute the respective method.

#### **Table 16: Methods for handling outstanding objects**

#### **Icon Method Description**

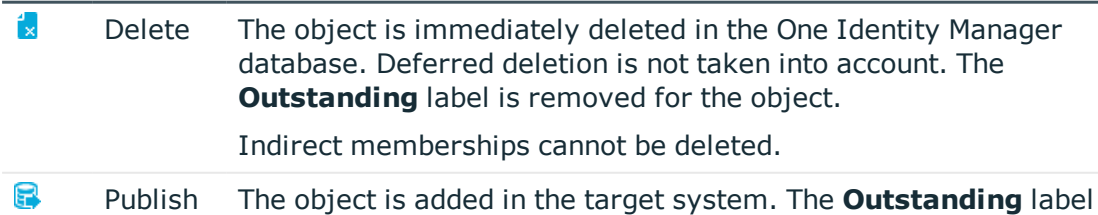

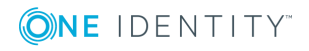

is removed for the object.

The method triggers the HandleOutstanding event. This runs a target system specific process that triggers the provisioning process for the object.

Prerequisites:

- The table containing the object can be published.
- . The target system connector has write access to the target system.
- 51 Reset The **Outstanding** label is removed for the object.
- 5. Confirm the security prompt with **Yes**.
- 0 NOTE: By default, the selected objects are processed in parallel, which speeds up execution of the selected method. If an error occurs during processing, the action is stopped and all changes are discarded.

Bulk processing of objects must be disabled if errors are to be localized, which means the objects are processed sequentially. Failed objects are named in the error message. All changes that were made up until the error occurred are saved.

#### *To disable bulk processing*

- **.** Deactivate  $\mathbb{D}$  in the form toolbar.
- 6 NOTE: The target system connector must have write access to the target system in order to publish outstanding objects that are being post-processed. This means that the **Connection is read only** option is not set in the target system connection.

### **Adding custom tables to the target system synchronization**

You must customize synchronization to synchronize custom tables.

#### *To add tables to the target system synchronization*

- 1. In the result list, select the target system type **Oracle E-Business Suite**.
- 2. Select **Assign synchronization tables**.
- 3. Assign custom tables whose outstanding objects you want to handle in **Add assignments**.
- 4. Save the changes.
- 5. Select **Configure tables for publishing**.

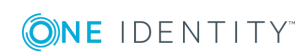

One Identity Manager 8.1 Administration Guide for Connecting to Oracle E-Business Suite

- 6. Select custom tables whose outstanding objects can be published in the target system and set **Publishable**.
- 7. Save the changes.

#### **Related Topics**

• [Post-processing](#page-44-1) outstanding objects on page 45

## <span id="page-47-0"></span>**Error analysis**

Synchronization Editor helps you to analyze and eliminate synchronization errors.

• Simulating Synchronization

The simulation allows you to estimate the result of synchronization. This means you can, for example, recognize potential errors in the synchronization configuration.

• Analyzing synchronization

You can generate the synchronization analysis report for analyzing problems which occur during synchronization, for example, insufficient performance.

• Logging messages

The One Identity Manager offers different options for logging errors. These include the synchronization log, the log file for One Identity Manager Service, the logging of messages with NLOG, and similar.

• Reset start information

If synchronization was terminated unexpectedly, for example, because a server was not available, the start information must be reset manually. Only then can the synchronization be restarted.

• Resetting Revisions

It may also be necessary to process those objects during synchronization, whose change information has not been updated since the last synchronization. This might be required if changes to data were made without the change information for the object being updated, for example. This means the change information for the objects is now older than before the last synchronization. In such cases, the revision for a start up configuration can be reset.

For more information about these topics, see the *One Identity Manager Target System Synchronization Reference Guide*.

#### **Related Topics**

• Displaying [synchronization](#page-42-0) results on page 43

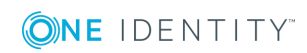

One Identity Manager 8.1 Administration Guide for Connecting to Oracle E-Business Suite

# **Managing E-Business Suite user accounts and employees**

The central component of One Identity Manager is to map employees and their master data with permissions through which they have control over different target systems. For this purpose, information about user accounts and permissions can be read from the target system into the One Identity Manager database and linked to employees. This gives an overview of the permissions for each employees in all of the connected target systems. One Identity Manager provides the possibility to manage user accounts and their permissions. You can provision modifications in the target systems. Employees are supplied with the necessary permissions in the connected target systems according to their function in the company. Regular synchronization keeps data consistent between target systems and the One Identity Manager database.

Because requirements vary between companies, One Identity Manager offers different methods for supplying user accounts to employees. One Identity Manager supports the following method for linking employees and their user accounts.

• Employees can automatically obtain their account definitions using user account resources. If an employee does not yet have a user account in an E-Business Suite system, a new user account is created. This is done by assigning account definitions to an employee using the integrated inheritance mechanism and subsequent process handling.

When you manage account definitions through user accounts, you can specify the way user accounts behave when employees are enabled or deleted.

- When user accounts are inserted, they can be automatically assigned to an existing employee. This mechanism can be implemented if a new user account is created manually or by synchronization. However, this procedure is not the default procedure for One Identity Manager. Define criteria for finding employees for automatic employee assignment.
- Employees and user accounts can be entered manually and assigned to each other.

If you want to map employee data from the HR module of the Oracle E-Business Suite in One Identity Manager, the imported employees:

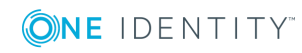

- can be assigned to E-Business Suite user accounts as HR persons.
- can be linked to user accounts via automatic employee assignment, account definitions, or manually.

For detailed information about employee handling and administration, see the *One Identity Manager Target System Base Module Administration Guide*.

#### **Related Topics**

- $\cdot$  Setting up account [definitions](#page-49-0) on page 50
- Automatic [assignment](#page-66-0) of employees to E-Business Suite user accounts on page 67
- Entering master data for [E-Business](#page-116-0) Suite user accounts on page 117
- <span id="page-49-0"></span>• Linking [E-Business](#page-72-0) Suite user accounts to imported employees on page 73

## **Setting up account definitions**

One Identity Manager has account definitions for automatically allocating user accounts to employees during working hours. You can create account definitions for every target system. If an employee does not yet have a user account in a target system, a new user account is created. This is done by assigning account definitions to an employee.

The data for the user accounts in the respective target system comes from the basic employee data. The employees must have a E-Business Suite user account. The assignment of the IT operating data to the employee's user account is controlled through the primary assignment of the employee to a location, a department, a cost center, or a business role (template processing). Processing is done through templates. There are predefined templates for determining the data required for user accounts included in the default installation. You can customize templates as required.

For detailed information about account definitions, see the *One Identity Manager Target System Base Module Administration Guide*.

The following steps are necessary to implement an account definition:

- Creating account [definitions](#page-50-0)
- [Creating](#page-52-0) manage levels
- Creating mapping rules for IT [operating](#page-54-0) data
- Entering IT [operating](#page-56-0) data
- Assigning account definitions to [employees](#page-59-0)
- (Optional) Assigning account [definitions](#page-64-0) to target systems

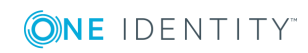

## <span id="page-50-0"></span>**Creating account definitions**

#### *To create a new account definition*

- 1. In the Manager, select **Oracle E-Business Suite | Basic configuration data | Account definitions | Account definitions**.
- 2. Select an account definition in the result list. Select **Change master data**.

- OR -

Click  $\mathbf{t}$  in the result list toolbar.

- 3. Enter the account definition's master data.
- <span id="page-50-1"></span>4. Save the changes.

### **Master data for account definitions**

Enter the following data for an account definition:

| <b>Property</b>                   | <b>Description</b>                                                                                                    |
|-----------------------------------|----------------------------------------------------------------------------------------------------|
| Account<br>definition             | Account definition name.                                                                                                    |
| User<br>account<br>table          | Table in the One Identity Manager schema that maps user accounts.                                                                                                    |
| Target<br>system                  | Target system to which the account definition applies.                                                                                                    |
| Required<br>account<br>definition | Required account definitions. Define the dependencies between account<br>definitions. When this account definition is requested or assigned, the<br>required account definition is automatically requested or assigned with it.<br>Leave empty for E-Business Suite systems. |
| Description                       | Spare text box for additional explanation.                                                                                                    |
| Manage<br>level<br>(initial)      | Manage level to use by default when you add new user accounts.                                                                                                    |
| Risk index                        | Value for evaluating the risk of account definition assignments to<br>employees. Enter a value between 0 and 1. This input field is only visible if<br>the configuration parameter <b>QER   CalculateRiskIndex</b> is activated.                                             |
|                                   | For more detailed information, see the One Identity Manager Risk Assess-<br>ment Administration Guide.                                                                                                    |

**Table 17: Master Data for an Account Definition**

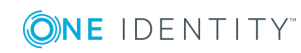

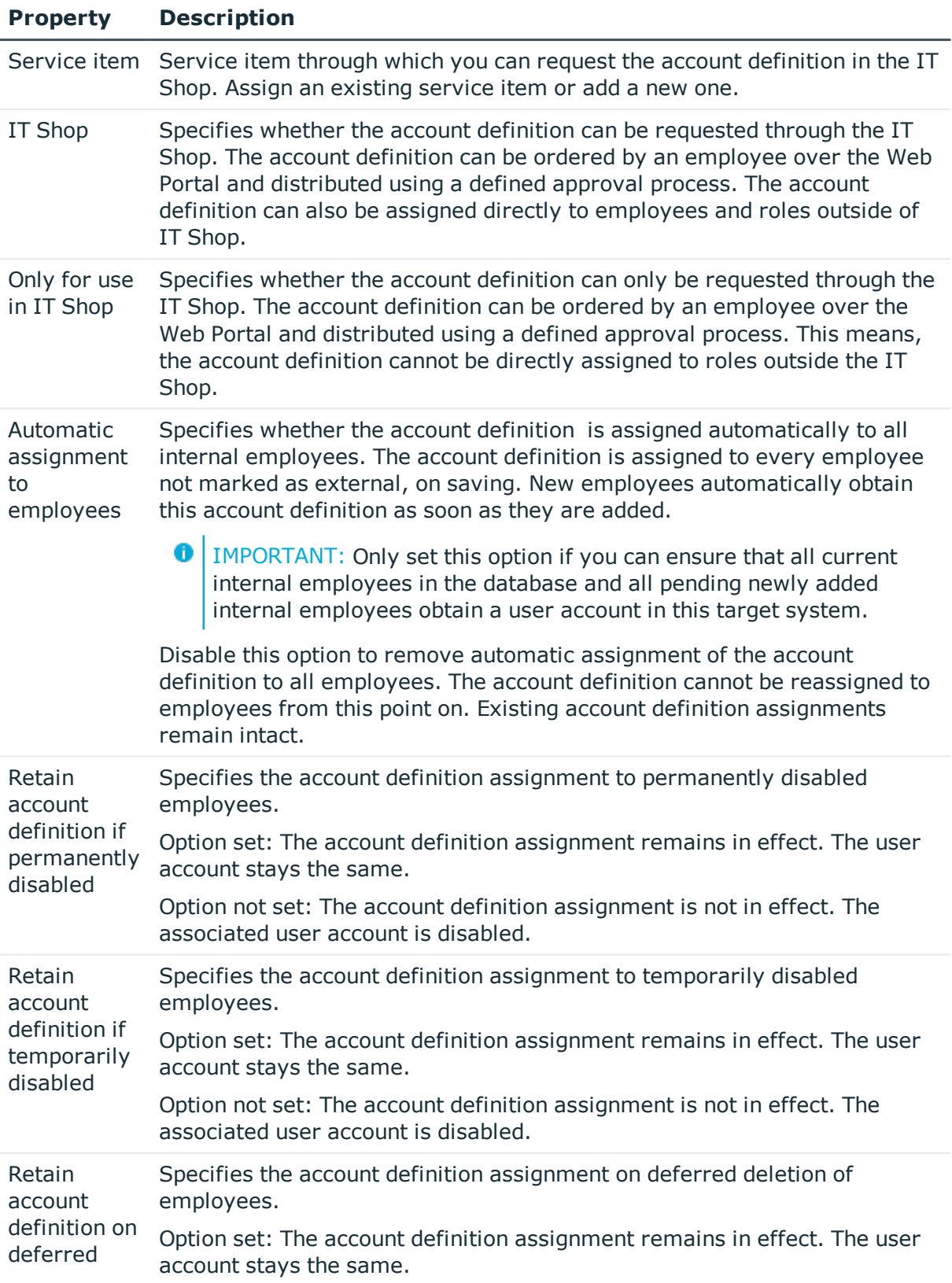

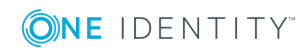

One Identity Manager 8.1 Administration Guide for Connecting to Oracle E-Business Suite

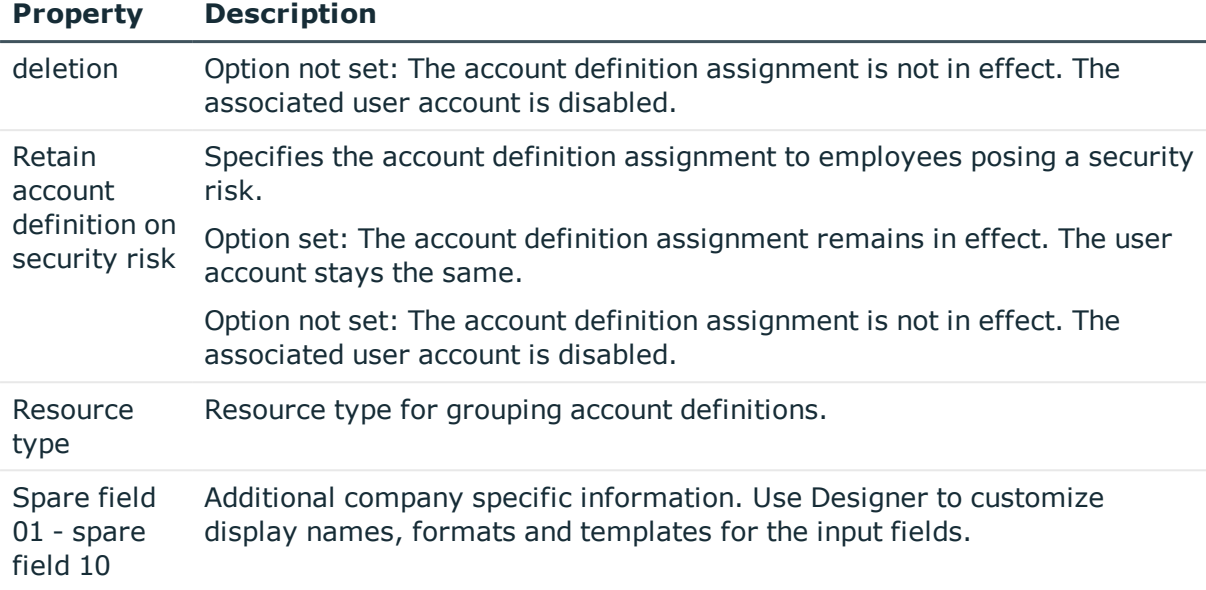

### <span id="page-52-0"></span>**Creating manage levels**

Specify the manage level for an account definition for managing user accounts. The user account's manage level specifies the extent of the employee's properties that are inherited by the user account. This allows an employee to have several user accounts in one target system, for example:

- Default user account that inherits all properties from the employee
- Administrative user account that is associated to an employee but should not inherit the properties from the employee.

One Identity Manager supplies a default configuration for manage levels:

- <sup>l</sup> **Unmanaged**: User accounts with the **Unmanaged** manage level are linked to the employee but they do no inherit any further properties. When a new user account is added with this manage level and an employee is assigned, some of the employee's properties are transferred initially. If the employee properties are changed at a later date, the changes are not passed onto the user account.
- <sup>l</sup> **Full managed**: User accounts with the **Full managed** manage level inherit defined properties of the assigned assigned employee. When a new user account is created with this manage level and an employee is assigned, the employee's properties are transferred in an initial state. If the employee properties are changed at a later date, the changes are passed onto the user account.
- **O** NOTE: The **Full managed** and **Unmanaged** are analyzed in templates. You can customize the supplied templates in the Designer.

You can define other manage levels depending on your requirements. You need to amend the templates to include manage level approaches.

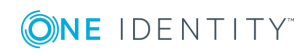

Specify the effect of temporarily or permanently disabling, deleting or the security risk of an employee on its user accounts and group memberships for each manage level. For detailed information about manage levels, see the *One Identity Manager Target System Base Module Administration Guide*.

- Employee user accounts can be locked when they are disabled, deleted or rated as a security risk so that permissions are immediately withdrawn. If the employee is reinstated at a later date, the user accounts are also reactivated.
- You can also define group membership inheritance. Inheritance can be discontinued if desired when, for example, the employee's user accounts are disabled and therefore cannot be members in groups. During this time, no inheritance processes should be calculated for this employee. Existing group memberships are deleted!

#### *To assign manage levels to an account definition*

- 1. In the Manager, select **Oracle E-Business Suite | Basic configuration data | Account definitions | Account definitions**.
- 2. Select an account definition in the result list.
- 3. Select **Assign manage level**.
- 4. Assign the manage levels in **Add assignments**.

 $- OR -$ 

Delete the manage levels in **Remove assignments**.

5. Save the changes.

**O** | IMPORTANT: The **Unmanaged** manage level is assigned automatically when you create an account definition and it cannot be removed.

#### *To edit a manage level*

- 1. Select **Oracle E-Business Suite | Basic configuration data | Account definitions | Manage levels.**
- 2. Select the manage level in the result list. Select **Change master data**.

- OR -

Click  $\mathbf{r}$  in the result list toolbar.

- 3. Edit the manage level's master data.
- 4. Save the changes.

### **Master data for manage levels**

Enter the following data for a manage level.

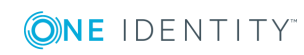

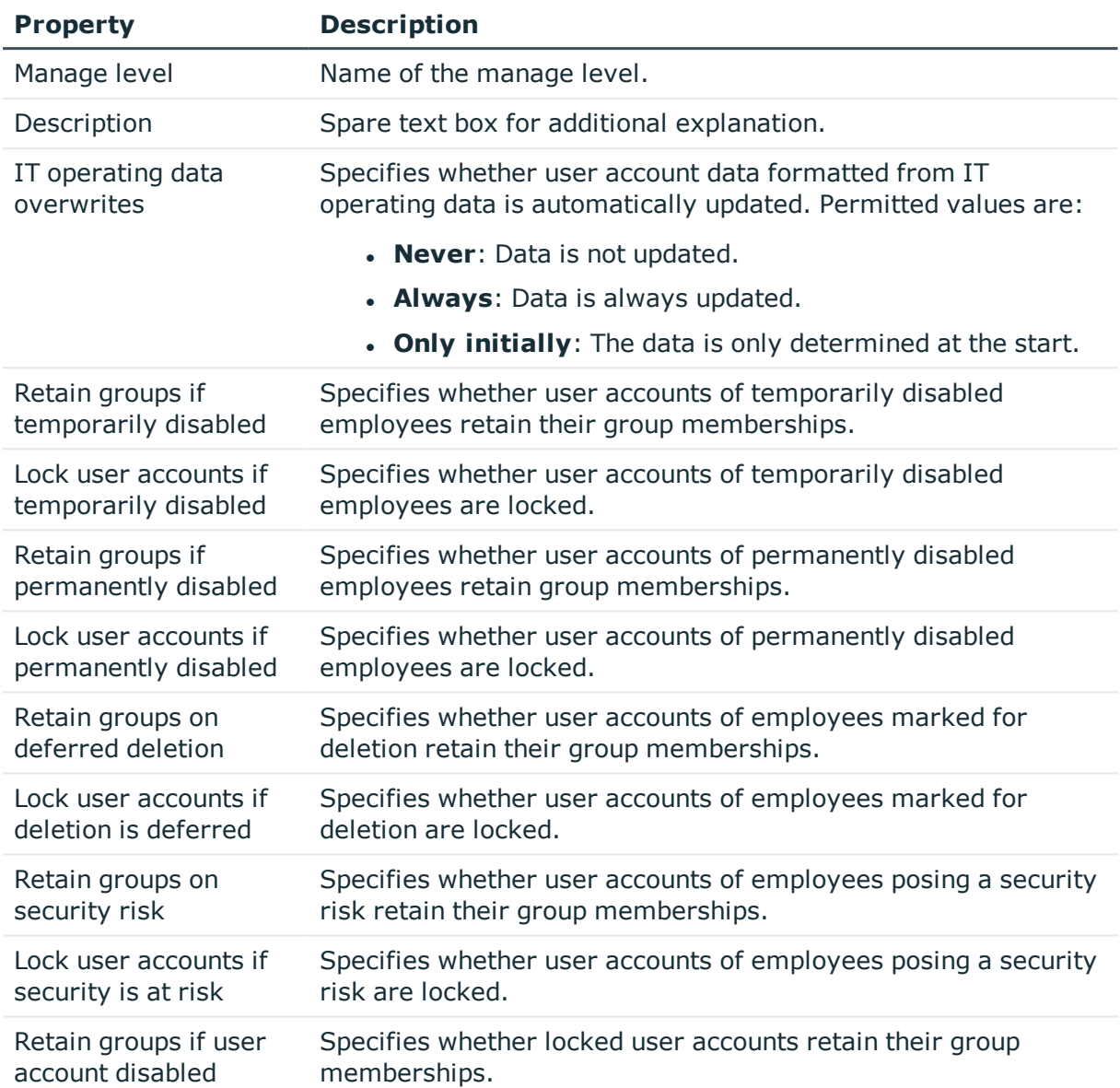

#### **Table 18: Master Data for a Manage Level**

#### **Related Topics**

• Invalid entitlement [assignments](#page-109-0) on page 110

## <span id="page-54-0"></span>**Creating mapping rules for IT operating data**

An account definition specifies which rules are used to form the IT operating data and which default values will be used if no IT operating data can be found through the employee's primary roles.

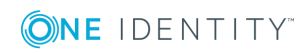

The following IT operating data is used in the One Identity Manager default configuration for automatic creating and modifying of user accounts for an employee in the target system.

- Groups can be inherited
- Identity
- Privileged user account

#### *To create a mapping rule for IT operating data*

- 1. In the Manager, select **Oracle E-Business Suite | Basic configuration data | Account definitions | Account definitions**.
- 2. Select an account definition in the result list.

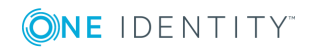

3. Select **Edit IT operating data mapping** and enter the following data.

#### **Table 19: Mapping rule for IT operating data**

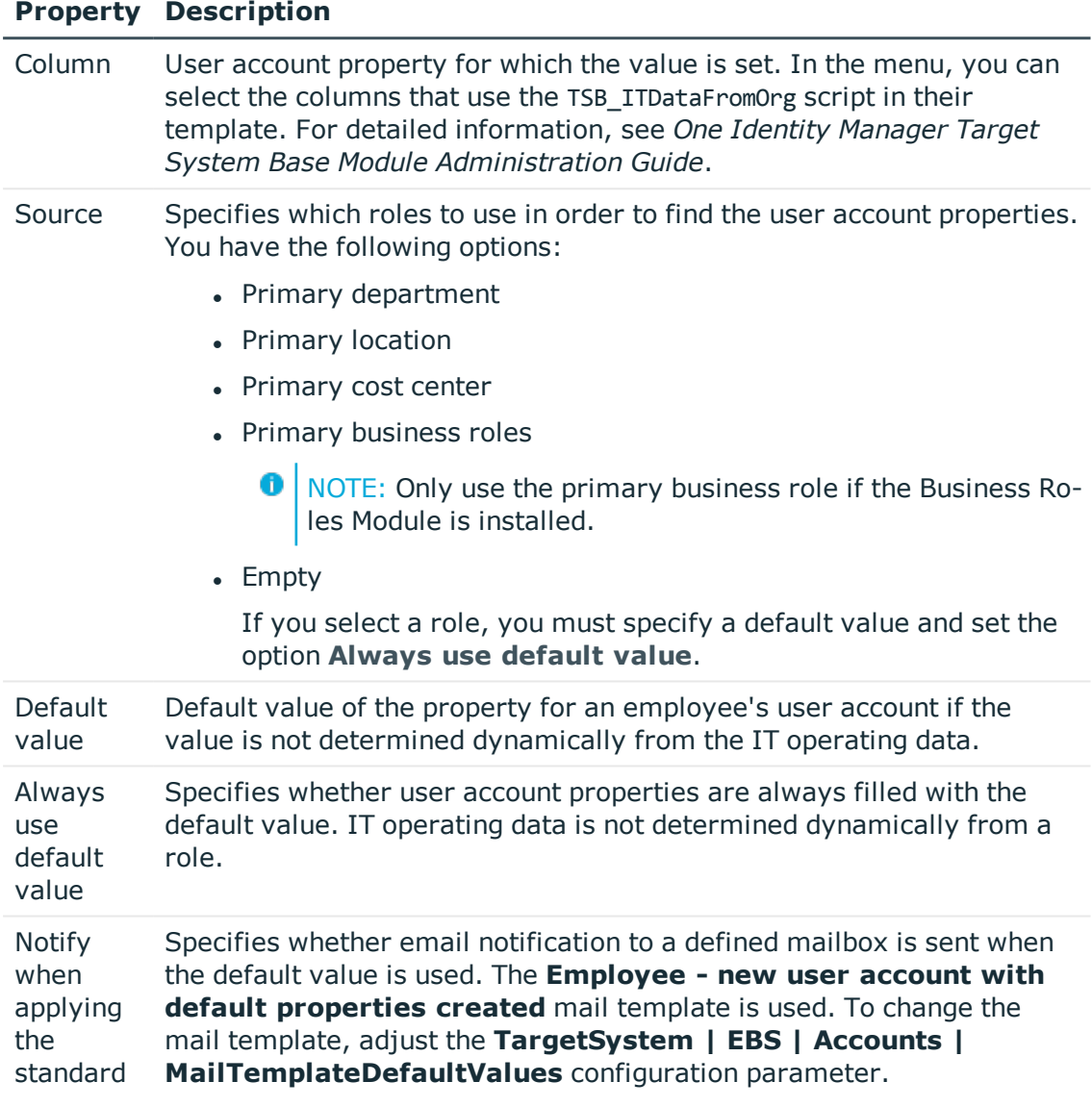

<span id="page-56-0"></span>4. Save the changes.

## **Entering IT operating data**

To create user accounts with the **Full managed** manage level, the required IT operating data must be determined. The operating data required to automatically supply an employee with IT resources is shown in the departments, locations, cost centers, and business roles. An employee is assigned to one primary location, one primary department, one primary cost center or one primary business role. The necessary IT operating data is

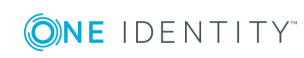

ascertained from these assignments and used in creating the user accounts. Default values are used if valid IT operating data cannot be found over the primary roles.

You can also specify IT operating data directly for a specific account definition.

#### **Example**

Normally, each employee in department A obtains a default user account in the A. In addition, certain employees in department A obtain administrative user accounts in the A.

Create an account definition A for the default user account of the A and an account definition B for the administrative user account of A. Specify the property "Department" in the IT operating data formatting rule for the account definitions A and B in order to determine the valid IT operating data.

Specify the effective IT operating data of department A for the A. This IT operating data is used for standard user accounts. In addition, specify the effective account definition B IT operating data for department A. This IT operating data is used for administrative user accounts.

#### *To define IT operating data*

- 1. In Manager, select the role in the **Organizations** or **Business roles** category.
- 2. Select **Edit IT operating data** in the task view and enter the following data.

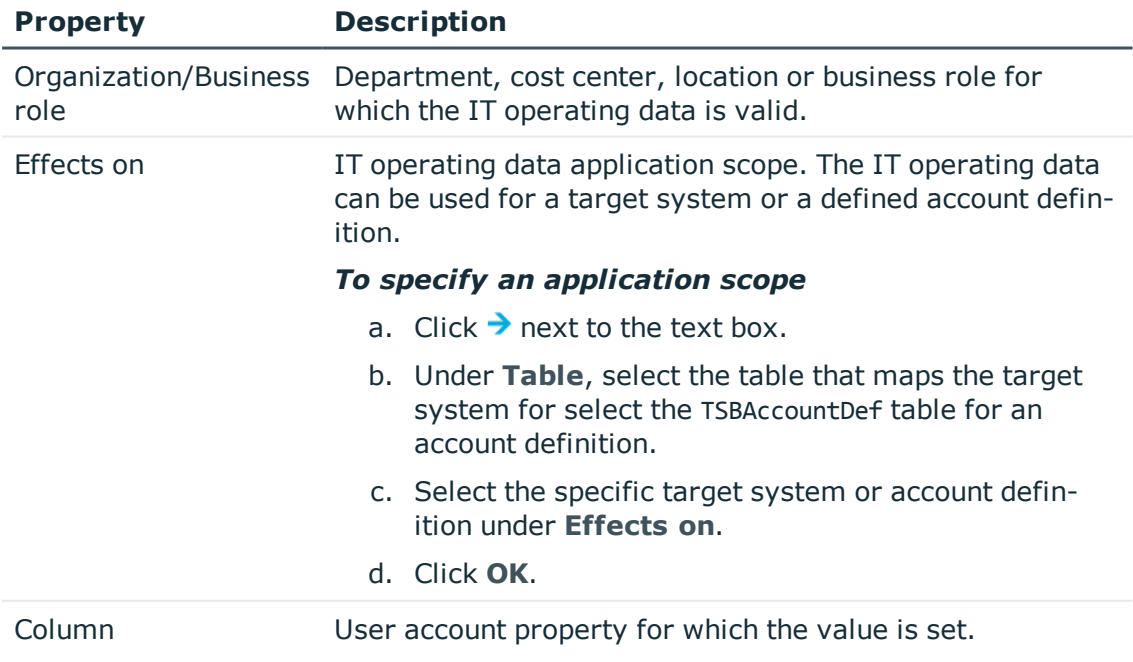

#### **Table 20: IT operating data**

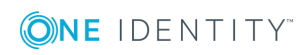

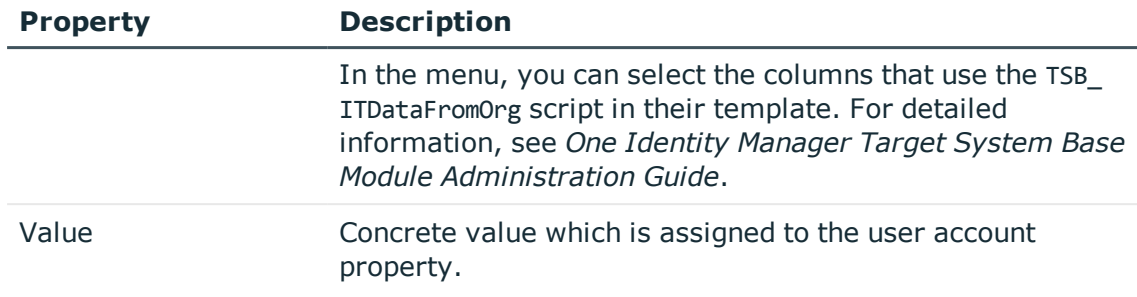

3. Save the changes.

## **Modify IT operating data**

If IT operating data changes, you must transfer these changes to the existing user accounts. To do this, templates must be rerun on the affected columns. Before you can run the templates, you can check what effect a change to the IT operating data has on the existing user accounts. You can decide whether the change is transferred to the One Identity Manager database in the case of each affected column in each affected database.

#### **Prerequisites**

• The IT operating data of a department, cost center, business role, or a location was changed.

 $- OR -$ 

- The default values in the IT operating data template were modified for an account definition.
- $\bullet$  NOTE: If the assignment of an employee to a primary department, cost center, business role or to a primary location changes, the templates are automatically executed.

#### *To execute the template*

- 1. In the Manager, select **Oracle E-Business Suite | Basic configuration data | Account definitions | Account definitions**.
- 2. Select an account definition in the result list.
- 3. Select **Execute templates** in the task view

This displays a list of all user account, which are created through the selected account definition and whose properties are changed by modifying the IT operating data.

Old Current value of the object property.

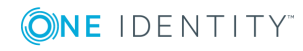

value:

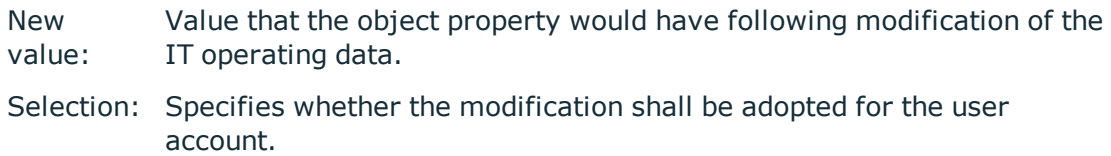

- 4. Mark all the object properties in the **selection** column that will be given the new value.
- 5. Click **Apply**.

The templates are applied to all selected user accounts and properties.

### <span id="page-59-0"></span>**Assigning account definitions to employees**

Account definitions are assigned to company employees.

Indirect assignment is the default method for assigning account definitions to employees. Account definitions are assigned to departments, cost centers, locations or roles. The employees are categorized into these departments, cost centers, locations or roles depending on their function in the company and thus obtain their account definitions. To react quickly to special requests, you can assign individual account definitions directly to employees.

You can automatically assign special account definitions to all company employees. It is possible to assign account definitions to the IT Shop as requestable products. A department manager can then request user accounts from the Web Portal for his staff. It is also possible to add account definitions to system roles. These system roles can be assigned to employees through hierarchical roles or directly or added as products in the IT Shop.

In the One Identity Manager default installation, the processes are checked at the start to see if the employee already has a user account in the target system that has an account definition. If no user account exists, a new user account is created with the account definition's default manage level.

O NOTE: If a user account already exists and is disabled, then it is re-enabled. You have to alter the user account manage level afterwards in this case.

#### **Prerequisites for indirect assignment of account definitions to employees**

- Assignment of employees and account definitions is permitted for role classes (department, cost center, location or business role).
- $\bullet$  NOTE: As long as an account definition for an employee is valid, the employee retains the user account that was created by it. If the assignment of an account definition is removed, the user account that was created from this account definition is disabled.

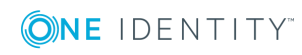

For detailed information about preparing role classes to be assigned, see the *One Identity Manager Identity Management Base Module Administration Guide*.

### **Assigning account definitions to departments, cost centers, and locations**

#### *To add account definitions to hierarchical roles*

- 1. In the Manager, select **Oracle E-Business Suite | Basic configuration data | Account definitions | Account definitions**.
- 2. Select an account definition in the result list.
- 3. Select **Assign organizations**.
- 4. Assign organizations in **Add assignments**.
	- <sup>l</sup> Assign departments on the **Departments** tab.
	- **.** Assign locations on the **Locations** tab.
	- <sup>l</sup> Assign cost centers on the **Cost centers** tab.
	- **O** TIP: In the **Remove assignments** area, you can remove the assignment of organizations.

#### *To remove an assignment*

- **Select the organization and double click**  $\mathcal{O}$ **.**
- 5. Save the changes.

### **Assigning account definitions to business roles**

Installed modules: Business Roles Module

#### *To add account definitions to hierarchical roles*

- 1. In the Manager, select **Oracle E-Business Suite | Basic configuration data | Account definitions | Account definitions**.
- 2. Select an account definition in the result list.
- 3. Select **Assign business roles**.
- 4. Assign business roles in **Add assignments**.
	- 6 TIP: In the **Remove assignments** area, you can remove the assignment of business roles.

#### *To remove an assignment*

- **Select the business role and double click**  $\oslash$ **.**
- 5. Save the changes.

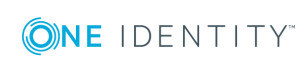

One Identity Manager 8.1 Administration Guide for Connecting to Oracle E-Business Suite

### **Assigning account definitions to all employees**

#### *To assign an account definition to all employees*

- 1. In the Manager, select **Oracle E-Business Suite | Basic configuration data | Account definitions | Account definitions**.
- 2. Select an account definition in the result list.
- 3. Select **Change master data**.
- 4. Set **Automatic assignment to employees** on **General**.
	- **O** | IMPORTANT: Only set this option if you can ensure that all current internal employees in the database and all pending newly added internal employees obtain a user account in this target system.
- 5. Save the changes.

The account definition is assigned to every employee that is not marked as external. New employees automatically obtain this account definition as soon as they are added. The assignment is calculated by the DBQueue Processor.

NOTE: Disable **Automatic assignment to employees** to remove automatic assignment of the account definition to all employees. The account definition cannot be reassigned to employees from this point on. Existing assignments remain intact.

### **Assigning account definitions directly to employees**

#### *To assign an account definition directly to employees*

- 1. In the Manager, select **Oracle E-Business Suite | Basic configuration data | Account definitions | Account definitions**.
- 2. Select an account definition in the result list.
- 3. Select **Assign to employees**.
- 4. Assign employees in **Add assignments**.
	- **O** TIP: In the **Remove assignments** area, you can remove the assignment of employees.

#### *To remove an assignment*

- Select the employee and double click  $\bigcirc$ .
- 5. Save the changes.

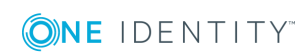

### **Assigning account definitions to system roles**

Installed modules: System Roles Module

NOTE: Account definitions with **Only use in IT Shop** can only be assigned to system roles that also have this option set.

#### *To add account definitions to a system role*

- 1. In the Manager, select **Oracle E-Business Suite | Basic configuration data | Account definitions | Account definitions**.
- 2. Select an account definition in the result list.
- 3. Select **Assign system roles**.
- 4. Assign system roles in **Add assignments**.
	- TIP: In the **Remove assignments** area, you can remove the assignment of system roles.

*To remove an assignment*

- Select the system role and double click  $\bigcirc$ .
- 5. Save the changes.

### **Adding account definitions in the IT Shop**

A account definition can be requested by shop customers when it is assigned to an IT Shop shelf. To ensure it can be requested, further prerequisites need to be guaranteed.

- <sup>l</sup> The account definition must be labeled with the **IT Shop** option.
- The account definition must be assigned to a service item.
	- **O** TIP: In Web Portal, all products that can be requested are grouped together by service category. To make the account definition easier to find in Web Portal, assign a service category to the service item.
- If the account definition is only assigned to employees using IT Shop assignments, you must also set **Only for use in IT Shop**. Direct assignment to hierarchical roles may not be possible.
- **O** NOTE: IT Shop administrators can assign account definitions to IT Shop shelves if login is role-based. Target system administrators are not authorized to add account definitions in the IT Shop.

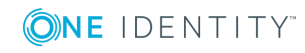

#### *To add an account definition to the IT Shop*

1. In Manager select **Oracle E-Business Suite | Basic configuration data | Account definitions | Account definitions** (non-role-based login).

- OR -

In Manager, select **Entitlements | Account definitions** (role-based login).

- 2. Select an account definition in the result list.
- 3. Select **Add to IT Shop**.
- 4. Assign the account definitions to the IT Shop shelves in **Add assignments**.
- 5. Save the changes.

#### *To remove an account definition from individual IT Shop shelves*

1. In Manager select **Oracle E-Business Suite | Basic configuration data | Account definitions | Account definitions** (non-role-based login).

- OR -

In Manager, select **Entitlements | Account definitions** (role-based login).

- 2. Select an account definition in the result list.
- 3. Select **Add to IT Shop**.
- 4. Remove the account definitions from the IT Shop shelves in **Remove assignments**.
- 5. Save the changes.

#### *To remove an account definition from all IT Shop shelves*

1. In the Manager, select **Oracle E-Business Suite | Basic configuration data | Account definitions | Account definitions** (with non-role-based login).

- OR -

In the Manager, select **Entitlements | Account definitions** (with role-based login).

- 2. Select an account definition in the result list.
- 3. Select **Remove from all shelves (IT Shop)**.
- 4. Confirm the security prompt with **Yes**.
- 5. Click **OK**.

The account definition is removed from all shelves by One Identity Manager Service. All requests and assignment requests with this account definition are canceled in the process.

For detailed information about requesting company resources through IT Shop, see the *One Identity Manager IT Shop Administration Guide*.

#### **Related Topics**

 $\bullet$  Master data for account [definitions](#page-50-1) on page  $51$ 

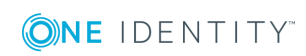

## <span id="page-64-0"></span>**Assigning account definitions to target systems**

The following prerequisites must be fulfilled if you implement automatic assignment of user accounts and employees resulting in administered user accounts (state **Linked configured**):

- The account definition is assigned to the target system.
- . The account definition has the default manage level.

User accounts are only linked to the employee (**Linked**) if no account definition is given.

#### *To assign the account definition to a target system*

- 1. In Manager, select the system in **Oracle E-Business Suite | Systems**.
- 2. Select **Change master data**.
- 3. Select the account definition for user accounts from **Account definition (initial)**.
- 4. Save the changes.

#### **Detailed information about this topic**

• Automatic [assignment](#page-66-0) of employees to E-Business Suite user accounts on page 67

### **Deleting account definitions**

You can delete account definitions if they are not assigned to target systems, employees, hierarchical roles or any other account definitions.

#### *To delete an account definition*

- 1. Remove automatic assignments of the account definition from all employees.
	- a. In the Manager, select **Oracle E-Business Suite | Basic configuration data | Account definitions | Account definitions**.
	- b. Select an account definition in the result list.
	- c. Select **Change master data**.
	- d. Disable **Automatic assignment to employees** on the **General** tab.
	- e. Save the changes.
- 2. Remove direct assignments of the account definition to employees.
	- a. In the Manager, select **Oracle E-Business Suite | Basic configuration data | Account definitions | Account definitions**.
	- b. Select an account definition in the result list.

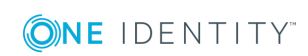

- c. Select **Assign to employees**.
- d. Remove employees from **Remove assignments**.
- e. Save the changes.
- 3. Remove the account definition's assignments to departments, cost centers and locations.
	- a. In the Manager, select **Oracle E-Business Suite | Basic configuration data | Account definitions | Account definitions**.
	- b. Select an account definition in the result list.
	- c. Select **Assign organizations**.
	- d. In **Remove assignments**, remove the relevant departments, cost centers, and locations.
	- e. Save the changes.
- 4. Remove the account definition's assignments to business roles.
	- a. In the Manager, select **Oracle E-Business Suite | Basic configuration data | Account definitions | Account definitions**.
	- b. Select an account definition in the result list.
	- c. Select **Assign business roles**.
		- Remove the business roles in **Remove assignments**.
	- d. Save the changes.
- 5. If the account definition was requested through the IT Shop, it must be canceled and removed from all IT Shop shelves.

For more detailed information about unsubscribing requests, see the *One Identity Manager Web Portal User Guide*.

#### *To remove an account definition from all IT Shop shelves*

- a. In the Manager, select **Oracle E-Business Suite | Basic configuration data | Account definitions | Account definitions** (with non-rolebased login).
	- OR -

In the Manager, select **Entitlements | Account definitions** (with rolebased login).

- b. Select an account definition in the result list.
- c. Select **Remove from all shelves (IT Shop)**.
- d. Confirm the security prompt with **Yes**.
- e. Click **OK**.

The account definition is removed from all shelves by One Identity Manager Service. All requests and assignment requests with this account definition are canceled in the process.

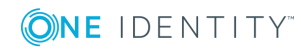

- 6. Remove the account definition assignment as required account definition for another account definition. As long as the account definition is required for another account definition, it cannot be deleted. Check all the account definitions.
	- a. In the Manager, select **Oracle E-Business Suite | Basic configuration data | Account definitions | Account definitions**.
	- b. Select an account definition in the result list.
	- c. Select **Change master data**.
	- d. Remove the account definition in the **Required account definition** menu.
	- e. Save the changes.
- 7. Remove the account definition's assignments to target systems.
	- a. In Manager, select the system in **Oracle E-Business Suite | Systems**.
	- b. Select **Change master data**.
	- c. Remove the assigned account definitions on the **General** tab.
	- d. Save the changes.
- 8. Delete the account definition.
	- a. In the Manager, select **Oracle E-Business Suite | Basic configuration data | Account definitions | Account definitions**.
	- b. Select an account definition in the result list.
	- c. Click  $\mathbf{r}$  to delete an account definition.

## <span id="page-66-0"></span>**Automatic assignment of employees to E-Business Suite user accounts**

When you add a user account, an existing employee can be assigned automatically. This mechanism can follow after a new user account has been created manually or through synchronization. Define criteria for finding employees to apply to automatic employee assignment. If a user account is linked to an employee through the current mode, the user account is given, through an internal process, the default manage level of the account definition entered in the user account's target system. You can customize user account properties depending on how the behavior of the manage level is defined.

If you run this procedure during working hours, automatic assignment of employees to user accounts takes place from that moment onwards. If you disable the procedure again later, the changes only affect user accounts added or updated after this point in time. Existing employee assignment to user accounts remain intact.

 $\bigcap$  NOTE: It is not recommended to assign employees using automatic employee assignment in the case of administrative user accounts. Use **Change master data** to assign employees to administrative user account for the respective user account.

Run the following tasks to assign employees automatically.

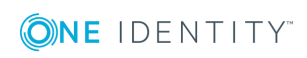

- If you want employees to be assigned during the synchronization of user accounts, in the Designer, enable the configuration parameter **TargetSystem | EBS | PersonAutoFullsync** and select the required mode.
- If you want employees to be assigned outside synchronization, in the Designer activate the configuration parameter **TargetSystem | EBS | PersonAutoDefault** and select the required mode.
- <sup>l</sup> In the configuration parameter **TargetSystem | EBS | PersonExcludeList**, define the user accounts for which no automatic assignment to employees shall take place.

Example:

ANONYMOUS|SYSADMIN|AUTOINSTALL|INITIAL SETUP|FEEDER SYSTEM|CONCURRENT

- <sup>l</sup> Use the configuration parameter **TargetSystem | EBS | PersonAutoDisabledAccounts** to specify whether employees can be automatically assigned to disabled user accounts. User accounts do not obtain an account definition.
- Assign an account definition to the E-Business Suite system. Ensure that the manage level to be used is entered as the default manage level.
- Define the search criteria for employee assignment to this system.

### **O** NOTE:

The following applies for synchronization:

• Automatic employee assignment takes effect if user accounts are added or updated.

The following applies outside synchronization:

• Automatic employee assignment takes effect if user accounts are added.

For detailed information about assigning employees automatically, see the *One Identity Manager Target System Base Module Administration Guide*.

#### **Related Topics**

- Creating account [definitions](#page-50-0) on page 51
- Assigning account [definitions](#page-64-0) to target systems on page 65
- [Changing](#page-70-0) the manage level in user accounts on page 71
- Editing search criteria for automatic employee [assignment](#page-67-0) on page 68

## <span id="page-67-0"></span>**Editing search criteria for automatic employee assignment**

The criteria for employee assignment are defined for the E-Business Suite system. In this case, you specify which user account properties must match the employee's properties such that the employee can be assigned to the user account. You can limit search criteria

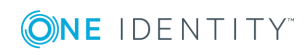

further by using format definitions. The search criterion is written in XML notation to the **Search criteria for automatic employee assignment** column (AccountToPersonMatchingRule) in the EBSSystem table.

Search criteria are evaluated when employees are automatically assigned to user accounts. Furthermore, you can create a suggestion list for assignments of employees to user accounts based on the search criteria and make the assignment directly.

**O** NOTE: When the employees are assigned to user accounts on the basis of search criteria, user accounts are given the default manage level of the account definition entered in the user account's target system. You can customize user account properties depending on how the behavior of the manage level is defined.

It is not recommended to make assignment to administrative user accounts based on search criteria. Use **Change master data** to assign employees to administrative user account for the respective user account.

**O** NOTE: One Identity Manager supplies a default mapping for employee assignment. Only carry out the following steps when you want to customize the default mapping.

#### *To specify criteria for employee assignment*

- 1. Select the category **Oracle E-Business Suite | Systems**.
- 2. Select the E-Business Suite system in the result list.
- 3. Select **Define search criteria for employee assignment** in the task view.
- 4. Specify which user account properties must match with which employee so that the employee is linked to the user account.

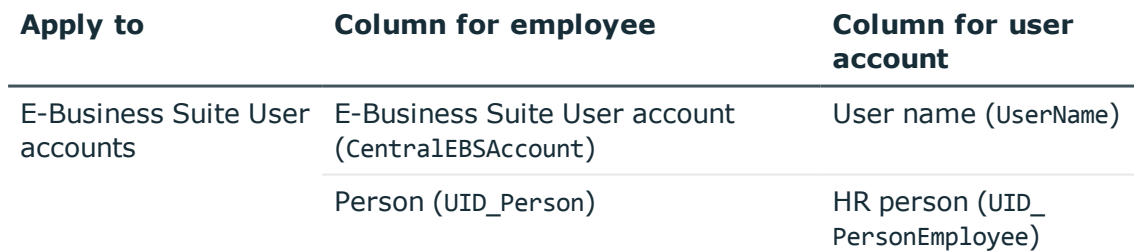

#### **Table 21: Standard search criteria for user accounts**

5. Save the changes.

For detailed information about defining search criteria, see the *One Identity Manager Target System Base Module Administration Guide*.

#### **Related Topics**

- Automatic [assignment](#page-66-0) of employees to E-Business Suite user accounts on page 67
- Finding [employees](#page-69-0) and directly assigning them to user accounts on page 70

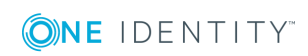

### <span id="page-69-0"></span>**Finding employees and directly assigning them to user accounts**

Based on the search criteria, you can create a suggestion list for the assignment of employees to user accounts and make the assignment directly. User accounts are grouped in different views for this.

#### **Table 22: Manual Assignment View**

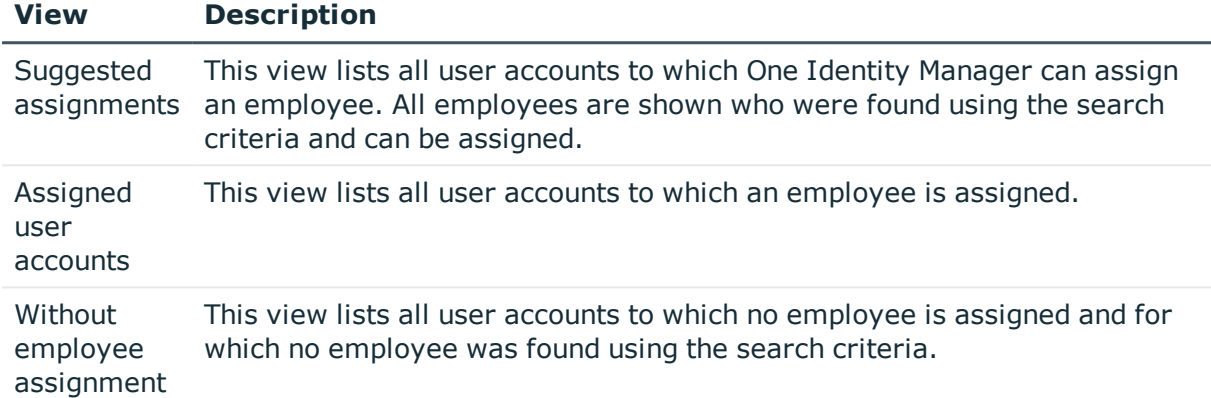

#### *To apply search criteria to user accounts*

- 1. Select **Oracle E-Business Suite | Systems** in the manager.
- 2. In the result list, select the E-Business Suite system.
- 3. Select **Define search criteria for employee assignment** in the task view.
- 4. At the bottom of the form click **Reload**.

All possible assignments based on the search criteria are found in the target system for all user accounts. The three views are updated.

 $\bullet$  TIP: By double-clicking on an entry in the view, you can view the user account and employee master data.

The assignment of employees to user accounts creates connected user accounts (status **Linked**). To create managed user accounts (status **Linked configured**), you can assign an account definition at the same time.

#### *To assign employees directly over a suggestion list*

- <sup>l</sup> Click **Suggested assignments**.
	- 1. Click **Selection** for all user accounts to which you want to assign the suggested employees. Multi-select is possible.
	- 2. (Optional) Select an account definition in the **Assign this account definition** menu, and select a manage level in the **Assign this account manage level**

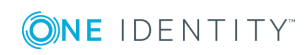

menu.

- 3. Click **Assign selected.**
- 4. Confirm the security prompt with **Yes**.

The employees determined using the search criteria are assigned to the selected user accounts. If an account definition was selected, this is assigned to all selected user accounts.

- OR -

- <sup>l</sup> Click **No employee assignment**.
	- 1. Click **Select employee** for the user account to which you want to assign an employee. Select an employee from the menu.
	- 2. Click **Selection** for all user accounts to which you want to assign the selected employees. Multi-select is possible.
	- 3. (Optional) Select an account definition in the **Assign this account definition** menu, and select a manage level in the **Assign this account manage level** menu.
	- 4. Click **Assign selected**.
	- 5. Confirm the security prompt with **Yes**.

The employees displayed in the **Employee** column are assigned to the selected user accounts. If an account definition was selected, this is assigned to all selected user accounts.

#### *To remove assignments*

- <sup>l</sup> Click **Assigned user accounts**.
	- 1. Click **Selection** for all user accounts for which you want to delete the employee assignment. Multi-select is possible.
	- 2. Click **Remove selected**.
	- 3. Confirm the security prompt with **Yes**.

The assigned employees are removed from the selected user accounts.

### <span id="page-70-0"></span>**Changing the manage level in user accounts**

The default manage level is applied if you create user accounts using automatic employee assignment. You can change a user account manage level later.

#### *To change the manage level for a user account*

- 1. In Manager, select **Oracle E-Business Suite | User accounts**.
- 2. Select the user account in the result list.
- 3. Select **Change master data**.

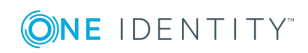

- 4. On the **General** tab, select the manage level in the **Manage level** menu.
- 5. Save the changes.

#### **Related Topics**

• General master data for [E-Business](#page-116-1) Suite user accounts on page 117

## **Assigning account definitions to linked user accounts**

An account definition can be subsequently assigned to user accounts in the status "Linked". This may be necessary, for example, if:

- employees and user accounts have been linked manually
- automatic employee assignment is configured, but an account definition is not yet assigned in the E-Business Suite system.

#### *To select user accounts through account definitions*

- 1. Create an account definition.
- 2. Assign an account definition to the system.
- 3. Assign the account definition and manage level to the user accounts in a "linked" state.
	- a. Select **Oracle E-Business Suite | User accounts | Linked but not configured | <System>**.
	- b. Select **Assign account definition to linked accounts**.

#### **Detailed information about this topic**

• Assigning account [definitions](#page-64-0) to target systems on page 65

## **Manually linking employees to E-Business Suite user accounts**

An employee can be linked to multiple E-Business Suite user accounts, for example, so that you can assign an administrative user account in addition to the default user account. One employee can also use default user accounts with different types.

0 NOTE: To enable working with identities for user accounts, the employees also need identities. You can only link user accounts to which an identity is assigned with employees who have this same identity.

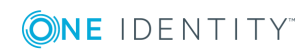
#### *To manually assign user accounts to an employee*

- 1. Select the **Employees | Employees**.
- 2. Select the employee in the result list and run **Assign E-Business Suite user accounts** from the task view.
- 3. Assign the user accounts.
- 4. Save the changes.

### **Related Topics**

• [Supported](#page-74-0) user account types on page 75

# **Linking E-Business Suite user accounts to imported employees**

Employee data imported from Oracle E-Business Suite is mapped in the Employee table in the One Identity Manager database. The data source of the import is specified for every imported employee (column ImportSource). The E-Business Suite user accounts have a variety of properties with which these employees can be assigned.

#### *To assign an imported employee to a user account*

- 1. Select the category **Oracle E-Business Suite | User accounts**.
- 2. Select the user account in the result list.
- 3. Select **Change master data**.
- 4. Select the **General** tab.
- 5. Select the HR person from the **HR person** menu.

 $-$  OR  $-$ 

Select the customer from the **Customer** menu.

- OR -

Select the supplier from the **Supplier** menu.

6. Save the changes.

If the imported employees are only connected to the user accounts through these columns, the user accounts are not managed by One Identity Manager. If an employee is deactivated or classified as a security risk, this change has no effect on the assigned user account. To utilize the possibilities available in One Identity Manager for the management of user accounts and employees for the imported employees, you can create connected user accounts. In these account, persons are connected to the user accounts via the column EBSUser.UID\_Person.

HR people can also be connected to user accounts via automatic employee assignment. Standard search criteria are defined for this.

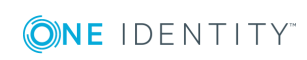

**73**

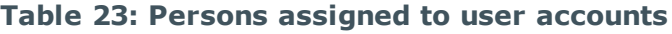

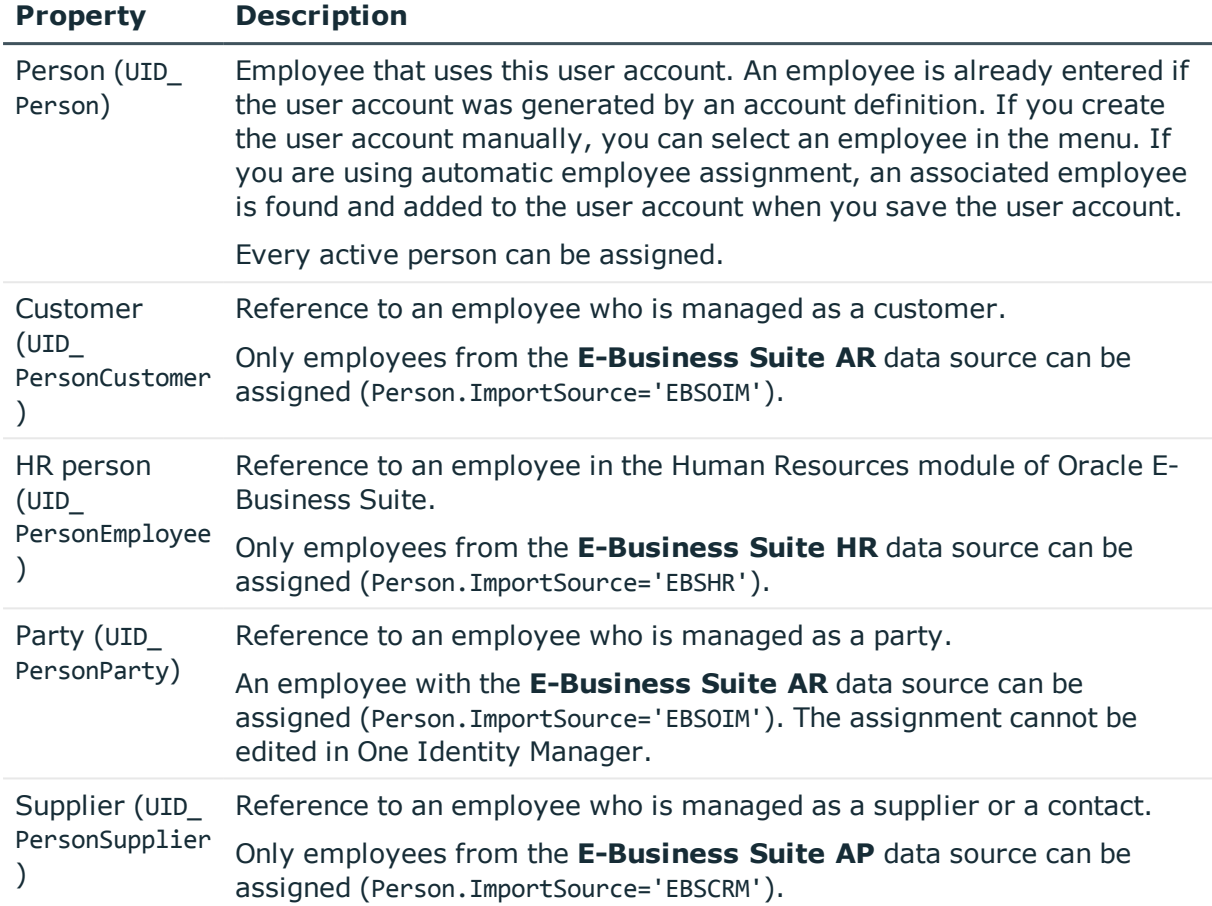

# **Detailed information about this topic**

- Managing [E-Business](#page-48-0) Suite user accounts and employees on page 49
- Editing search criteria for automatic employee [assignment](#page-67-0) on page 68

# **Related Topics**

- Setting up a [synchronization](#page-22-0) project for employee data on page 23
- Setting up a [synchronization](#page-23-0) project for organizational data on page 24
- HR [people](#page-132-0) on page 133
- $\cdot$  [Parties](#page-134-0) on page 135
- [Suppliers](#page-133-0) and contacts on page 134

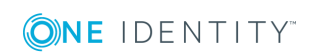

# **Special features for the deletion of employees**

If an employee is deleted in the One Identity Manager database who is connected to an E-Business Suite user account, the user account loses its reference to the employee after the deferred deletion has expired. If the user account is managed using an account definition, the behavior on deletion of the connected person is defined in the account definition. User accounts cannot be deleted in One Identity Manager. The person is physically deleted from the One Identity Manager database if all other prerequisites for deletion are in place. The user account is retained with the status **INACTIVE**.

For detailed information about deleting employees and user accounts, see the *One Identity Manager Target System Base Module Administration Guide*.

### **Related Topics**

- Deleting [E-Business](#page-123-0) Suite user accounts on page 124
- <span id="page-74-0"></span>• [E-Business](#page-122-0) Suite Disabling user accounts on page 123

# **Supported user account types**

Different types of user accounts, such as default user accounts, administrative user accounts, service accounts, or privileged user accounts can be mapped in One Identity Manager.

The following properties are used for mapping different user account types.

• Identity

The **Identity** property (IdentityType column) is used to describe the type of user account.

#### **Table 24: Identities of user accounts**

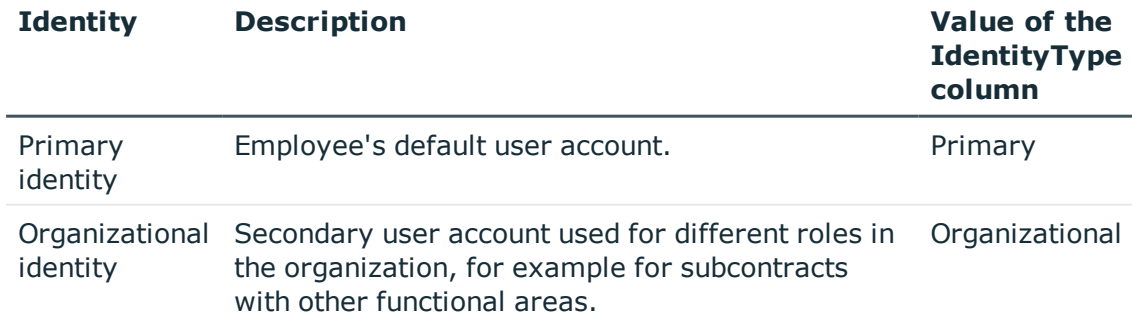

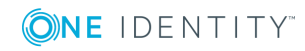

**75**

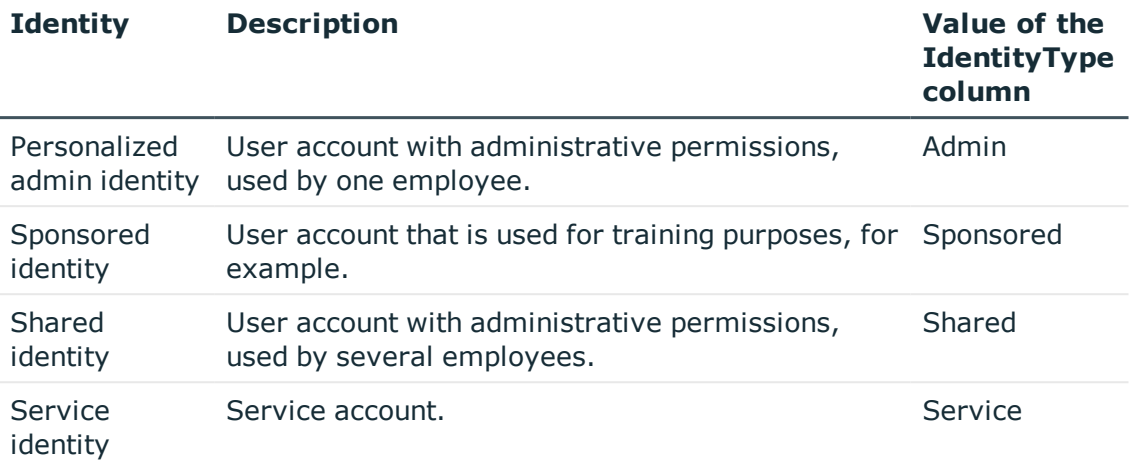

0 NOTE: To enable working with identities for user accounts, the employees also need identities. You can only link user accounts to which an identity is assigned with employees who have this same identity.

The primary identity, the organizational identity, and the personal admin identity are used for different user accounts, which can be used by the same actual employee to execute their different tasks within the company.

To provide user accounts with a personal admin identity or an organizational identity for an employee, you create subidentities for the employee. These subidentities are then linked to user accounts, enabling you to assign the required Entitlements to the different user accounts.

User accounts with a sponsored identity, group identity, or service identity are linked to dummy employees that do not refer to a real person. These dummy employees are needed so that Entitlements can be inherited by the user accounts. When evaluating reports, attestations, or compliance checks, check whether dummy employees need to be considered separately.

For detailed information about mapping employee identities, see the *One Identity Manager Identity Management Base Module Administration Guide*.

• Privileged user account

Privileged user accounts are used to provide employees with additional privileges. This includes administrative user accounts or service accounts, for example. The user accounts are marked as **Privileged user account** (Column IsPrivilegedAccount).

#### **Detailed information about this topic**

- Default user [accounts](#page-76-0) on page 77
- [Administrative](#page-76-1) user accounts on page 77
- [Privileged](#page-77-0) User Accounts on page 78

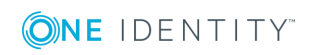

# <span id="page-76-0"></span>**Default user accounts**

Normally, each employee obtains a default user account, which has the permissions they require for their regular work. The user accounts are linked to the employee. The effect of the link and the scope of the employee's inherited properties on the user accounts can be configured through an account definition and its manage levels.

### *To create default user accounts through account definitions*

- 1. Create an account definition and assign the **Unmanaged** and **Full managed** manage levels.
- 2. Specify the effect of temporarily or permanently disabling, deleting or the security risk of an employee on its user accounts and group memberships for each manage level.
- 3. Create a formatting rule for IT operating data.

You use the mapping rule to define which rules are used to map the IT operating data for the user accounts, and which default values are used if no IT operating data can be determined via a person's primary roles.

Which IT operating data is required depends on the target system. The following setting are recommended for default user accounts:

- <sup>l</sup> In the mapping rule for the IsGroupAccount column, use the default value **1** and enable **Always use default value**.
- In the mapping rule for the IdentityType column, use the default value **Primary** and enable **Always use default value**.
- 4. Enter the effective IT operating data for the target system. Select the concrete target system under **Effects on**.

Specify in the departments, cost centers, locations, or business roles which IT operating data should apply when you set up a user account.

5. Assign the account definition to employees.

When the account definition is assigned to an employee, a new user account is created through the inheritance mechanism and subsequent processing.

# **Related Topics**

• Setting up account [definitions](#page-49-0) on page 50

# <span id="page-76-1"></span>**Administrative user accounts**

An administrative user account must be used for certain administrative tasks. Administrative user accounts are usually predefined by the target system and have fixed names and login names, such as **Administrator**.

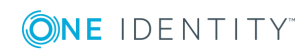

**77**

Administrative user accounts are imported into One Identity Manager during synchronization.

**O** NOTE: Some administrative user accounts can be automatically identified as privileged user accounts. To do this, enable the **Mark selected user accounts as privileged** schedule in Designer.

You can label administrative user accounts as a **Personalized administrator identity** or as a **Shared identity**. Proceed as follows to provide the employees who use this user account with the required permissions.

- Personalized admin identity
	- 1. Use the UID Person column to link the user account with an employee.
		- Use an employee with the same identity or create a new employee.
	- 2. Assign this employee to hierarchical roles.
- Shared identity
	- 1. Assign all employees with usage authorization to the user account.
	- 2. Link the user account to a dummy employee using the UID Person column. Use an employee with the same identity or create a new employee.
	- 3. Assign this dummy employee to hierarchical roles.

The dummy employee provides the user account with its permissions.

### **Related Topics**

• Assigning employees with specific [permissions](#page-79-0) to a user account with shared [identity](#page-79-0) on page 80

# <span id="page-77-0"></span>**Privileged User Accounts**

Privileged user accounts are used to provide employees with additional privileges. This includes administrative user accounts or service accounts, for example. The user accounts are marked as **Privileged user account** (Column IsPrivilegedAccount).

**O** NOTE: The criteria according to which user accounts are automatically identified as privileged are defined as extensions to the view definition (ViewAddOn) in the TSBVAccountIsPrivDetectRule table (which is a table of the **Union** type). The evaluation is done in the script TSB SetIsPrivilegedAccount.

### *To create privileged users through account definitions*

- 1. Create an account definition. Create a new manage level for privileged user accounts and assign this manage level to the account definition.
- 2. If you want to prevent the properties for privileged user accounts from being overwritten, set the **IT operating data overwrites** property for the manage level

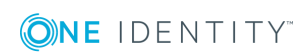

to **Only initially**. In this case, the properties are populated just once when the user accounts is created.

- 3. Specify the effect of temporarily or permanently disabling or deleting, or the security risk of an employee on its user accounts and group memberships for each manage level.
- 4. Create a formatting rule for IT operating data.

You use the mapping rule to define, for example, which rules are used to map the IT operating data for the user accounts, and which default values are used if no IT operating data can be determined via a person's primary roles.

Which IT operating data is required depends on the target system. The following settings are recommended for privileged user accounts:

- In the mapping rule for the IsPrivilegedAccount column, use the default value **1** and enable **Always use default value**.
- You can also specify a mapping rule for the IdentityType column. The column owns different permitted values that represent user accounts.
- To prevent privileged user accounts from inheriting the Entitlements of the default user, define a mapping rule for the IsGroupAccount column with a default value of **0** and enable **Always use default value**.
- 5. Enter the effective IT operating data for the target system.

Specify in the departments, cost centers, locations, or business roles which IT operating data should apply when you set up a user account.

6. Assign the account definition directly to employees who work with privileged user accounts.

When the account definition is assigned to an employee, a new user account is created through the inheritance mechanism and subsequent processing.

- **O** TIP: If customization requires that the login names of privileged user accounts follow a defined naming convention, create the template according to which the login names are formed.
	- <sup>l</sup> To use a prefix for the login name, enable the **TargetSystem | EBS | Accounts | PrivilegedAccount | AccountName\_Prefix** configuration parameter in Designer.
	- <sup>l</sup> To use a postfix for the login name, enable the **TargetSystem | EBS | Accounts | PrivilegedAccount | AccountName\_Postfix** configuration parameter in Designer.

These configuration parameters are evaluated in the default installation, if a user account is marked with the property **Privileged user account** (IsPrivilegedAccount column). The user account login names are renamed according to the formatting rules. This also occurs if the user accounts are labeled as privileged using the **Mark selected user accounts as privileged** schedule.

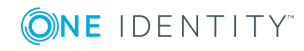

### **Related Topics**

• Setting up account [definitions](#page-49-0) on page 50

# <span id="page-79-0"></span>**Assigning employees with specific permissions to a user account with shared identity**

Assign employees who use the user account in the target system to an administrative user account with a shared identity. Only employees with the identity **Primary identity** can be assigned.

#### *To assign employees with user permissions*

- 1. Select the category **Oracle E-Business Suite | User accounts**.
- 2. In the result list, select the user account with a shared identity.
- 3. Select the task **Assign employees authorized to use**.
- 4. Assign employees in **Add assignments**.
	- OR -

Remove employees from **Remove assignments**.

5. Save the changes.

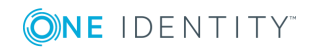

**80**

# **Provision of login information**

When new user accounts are created in One Identity Manager, the passwords needed to log in to the target system are created immediately also. Various options are available for assigning the initial password. Predefined password policies are applied to the passwords, and you can adjust these policies to suit your individual requirements if necessary. You can set up email notifications to distribute the login information generated to users.

### **Detailed information about this topic**

- Password policies for [E-Business](#page-80-0) Suite user accounts on page 81
- Initial password for new [E-Business](#page-90-0) Suite user accounts on page 91
- **.** Email [notifications](#page-91-0) about login data on page 92

# <span id="page-80-0"></span>**Password policies for E-Business Suite user accounts**

One Identity Manager provides you with support for creating complex password policies, for example, for system user passwords, the employees' central password as well as passwords for individual target systems. Password polices apply not only when the user enters a password but also when random passwords are generated.

Predefined password policies are supplied with the default installation that you can user or customize if required. You can also define your own password policies.

### **Detailed information about this topic**

- [Predefined](#page-81-0) password policies on page 82
- Applying [password](#page-82-0) policies on page 83
- Editing [password](#page-84-0) policies on page 85
- Custom scripts for password [requirements](#page-87-0) on page 88
- Editing the exclusion list for [passwords](#page-89-0) on page 90

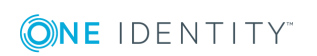

- Checking [passwords](#page-89-1) on page 90
- $\cdot$  Testing the [generation](#page-90-1) of passwords on page 91

# <span id="page-81-0"></span>**Predefined password policies**

You can customize predefined password policies to meet your own requirements, if necessary.

### **Password for logging in to One Identity Manager**

The **One Identity Manager password policy** is applied for logging in to One Identity Manager. This password policy defined the settings for the system user passwords (DialogUser.Password and Person.DialogUserPassword) as well as the access code for a one off log in on the Web Portal (Person.Passcode).

NOTE: The **One Identity Manager password policy** is marked as the default policy. This password policy is applied if no other password policy can be found for employees, user accounts or system users.

For detailed information about password policies for employees, see the *One Identity Manager Identity Management Base Module Administration Guide*.

### **Password policy for forming employees' central passwords**

An employee's central password is formed from the target system specific user accounts by respective configuration. The **Employee central password policy** password policy defines the settings for the (Person.CentralPassword) central password. Members of the **Identity Management | Employees | Administrators** application role can adjust this password policy.

IMPORTANT: Ensure that the **Employee central password policy** password policy does not violate the system-specific requirements for passwords.

For detailed information about password policies for employees, see the *One Identity Manager Identity Management Base Module Administration Guide*.

#### **Password policies for user accounts**

Predefined password policies are provided, which you can apply to the user account password columns of the user accounts.

IMPORTANT: If you do not use password policies that are specific to the target system, the **One Identity Manager password policy** standard policy applies. in this case, ensure that the default policy does not violate the target systems requirements.

The **Oracle E-Business Suite password policy** password policy is predefined for E-Business Suite systems. You can apply this password policy to user accounts (EBSUser.Password) of an E-Business Suite system.

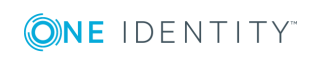

If the E-Business Suite systems' password requirements differ, you should set up your own password policies for each system.

Furthermore, you can apply password policies based on the account definition of the user accounts or based on the manage level of the user accounts.

# <span id="page-82-0"></span>**Applying password policies**

The **Oracle E-Business Suite password policy** password policy is predefined for E-Business Suite systems. You can apply this password policy to user accounts (EBSUser.Password) of an E-Business Suite system.

If the E-Business Suite systems' password requirements differ, you should set up your own password policies for each system.

Furthermore, you can apply password policies based on the account definition of the user accounts or based on the manage level of the user accounts.

The password policy that is to be used for a user account is determined in the following sequence:

- 1. Password policy of the account definition of the user account
- 2. Password policy of the manage level of the user account
- 3. Password policy for the E-Business Suite system of the user account
- 4. Password policy **One Identity Manager password policy** (default policy)
- **O** | IMPORTANT: If you do not use password policies that are specific to the target system, the **One Identity Manager password policy** standard policy applies. in this case, ensure that the default policy does not violate the target systems requirements.

#### *To reassign a password policy*

- 1. Select **Oracle E-Business Suite | Basic configuration data | Password policies** in Manager.
- 2. Select the password policy in the result list.
- 3. Select **Assign objects**.

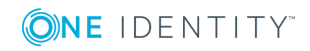

4. Click **Add** in the **Assignments** section and enter the following data.

#### **Table 25: Assigning a Password Policy**

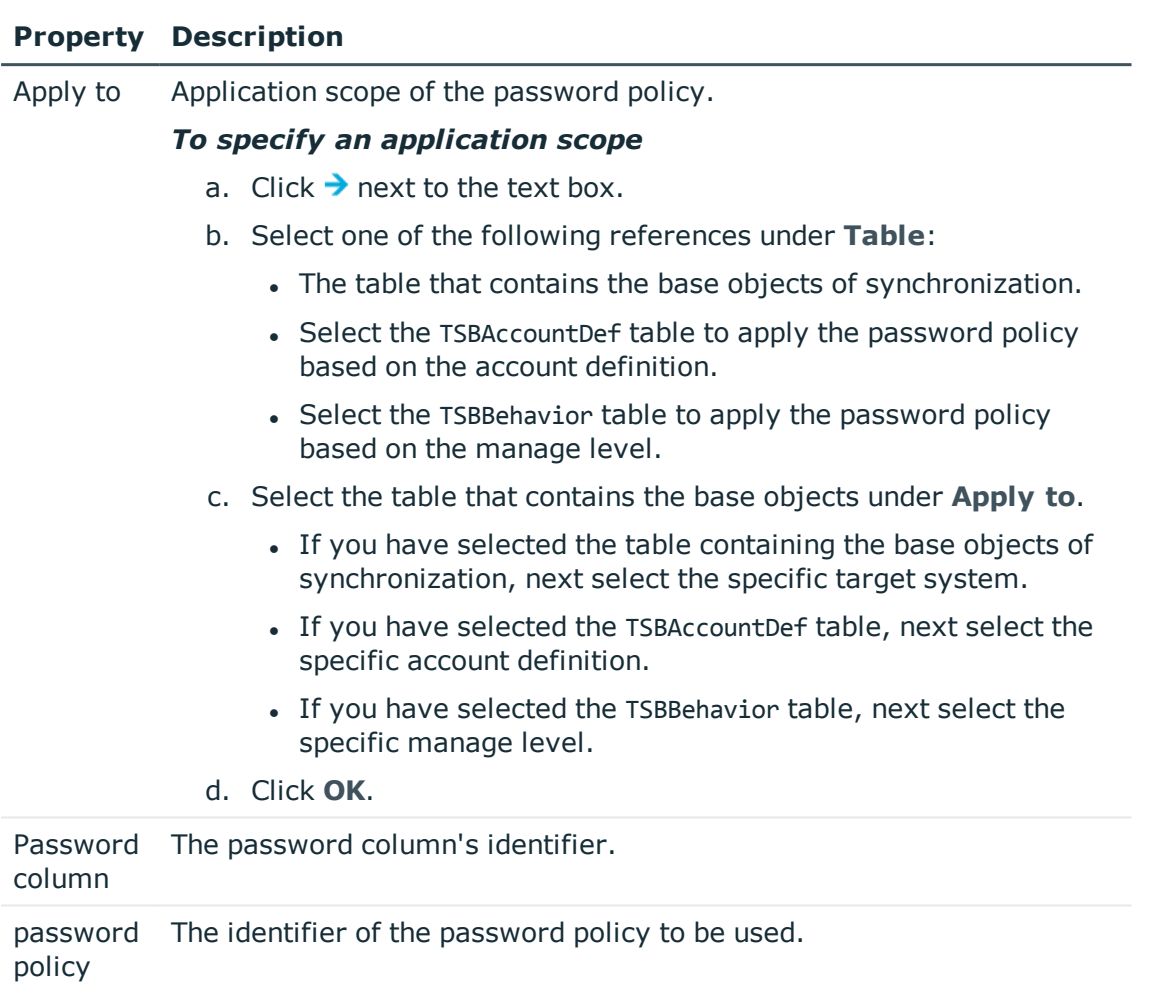

5. Save the changes.

### *To change a password policy's assignment*

- 1. Select **Oracle E-Business Suite | Basic configuration data | Password policies** in Manager.
- 2. Select the password policy in the result list.
- 3. Select **Assign objects**.
- 4. Select the assignment you want to change in **Assignments**.
- 5. Select the new password policy to apply from the **Password Policies** menu.
- 6. Save the changes.

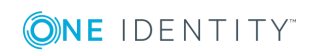

# <span id="page-84-0"></span>**Editing password policies**

### *To edit a password policy*

- 1. Select **Oracle E-Business Suite | Basic configuration data | Password policies** in Manager.
- 2. Select the password policy in the result list and select **Change master data**.

- OR -

Click  $\mathbf{t}$  in the result list toolbar.

- 3. Edit the password policy's master data.
- 4. Save the changes.

# **Detailed information about this topic**

- General master data for a [password](#page-84-1) policy on page 85
- Policy [settings](#page-85-0) on page 86
- Character classes for [passwords](#page-86-0) on page 87
- Custom scripts for password [requirements](#page-87-0) on page 88

# <span id="page-84-1"></span>**General master data for a password policy**

Enter the following master data for a password policy.

#### **Table 26: Master data for a password policy**

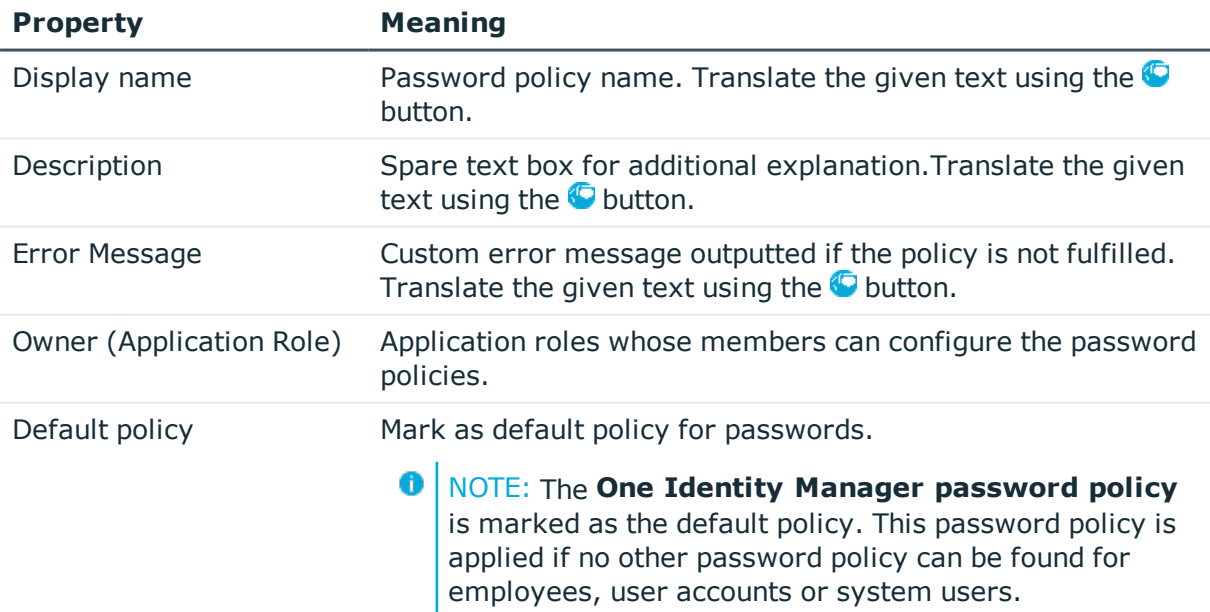

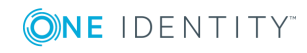

# <span id="page-85-0"></span>**Policy settings**

Define the following settings for a password policy on the **Password** tab.

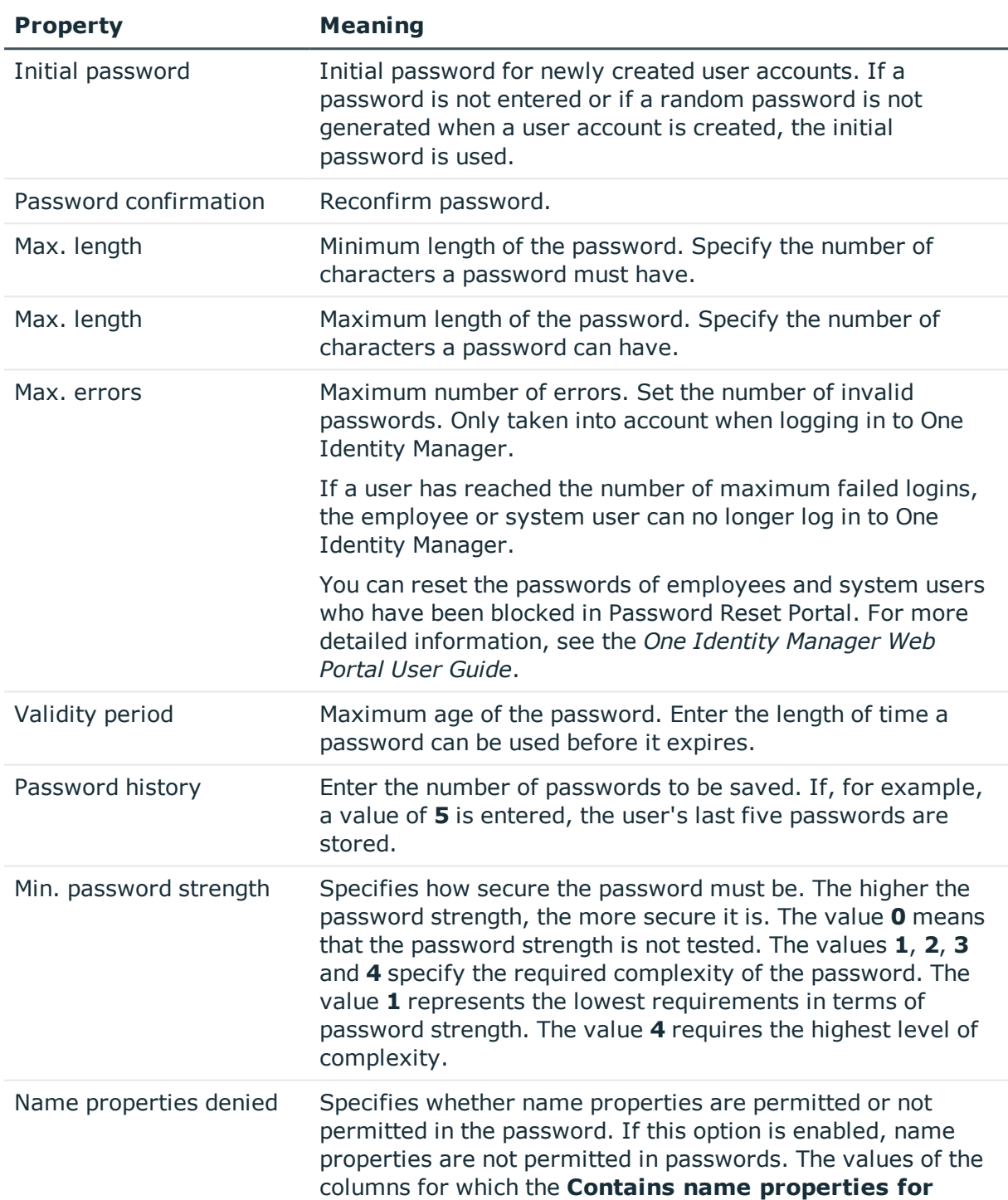

# **Table 27: Policy Settings**

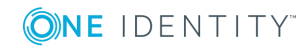

**password check** option is set are taken into account. Adjust this option in the column definition in Designer.

# <span id="page-86-0"></span>**Character classes for passwords**

Use the **Character classes** tab to specify which characters are permitted for a password.

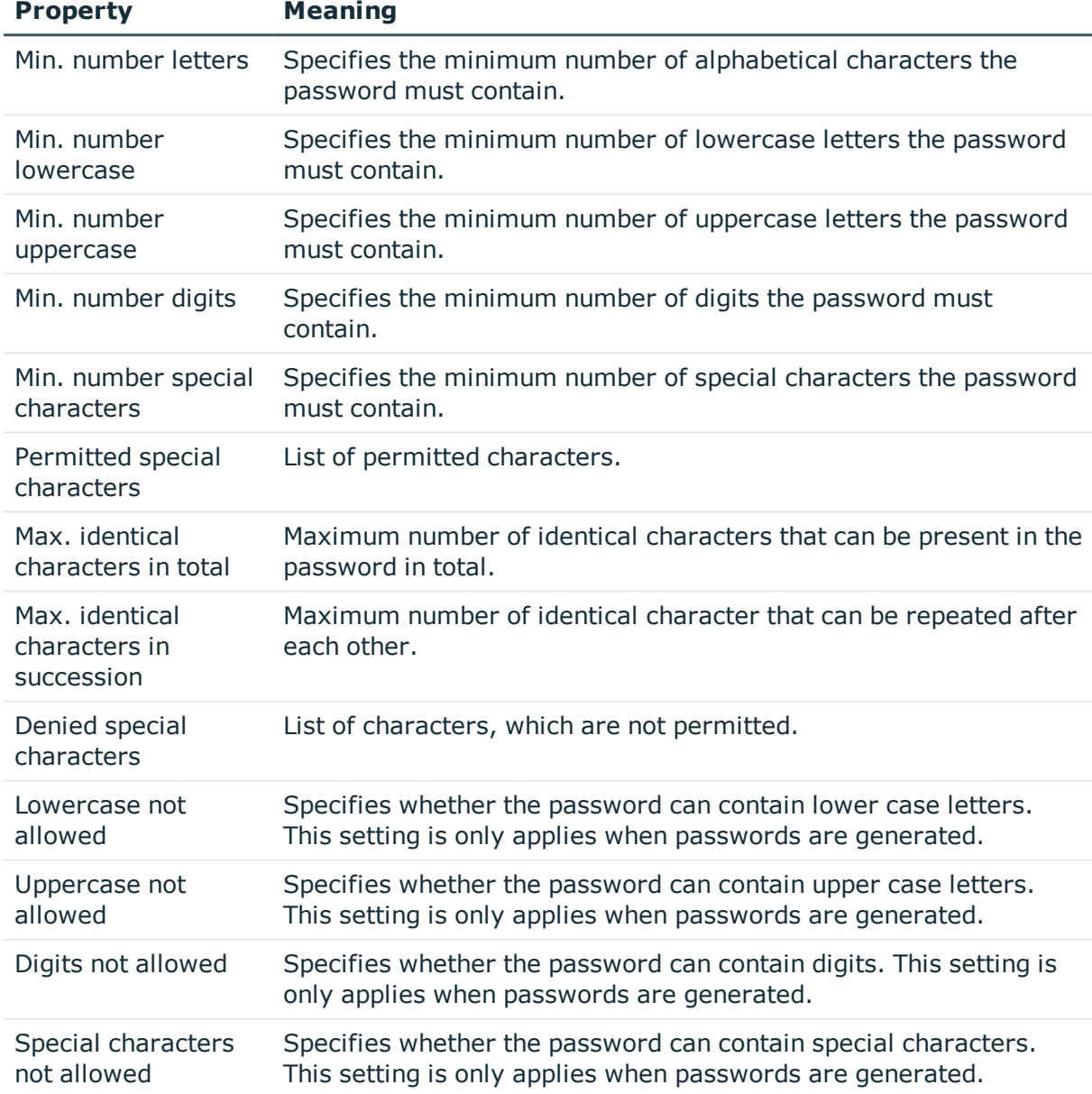

#### **Table 28: Character classes for passwords**

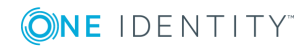

# <span id="page-87-0"></span>**Custom scripts for password requirements**

You can implement custom scripts for testing and generating password if the password requirements cannot be mapped with the existing settings options. Scripts are applied in addition to the other settings.

### **Detailed information about this topic**

- Script for checking a [password](#page-87-1) on page 88
- Script for [generating](#page-88-0) a password on page 89

# <span id="page-87-1"></span>**Script for checking a password**

You can implement a check script if additional policies need to be used for checking a password, which cannot be mapped with the available settings.

### **Syntax for Check Scripts**

Public Sub CCC CustomPwdValidate( policy As VI.DB.Passwords.PasswordPolicy, spwd As System.Security.SecureString)

With parameters:

policy = password policy object

spwd = password to test

**O** TIP: To use a base object, take the property Entity of the PasswordPolicy class.

#### **Example for a script for testing a password**

A password cannot start with **?** or **!**. The script checks a given password for validity.

```
Public Sub CCC PwdValidate( policy As VI.DB.Passwords.PasswordPolicy, spwd As
System.Security.SecureString)
```

```
Dim pwd = spwd.ToInsecureArray()
```
If pwd.Length>0

If  $pwd(\theta) = "?"$  Or  $pwd(\theta) = "!"$ 

```
Throw New Exception(#LD("Password can't start with '?' or '!'")#)
```
End If

End If

If pwd.Length>2

If  $pwd(\theta) = pwd(1)$  AndAlso  $pwd(1) = pwd(2)$ 

Throw New Exception(#LD("Invalid character sequence in password")#)

One Identity Manager 8.1 Administration Guide for Connecting to Oracle E-Business Suite

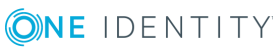

**88**

```
End If
```
End If

End Sub

### *To use a custom script for checking a password*

- 1. Create your script in the category **Script Library** in the Designer.
- 2. Edit the password policy.
	- a. Select **Oracle E-Business Suite | Basic configuration data | Password policies** in Manager.
	- b. Select the password policy in the result list.
	- c. Select **Change master data**.
	- d. Enter the name of the script to be used to check a password in the **Check script** input field on the **Scripts** tab.
	- e. Save the changes.

# **Related Topics**

• Script for [generating](#page-88-0) a password on page 89

# <span id="page-88-0"></span>**Script for generating a password**

You can implement a generating script if additional policies need to be used for generating a random password, which cannot be mapped with the available settings.

# **Syntax for generating script**

Public Sub CCC\_PwdGenerate( policy As VI.DB.Passwords.PasswordPolicy, spwd As System.Security.SecureString)

With parameters:

policy = password policy object

spwd = generated password

**O** TIP: To use a base object, take the property Entity of the PasswordPolicy class.

# **Example for a script to generate a password**

In random passwords, the script replaces the **?** and **!** characters, which are not permitted.

Public Sub CCC\_PwdGenerate( policy As VI.DB.Passwords.PasswordPolicy, spwd As System.Security.SecureString)

```
Dim pwd = spwd.ToInsecureArray()
```
' replace invalid characters at first position

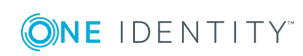

```
If pwd.Length>0
```

```
If pwd(\theta) = "?" Or pwd(\theta) = "!"
```

```
spwd.SetAt(0, CChar(" "))
```
End If

End If

End Sub

### *To use a custom script for generating a password*

- 1. Create your script in the category **Script Library** in the Designer.
- 2. Edit the password policy.
	- a. Select **Oracle E-Business Suite | Basic configuration data | Password policies** in Manager.
	- b. Select the password policy in the result list.
	- c. Select **Change master data**.
	- d. Enter the name of the script to be used to generate a password in the **Generating script** input field on the **Scripts** tab.
	- e. Save the changes.

# **Related Topics**

• Script for checking a [password](#page-87-1) on page 88

# <span id="page-89-0"></span>**Editing the exclusion list for passwords**

You can add words to a list of restricted terms to prohibit them from being used in passwords.

6 NOTE: The restricted list applies globally to all password policies.

# *To add a term to the restricted list*

- 1. Select **Base Data | Security settings | Restricted passwords** in Designer.
- 2. Create a new entry with **Object | New** an enter the term to excluded to the list.
- <span id="page-89-1"></span>3. Save the changes.

# **Checking passwords**

When you test a password, all the password policy settings, custom scripts and the restricted passwords are taken into account.

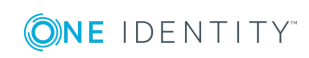

### *To test whether a password conforms to the password policy*

- 1. Select **Oracle E-Business Suite | Basic configuration data | Password policies** in Manager.
- 2. Select the password policy in the result list.
- 3. Select **Change master data**.
- 4. Select the **Test** tab.
- 5. Select the table and object to be tested in **Base object for test**.
- 6. Enter a password in **Enter password to test**.

A display next to the password shows whether it is valid or not.

# <span id="page-90-1"></span>**Testing the generation of passwords**

When you generate a password, all the password policy settings, custom scripts and the restricted passwords are taken into account.

#### *To generate a password that conforms to the password policy*

- 1. Select **Oracle E-Business Suite | Basic configuration data | Password policies** in Manager.
- 2. Select the password policy in the result list.
- 3. Select **Change master data**.
- 4. Select the **Test** tab.
- 5. Click **Generate**.

This generates and displays a password.

# <span id="page-90-0"></span>**Initial password for new E-Business Suite user accounts**

You have the following possible options for issuing an initial password for a new E-Business Suite user account.

- Create user accounts manually and enter a password in their master data.
- Assign a randomly generated initial password to enter when you create user accounts.
	- <sup>l</sup> In the Designer, set the configuration parameter **TargetSystem | EBS | Accounts | InitialRandomPassword**.
	- Apply target system specific password policies and define the character sets

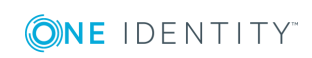

that the password must contain.

- Specify which employee will receive the initial password by email.
- User the employee's central password. The employee's central password is mapped to the user account password. For detailed information about an employee's central password, see *One Identity Manager Identity Management Base Module Administration Guide*.

### **Related Topics**

- Password policies for [E-Business](#page-80-0) Suite user accounts on page  $81$
- **.** Email [notifications](#page-91-0) about login data on page 92

# <span id="page-91-0"></span>**Email notifications about login data**

You can configure the login information for new user accounts to be sent by email to a specified person. In this case, two messages are sent with the user name and the initial password. Mail templates are used to generate the messages. The mail text is defined in several languages in a mail template. which means the recipient's language can be taken into account when the email is generated. Mail templates are supplied in the default installation with which you can configure the notification procedure.

The following prerequisites must be fulfilled in order to use notifications:

- Ensure that the email notification system is configured in One Identity Manager. For detailed information, see the *One Identity Manager Installation Guide*.
- <sup>l</sup> In Designer, enable the **Common | MailNotification | DefaultSender** configuration parameter and enter the sender address for sending the email notifications.
- Ensure that all employees have a default email address. Notifications are sent to this address. For more detailed information, see the *One Identity Manager Identity Management Base Module Administration Guide*.
- Ensure that a language can be determined for all employees. Only then can they receive email notifications in their own language. For more detailed information, see the *One Identity Manager Identity Management Base Module Administration Guide*.

When a randomly generated password is issued for the new user account, the initial login data for a user account is sent by email to a previously specified person.

#### *To send initial login data by email*

- 1. In the Designer, set the configuration parameter **TargetSystem | EBS | Accounts | InitialRandomPassword**.
- 2. In the Designer, set the configuration parameter **TargetSystem | EBS | Accounts | InitialRandomPassword | SendTo** and enter the message recipient as a value.

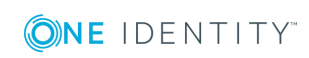

If no recipient can be found, the email is sent to the address stored in the configuration parameter **TargetSystem | EBS | DefaultAddress**.

3. In the Designer set the configuration parameter **TargetSystem | EBS | Accounts | InitialRandomPassword | SendTo | MailTemplateAccountName**.

By default, the message sent uses the mail template **Employee - new user account created**. The message contains the name of the user account.

#### 4. In the Designer, set the configuration parameter **TargetSystem | EBS | Accounts | InitialRandomPassword | SendTo | MailTemplatePassword**.

By default, the message sent uses the mail template **Employee - initial password for new user account**. The message contains the initial password for the user account.

TIP: Change the value of the configuration parameter in order to use custom mail templates for these mails.

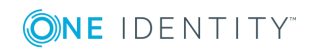

# **Managing entitlement assignments**

E-Business Suite User accounts are assigned permissions for objects Oracle E-Business Suite by means of responsibilities. Responsibilities cannot be assigned to user accounts directly. Instead, they are inherited by means of security groups. Permissions in Oracle E-Business Suite are characterized by the combination of responsibilities and security groups. These combinations are mapped in the One Identity Manager database as E-Business Suite permissions.

In Oracle E-Business Suite, entitlements can be assigned to user accounts directly and indirectly. Multiple indirect assignments with different validity periods can exist. Indirect assignments are imported into One Identity Manager and can be used for evaluations and reports. Direct assignments are also imported. For each user account there can be only one direct assignment.

In One Identity Manager, E-Business Suite entitlements can also be assigned directly or indirectly. Entitlement assignments made in the One Identity Manager are transferred to Oracle E-Business Suite as direct assignments. The system then determines the assignment with the effective validity period out of all the authorization assignments for a user account.

In the One Identity Manager database, direct and indirect entitlement assignments are identified as follows.

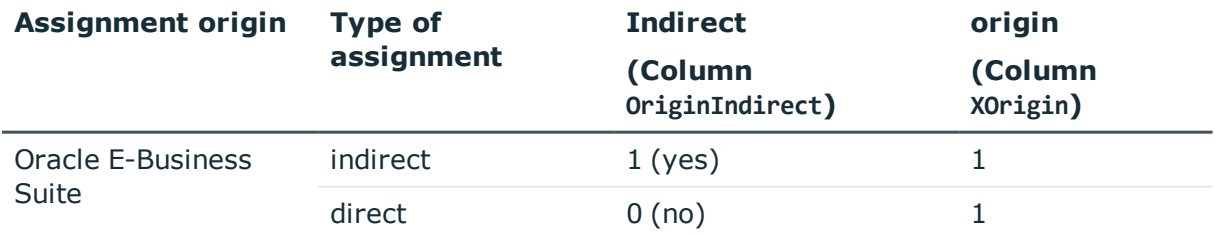

**Table 29: Identification of direct and indirect entitlement assignments in table EBSUserInResp**

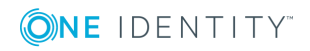

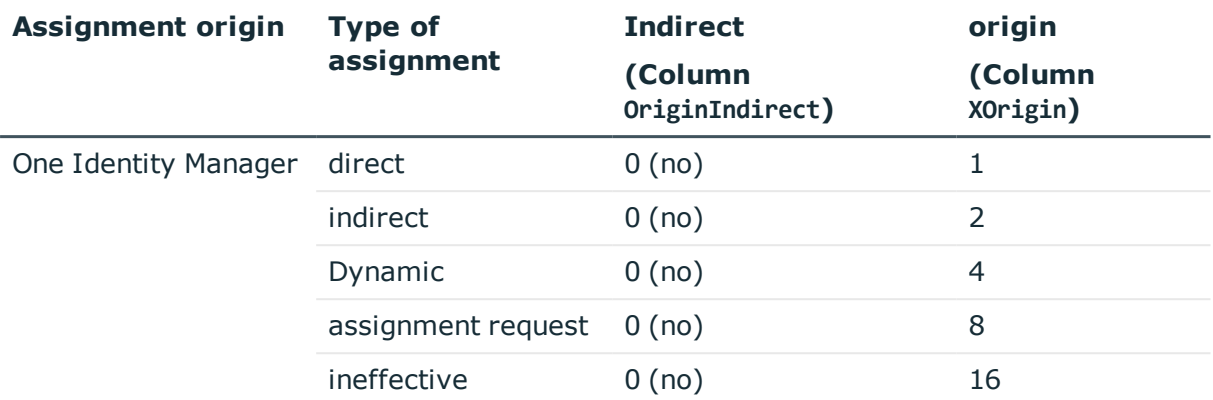

For detailed information about the calculation of assignments in One Identity Manager, see the *One Identity Manager Identity Management Base Module Administration Guide*.

### **Detailed information about this topic**

- Assigning E-Business Suite [entitlements](#page-94-0) to user accounts in One Identity [Manager](#page-94-0) on page 95
- Validity period of permission [assignments](#page-103-0) on page 104

# <span id="page-94-0"></span>**Assigning E-Business Suite entitlements to user accounts in One Identity Manager**

In One Identity Manager, E-Business Suite entitlements can be assigned directly or indirectly to employees. In the case of indirect assignment, employees and entitlements are organized in hierarchical roles. The number of entitlements assigned to an employee is calculated from the position in the hierarchy and the direction of inheritance. If the employee has an E-Business Suite user account, the entitlements are assigned to this user account. Prerequisites for indirect assignment of employees to user accounts:

- <sup>l</sup> The assignment of employees and E-Business Suite entitlements is permitted for departments, cost centers, locations, or business roles.
- <sup>l</sup> The **Entitlements can be inherited** option is selected for the user accounts.
- **.** The user accounts are linked with an employee via the UID Person (Person) column.
- User accounts and E-Business Suite entitlements belong to the same E-Business Suite system.

Entitlements can also be assigned to employees via IT Shop requests. To enable the assignment of entitlements via IT Shop requests, employees are added as customers in a shop. All entitlements assigned to this shop as products can be requested by the

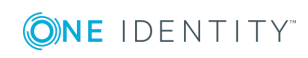

customers. After approval is granted, requested entitlements are assigned to the employees.

You can use system roles to group entitlements together and assign them to employees as a package. You can create system roles that contain only E-Business Suite entitlements. System entitlements from different target systems can also be grouped together in a system role.

To react quickly to special requests, you can also assign the E-Business Suite entitlements directly to user accounts.

For detailed information see the following guides:

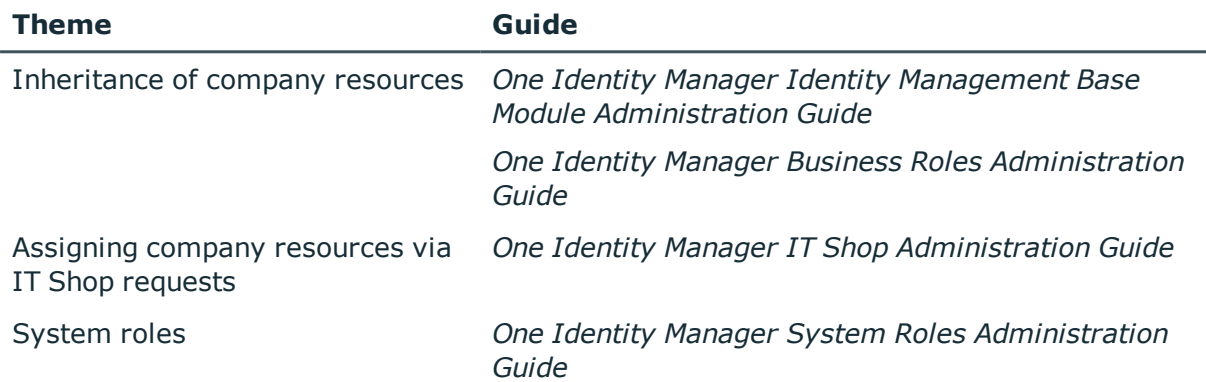

#### **Detailed information about this topic**

- Validity period of permission [assignments](#page-103-0) on page 104
- Assigning E-Business Suite entitlements to [departments,](#page-95-0) cost centers, and [locations](#page-95-0) on page 96
- Assigning E-Business Suite [entitlements](#page-96-0) to business roles on page 97
- Assigning E-Business Suite user accounts directly to an [entitlement](#page-99-0) on page 100
- E-Business Suite Include [entitlements](#page-97-0) in system roles on page 98
- E-Business Suite Adding [entitlements](#page-98-0) to IT Shop on page 99
- <sup>l</sup> E-Business Suite Assigning [entitlements](#page-101-0) directly to a user account on page 102

# <span id="page-95-0"></span>**Assigning E-Business Suite entitlements to departments, cost centers, and locations**

Assign the entitlement to departments, cost centers, and locations in order to assign entitlements to user accounts via these organizational entities.

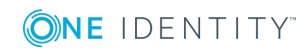

### *To assign an entitlement to a department, cost center or location (non-rolebased login):*

- 1. Select **Oracle E-Business Suite | Entitlements**.
- 2. Select the entitlements in the result list.
- 3. Select **Assign organizations**.
- 4. Assign organizations in **Add assignments**.
	- <sup>l</sup> Assign departments on the **Departments** tab.
	- **.** Assign locations on the **Locations** tab.
	- <sup>l</sup> Assign cost centers on the **Cost centers** tab.
	- **O** TIP: In the **Remove assignments** area, you can remove the assignment of organizations.

#### *To remove an assignment*

- **Select the organization and double click**  $\odot$ **.**
- 5. Save the changes.

### *To assign entitlements to a department, cost center or location (rolebased login)*

- 1. Select **Organizations | Departments**.
	- $-$  OR  $-$

Select the category **Organizations | Cost centers**.

 $-$  OR  $-$ 

Select the category **Organizations | Locations**.

- 2. Select the department, cost center or location in the result list.
- 3. Select **Assign E-Business Suite entitlements** in the task view.
- 4. Assign the entitlements in the **Add assignments** area.
	- $-$  OR  $-$

Remove the entitlements in the **Remove assignments** area.

5. Save the changes.

# **Related Topics**

• One Identity Manager users for managing an Oracle [E-Business](#page-8-0) Suite on page 9

# <span id="page-96-0"></span>**Assigning E-Business Suite entitlements to business roles**

Installed modules: Business Roles Module

**ONE IDENTITY** 

You assign entitlements to business roles so that these entitlements are assigned to user accounts via these business roles.

### *To assign an entitlement to business roles (non-role-based login):*

- 1. Select **Oracle E-Business Suite | Entitlements**.
- 2. Select the entitlements in the result list.
- 3. Select **Assign business roles** in the task view.
- 4. Assign business roles in **Add assignments**.
	- TIP: In the **Remove assignments** area, you can remove the assignment of business roles.

#### *To remove an assignment*

- **Select the business role and double click**  $\mathcal{O}$ **.**
- 5. Save the changes.

#### *To assign entitlements to a business role (role-based login):*

- 1. Select the category **Business roles | <Role class>**.
- 2. Select the business role in the result list.
- 3. Select **Assign E-Business Suite entitlements** in the task view.
- 4. Assign the entitlements in the **Add assignments** area.
	- $-$  OR  $-$

Remove the entitlements in the **Remove assignments** area.

5. Save the changes.

# **Related Topics**

• One Identity Manager users for managing an Oracle [E-Business](#page-8-0) Suite on page 9

# <span id="page-97-0"></span>**E-Business Suite Include entitlements in system roles**

Installed modules: System Roles Module

Use this task to add an entitlement to system roles. When you assign a system role to an employee, the entitlement is inherited by all user accounts of this employee.

NOTE: Groups with the option **Only use in IT Shop** can only be assigned to system roles that also have this option set. For detailed information, see the *One Identity Manager System Roles Administration Guide*.

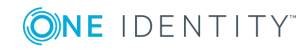

#### *To assign a group to system roles:*

- 1. Select **Oracle E-Business Suite | Entitlements**.
- 2. Select the entitlements in the result list.
- 3. Select **Assign system roles**.
- 4. Assign system roles in **Add assignments**.
	- TIP: In the **Remove assignments** area, you can remove the assignment of system roles.

*To remove an assignment*

- **Select the system role and double click**  $\odot$ **.**
- <span id="page-98-0"></span>5. Save the changes.

# **E-Business Suite Adding entitlements to IT Shop**

When you assign a permission to a IT Shop shelf, it can be requested by the shop customers. To ensure it can be requested, further prerequisites need to be guaranteed.

- **.** the permission must be marked with the **IT Shop** option.
- . the permission must be assigned a service item.
	- 6 TIP: In Web Portal, all products that can be requested are grouped together by service category. To make the permission easier to find in Web Portal, assign a service category to the service item.
- If you only want it to be possible for the permission to be assigned to employees through IT Shop requests, the permission must also be labeled with the **Use only in IT Shop** option. Direct assignment to hierarchical roles or user accounts is no longer permitted.
- **O** NOTE: With role-based login, the IT Shop administrators can assign permissions to IT Shop shelves. Target system administrators are not authorized to add permissions to IT Shop.

#### *To add a permission to IT Shop.*

1. In Manager, select **Oracle E-Business Suite | Entitlements** (non-role-based login).

- OR -

In Manager, select **Entitlements | E-Business Suite Entitlements** (rolebased login).

- 2. In the result list, select the permission.
- 3. Select **Add to** IT Shop.

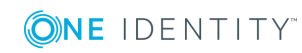

- 4. In **Add assignments**, the entitlement to the IT Shop shelves.
- 5. Save the changes.

#### *To remove, an entitlement from individual shelves of the IT Shop*

1. In Manager, select **Oracle E-Business Suite | Entitlements** (non-role-based login).

- OR -

In Manager, select **Entitlements | E-Business Suite Entitlements** (rolebased login).

- 2. In the result list, select the permission.
- 3. Select **Add to** IT Shop.
- 4. In **Remove assignments**, the entitlement from the IT Shop shelves.
- 5. Save the changes.

#### *To remove, an entitlement from all shelves of the IT Shop*

- 1. In Manager, select **Oracle E-Business Suite | Entitlements** (non-role-based login).
	- $-$  OR  $-$

In Manager, select **Entitlements | E-Business Suite Entitlements** (rolebased login).

- 2. In the result list, select the permission.
- 3. Select **Remove from all shelves (IT Shop)**.
- 4. Confirm the security prompt with **Yes**.
- 5. Click **OK**.

The entitlement is removed from all shelves by the One Identity Manager Service. All requests and assignment requests with this entitlement are canceled.

For detailed information about requesting company resources through IT Shop, see the *One Identity Manager IT Shop Administration Guide*.

### **Related Topics**

- General master data for E-Business Suite [entitlements](#page-124-0) on page 125
- One Identity Manager users for managing an Oracle [E-Business](#page-8-0) Suite on page 9

# <span id="page-99-0"></span>**Assigning E-Business Suite user accounts directly to an entitlement**

To react quickly to special requests, you can assign the entitlements directly to user accounts.

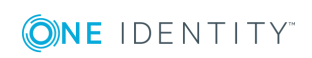

### *To assign an entitlement directly to user accounts*

- 1. Select **Oracle E-Business Suite | Entitlements**.
- 2. Select the entitlements in the result list.
- 3. Select **Assign user accounts**.

The top area of the form displays all user accounts that have already been assigned, together with their validity periods. The overview shows the user accounts that have been assigned both directly and indirectly. For direct assignments, an **Active from (direct)** date is set; indirect assignments do not have a direct validity date.

#### *To assign the entitlement to a user account:*

- 1. Click **Add**.
- 2. Select the user account from the **User account** menu.
- 3. In the **Active from (direct)** input field, enter the first date from on the direct entitlement assignment is valid.
- 4. (Optional) In the **Active to (direct)** input field, enter the last date on which the direct entitlement assignment is valid.
- 5. (Optional) Add further user accounts.
- 6. Save the changes.

#### *To edit a direct entitlement assignment*

- 1. In the overview, select the direct entitlement assignment that you want to edit.
- 2. Change the values in the input fields **Active from (direct)**, **Active to (direct)** or **Description**.
- 3. Save the changes.

Only direct assignments can be edited. If you select and edit an indirect assignment in the overview, this creates an additional direct assignment.

Entitlement assignments cannot be deleted. Instead, there are two options for indicating that a direct assignment is no longer valid.

• Enter the current date as the expiration date of the entitlement.

Select this option, for example, if an entitlement assignment will become invalid on a defined date in the future.

 $- OR -$ 

• Delete the entitlement assignment.

Select this option, for example, if an inherited entitlement assignment also exists alongside the direct assignment, and you want the inherited entitlement assigned to replace the direct assignment.

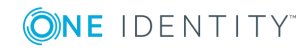

### *To set the expiration date for a direct entitlement assignment*

- 1. In the overview, select the direct entitlement assignment that you no longer want to be effective.
- 2. Next to the input field **Active to (direct)**, click **...**.
- 3. Click **Today** or define a different expiration date.
- 4. Save the changes.

#### *To remove a direct entitlement assignment*

- 1. In the overview, select the direct entitlement assignment that you no longer want to be effective.
- 2. Click **Delete**.
- 3. Save the changes.

The first and last validity date of the direct assignment (**Active from (direct)** and **Active to (direct)**) are deleted. The final validity date (**Active to (effective)**) is recalculated. If no further valid assignments exist, the final validity date is set to a date in the past and XOrigin is assigned the value **16**.

### **Detailed information about this topic**

• Validity period of permission [assignments](#page-103-0) on page 104

# **Related Topics**

• Invalid entitlement [assignments](#page-109-0) on page 110

# <span id="page-101-0"></span>**E-Business Suite Assigning entitlements directly to a user account**

To enable a quick response to special requests, you can assign entitlements directly to a user account.

#### *To assign entitlements directly to a user account*

- 1. Select the category **Oracle E-Business Suite | User accounts**.
- 2. Select the user account in the result list.
- 3. Select **Assign entitlements**.

The top area of the form displays all entitlements that have already been assigned, together with their validity periods. The overview shows the entitlements that have been assigned both directly and indirectly. For direct assignments, an **Active from (direct)** date is set; indirect assignments do not have a direct validity date.

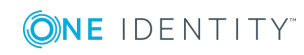

### *To assign an entitlement to the user account*

- 1. Click **Add**.
- 2. Select the entitlement you want to assign from the **E-Business Suite Entitlement** menu.
- 3. In the **Active from (direct)** input field, enter the first date from on the direct entitlement assignment is valid.
- 4. (Optional) In the **Active to (direct)** input field, enter the last date on which the direct entitlement assignment is valid.
- 5. (Optional) Add further entitlements.
- 6. Save the changes.

#### *To edit a direct entitlement assignment*

- 1. In the overview, select the direct entitlement assignment that you want to edit.
- 2. Change the values in the input fields **Active from (direct)**, **Active to (direct)** or **Description**.
- 3. Save the changes.

Only direct assignments can be edited. If you select and edit an indirect assignment in the overview, this creates an additional direct assignment.

Entitlement assignments cannot be deleted. Instead, there are two options for indicating that a direct assignment is no longer valid.

• Enter the current date as the expiration date of the entitlement.

Select this option, for example, if an entitlement assignment will become invalid on a defined date in the future.

 $- OR -$ 

• Delete the entitlement assignment.

Select this option, for example, if an inherited entitlement assignment also exists alongside the direct assignment, and you want the inherited entitlement assigned to replace the direct assignment.

#### *To set the expiration date for a direct entitlement assignment*

- 1. In the overview, select the direct entitlement assignment that you no longer want to be effective.
- 2. Next to the input field **Active to (direct)**, click **...**.
- 3. Click **Today** or define a different expiration date.
- 4. Save the changes.

#### *To remove a direct entitlement assignment*

- 1. In the overview, select the direct entitlement assignment that you no longer want to be effective.
- 2. Click **Delete**.

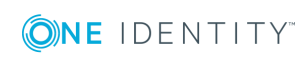

3. Save the changes.

The first and last validity date of the direct assignment (**Active from (direct)** and **Active to (direct)**) are deleted. The final validity date (**Active to (effective)**) is recalculated. If no further valid assignments exist, the final validity date is set to a date in the past and XOrigin is assigned the value **16**.

### **Detailed information about this topic**

• Validity period of permission [assignments](#page-103-0) on page 104

# **Related Topics**

- $\bullet$  Invalid entitlement [assignments](#page-109-0) on page 110
- E-Business Suite Adding [entitlements](#page-98-0) to IT Shop on page 99

# <span id="page-103-0"></span>**Validity period of permission assignments**

You can limit the time for which permission assignments are valid. A user account can receive permissions by direct assignment as well as through a variety of different inheritance paths. Each of these assignments can have a different validity period. The One Identity Manager uses all validity periods to determine the actual validity period effective at the current time. This calculation considers all assignments with OriginIndirect =  $0$ .

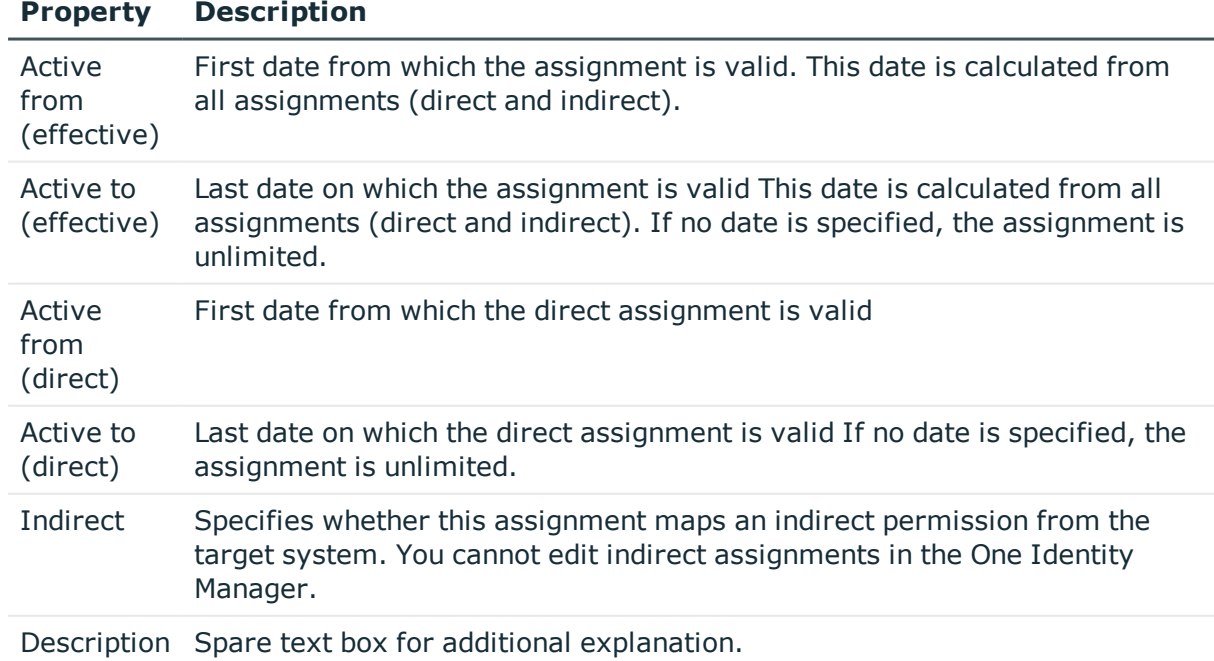

# **Table 30: Properties of a permission assignment**

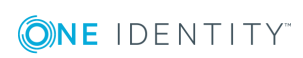

# **Calculation of the effective validity period**

In One Identity Manager, one user account-permission combination can have multiple assignments with different validity periods. However, only the effective assignment is transferred to Oracle E-Business Suite. The One Identity Manager calculates the effective validity period from all the assignments. The different assignment types are incorporated into the calculation as follows:

| <b>Type of assignment</b>                                                                               | <b>Validity period</b>                                                                                     |
|----------------------------------------------------------------------------------------------------|----------------------------------------------------------------------------------------------------|
| Direct assignment                                                                                       | Active from (direct) and Active to<br>(direct)                                                             |
| Request                                                                                                 | Validity period of the request when the Valid<br>from date of the request has been reached<br>or exceeded. |
|                                                                                                    | For unlimited requests, 01.01.1900 is entered<br>at the first validity date.                               |
| assignment request                                                                                      | Validity period of the request when the Valid<br>from date of the request has been reached<br>or exceeded. |
|                                                                                                    | For unlimited requests, 01.01.1900 is entered<br>at the first validity date.                               |
| Inheritance via department, location, cost<br>center, or business role (not an assign-<br>ment request) | Unlimited only                                                                                             |
|                                                                                                    | The date of the assignment is set as the first<br>date of the validity.                                    |
| Inheritance through dynamic role                                                                        | Unlimited only                                                                                             |
|                                                                                                    | The date of the assignment is set as the first<br>date of the validity.                                    |
| Inheritance via system role                                                                             | Unlimited only                                                                                             |
|                                                                                                    | The date of the assignment is set as the first<br>date of the validity.                                    |

**Table 31: Determine validity period**

The effective assignment is controlled by a schedule.

- <sup>l</sup> **Active from (effective)**: earliest initial validity date of all the assignments
- <sup>l</sup> **Active to (effective)**: latest last validity date of all limited assignments If the assignment is unlimited, **Active to (effective)** is empty.

# **Detailed information about this topic**

• Assigning E-Business Suite [entitlements](#page-94-0) to user accounts in One Identity [Manager](#page-94-0) on page 95

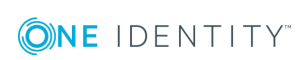

# **Related Topics**

• Invalid entitlement [assignments](#page-109-0) on page 110

# **Effectiveness of entitlement assignments**

When E-Business Suite entitlements are assigned to user accounts an employee may obtain two or more groups, which are not permitted in this combination. To prevent this, you can declare mutually exclusive entitlements. To do this, you specify which of the two entitlements should become active on user accounts if both are assigned.

It is possible to assign an excluded entitlements directly, indirectly or by IT Shop request at any time. One Identity Manager determines whether the assignment is effective.

### $\bigcirc$  I note:

- You cannot define a pair of mutually exclusive entitlements. This means that the definition "Entitlement A excludes entitlement B" AND "Entitlement B excludes entitlement A" is not permitted.
- Each entitlement to be excluded from another entitlement must be declared separately. Exclusion definitions cannot be inherited.

The effectiveness of the assignments is stored in the EBSUserInResp table using the ValidTo and XOrigin columns, and in the BaseTreeHasEBSResp table, using the XIsInEffect column.

#### **Example of the effectiveness of entitlements**

- The entitlements A, B and C are defined in an E-Business Suite system.
- Entitlement A is assigned through the department "Marketing", entitlement B through "Finance", and entitlement C through the business role "Control group".

Clara Harris has a user account in this system. She primarily belongs to the department "marketing". The business role "Control group" and the department "Finance" are assigned to her secondarily. Without an exclusion definition, the user account obtains all the entitlements A, B and C.

You need to use a suitable method to ensure that a employee cannot be assigned the entitlements A and B at the same time. This means that entitlements A and B are mutually exclusive. A user with entitlement C also cannot be assigned entitlement B. Entitlements B and C are therefore mutually exclusive.

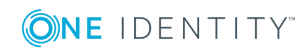

**Table 32: Definition of excluded entitlements (table EBSRespExclusion)**

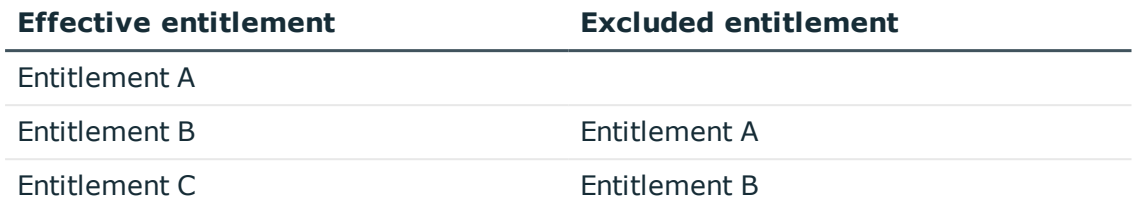

### **Table 33: Effective Assignments**

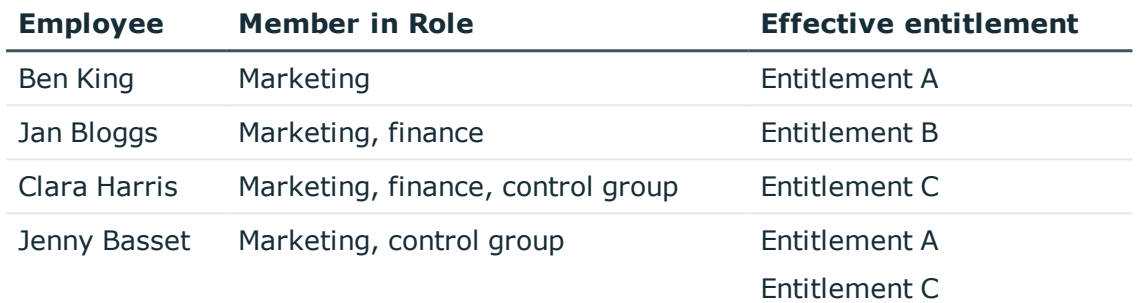

Only the entitlement C assignment is in effect for Clara Harris and is published in the target system. If Clara Harris leaves the business role "control group" at a later date, entitlement B also takes effect.

Entitlements A and C are in effect for Jenny Basset because no exclusions are defined between these two entitlements. If this should not be allowed, define a further exclusion for entitlement C.

### **Table 34: Excluded entitlements and effective assignments**

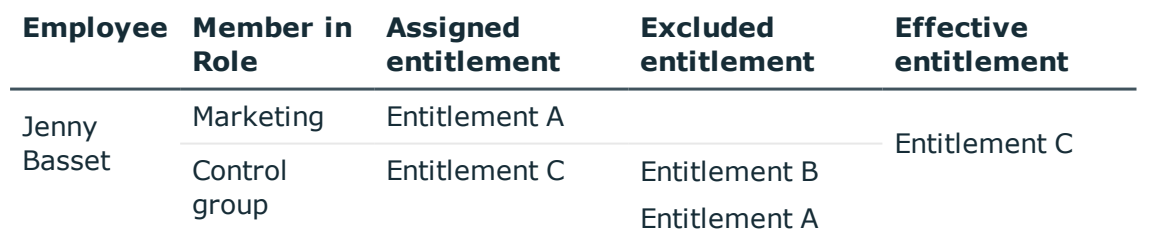

### **Prerequisites**

- <sup>l</sup> The configuration parameter **QER | Structures | Inherite | GroupExclusion** is enabled.
- Mutually exclusive entitlements belong to the same E-Business Suite system.

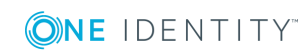

#### *To exclude entitlements*

- 1. Select **Oracle E-Business Suite | Entitlements**.
- 2. Select an entitlement in the result list.
- 3. Select **Exclude E-Business Suite entitlements** in the task view.
- 4. In the **Add assignments** area, assign the entitlements that are excluded by the selected entitlement.

 $-$  OR  $-$ 

In the **Remove assignments** area, delete the entitlements that no longer exclude each other.

5. Save the changes.

# **Related Topics**

• Invalid entitlement [assignments](#page-109-0) on page 110

# **Inheritance of E-Business Suite entitlements based on categories**

In One Identity Manager, entitlements can be selectively inherited by user accounts. For this purpose, the entitlements and the user accounts are divided into categories. The categories can be freely selected and are specified using a mapping rule. Each category is given a specific position within this mapping rule. The mapping rule contains different tables. Use the user account table to specify categories for target system dependent user accounts. In the other tables enter your categories for the permissions. Each table contains the category positions **Position 1** to **Position 31**.

Every user account can be assigned to one or more categories. Each entitlement can also be assigned to one or more categories. If at least one of the category items between the user account and the assigned entitlement is the same, the entitlement is inherited by the user account. If the entitlement or the user account is not classified in a category, the entitlement is also inherited by the user account.

NOTE: Inheritance through categories is only taken into account when entitlements are assigned indirectly via hierarchical roles. Categories are not taken into account when entitlements are directly assigned to user accounts.

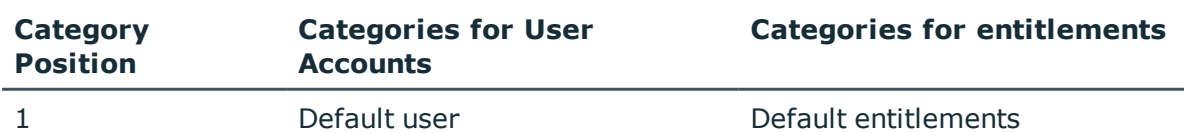

### **Table 35: Category Examples**

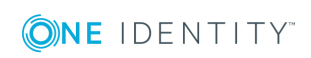
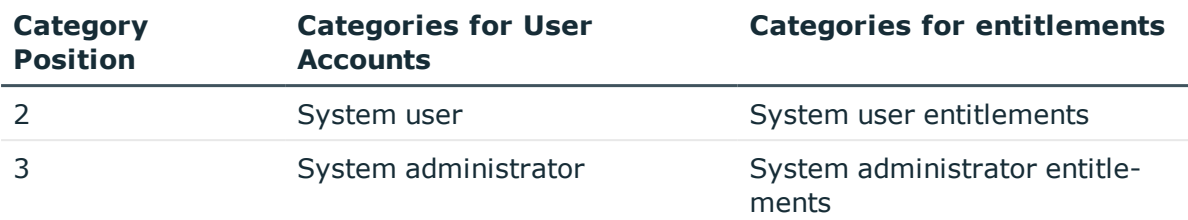

#### **Figure 2: Example of inheriting through categories.**

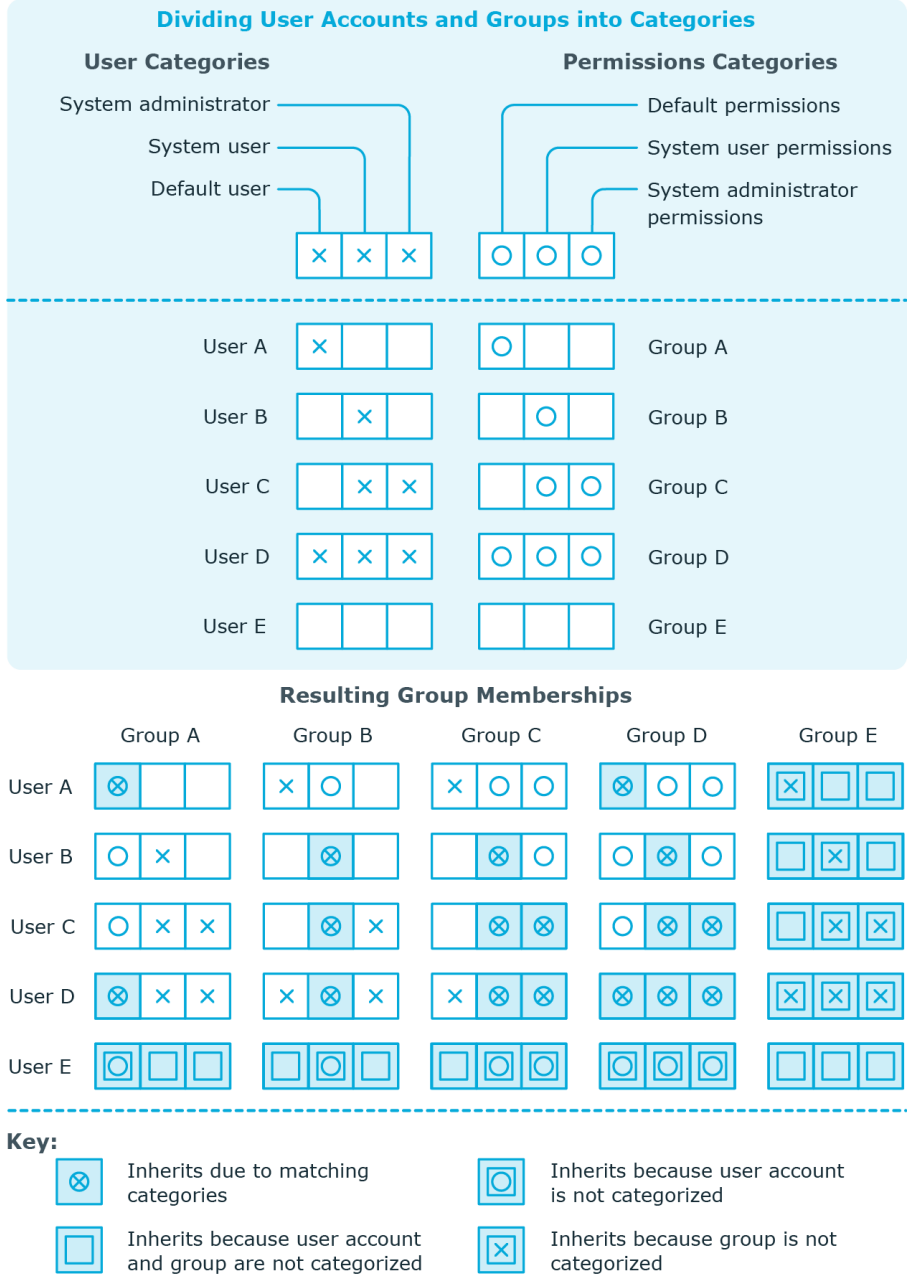

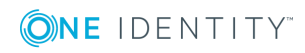

One Identity Manager 8.1 Administration Guide for Connecting to Oracle E-Business Suite

#### *To use inheritance through categories*

- Define the categories in the E-Business Suite system.
- Assign categories to user accounts through their master data.
- Assign categories to entitlements through their master data.

#### **Related Topics**

- Defining categories for the inheritance of E-Business Suite [entitlements](#page-114-0) on page 115
- General master data for [E-Business](#page-116-0) Suite user accounts on page 117
- General master data for E-Business Suite [entitlements](#page-124-0) on page 125

## **Invalid entitlement assignments**

Entitlement assignments cannot be deleted. Different inheritance processes in One Identity Manager can cause an entitlement assignment to become invalid. The following processes may be responsible for this:

- Cancelation of a requested entitlement assignment or reaching the expiration date of an assignment
- Removal of a direct entitlement assignment in One Identity Manager
- Deletion of the assignment of an entitlement to hierarchical or dynamic roles or system roles
- Deletion of the user account's membership in hierarchical or dynamic roles
- Deletion of the assignment of a user account to system roles
- **.** Exclusion of entitlements
- Changes to the category to which a user account or an entitlement is classified
- Disabling/deletion/security risk to employees and handling of user accounts via an account definition

For user accounts with the manage level **Full managed**, the account definition defines how entitlement assignments are handled if the employee is classified as a security risk, or the employee is disabled or marked for deletion. If you do not want to retain the entitlement assignments, they are marked as invalid.

• Disabling User Accounts

If the user account is managed via an account definition, the account definition defines how entitlement assignments are handled. If you do not want to retain the entitlement assignments, they are marked as invalid.

For invalid entitlement assignments, the validity period is in the past. If the assignments are inherited or requested, or if an entitlement assignment is deleted in the Manager XOrigin is assigned the value **16**.

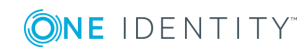

If the cause of a entitlement assignment becoming invalid is resolved, the final validity date and XOrigin are reset to their original values.

#### **Related Topics**

- [Effectiveness](#page-105-0) of entitlement assignments on page 106
- Master data for [manage](#page-53-0) levels on page 54
- $\bullet$  Master data for account [definitions](#page-50-0) on page 51
- Assigning E-Business Suite entitlements to [departments,](#page-95-0) cost centers, and [locations](#page-95-0) on page 96
- Assigning E-Business Suite [entitlements](#page-96-0) to business roles on page 97
- E-Business Suite Include [entitlements](#page-97-0) in system roles on page 98
- Inheritance of E-Business Suite [entitlements](#page-107-0) based on categories on page 108

## **Overview of all assignments**

The **Overview of all assignments** report is displayed for some objects, such as authorizations, compliance rules, or roles. The report finds all the roles, for example, departments, cost centers, locations, business roles and IT Shop structures in which there are employee who own the selected base object. In this case, direct as well as indirect base object assignments are included.

#### **Example**

- If the report is created for a resource, all roles are determined in which there are employees with this resource.
- If the report is created for a group or another system entitlement, all roles are determined in which there are employees with this group or system entitlement.
- If the report is created for a compliance rule, all roles are determined in which there are employees with this compliance rule.
- If the report is created for a department, all roles are determined in which employees of the selected department are also members.
- If the report is created for a business role, all roles are determined in which employees of the selected business role are also members.

#### *To display detailed information about assignments*

- To display the report, select the base object from the navigation or the result list and select the report **Overview of all assignments**.
- **Click the <sup>P</sup>H Used by** button in the report toolbar to select the role class for which you want to determine whether roles exist that contain employees with the selected base object.

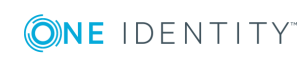

All the roles of the selected role class are shown. The color coding of elements identifies the role in which there are employees with the selected base object. The meaning of the report control elements is explained in a separate legend. To access the legend, click the  $\bullet$  icon in the report's toolbar.

- Double-click a control to show all child roles belonging to the selected role.
- By clicking the  $\vee$  button in a role's control, you display all employees in the role with the base object.
- Use the small arrow next to  $\vee$  to start a wizard that allows you to bookmark this list of employee for tracking. This creates a new business role to which the employees are assigned.

#### **Figure 3: Toolbar of the Overview of all assignments report.**

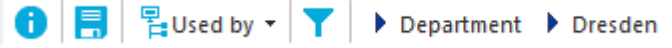

#### **Table 36: Meaning of Icons in the Report Toolbar**

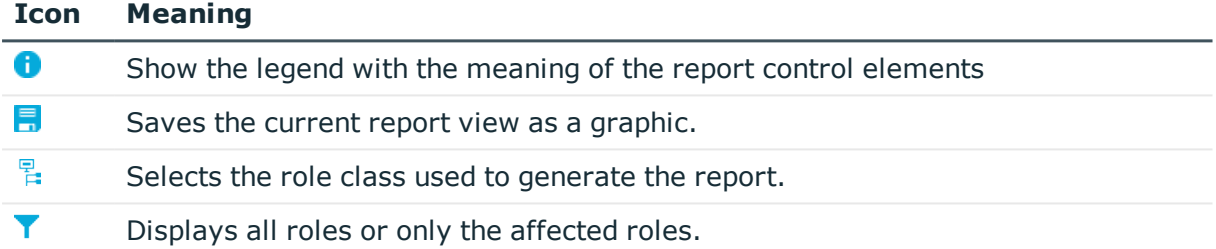

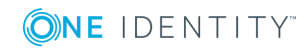

# **Mapping of E-Business Suite objects in One Identity Manager**

You use One Identity Manager to manage all objects of the Oracle E-Business Suite, that are required for the optimization of access control in the target system. These objects are imported into the One Identity Manager database during synchronization. You cannot display or edit their properties in the Manager.

## **E-Business Suite systems**

An E-Business Suite system represent the target system of the synchronization of an Oracle E-Business Suite in One Identity Manager. E-Business Suite Systems are required for the configuration of provisioning processes, the automatic assignment of employees to user accounts, and the inheritance of permissions to user accounts within an Oracle E-Business Suite.

NOTE: The Synchronization Editor sets up E-Business Suite systems in the One 6 Identity Manager database.

#### *To set up a system:*

- 1. Select the category **Oracle E-Business Suite | Systems**.
- 2. Select the system in the result list. Select **Change master data**.
- 3. Edit the master data for the system.
- 4. Save the changes.

## **General master data for E-Business Suite systems**

On the **General** tab, you enter the following master data:

**ONE IDENTITY** 

Mapping of E-Business Suite objects in One Identity Manager

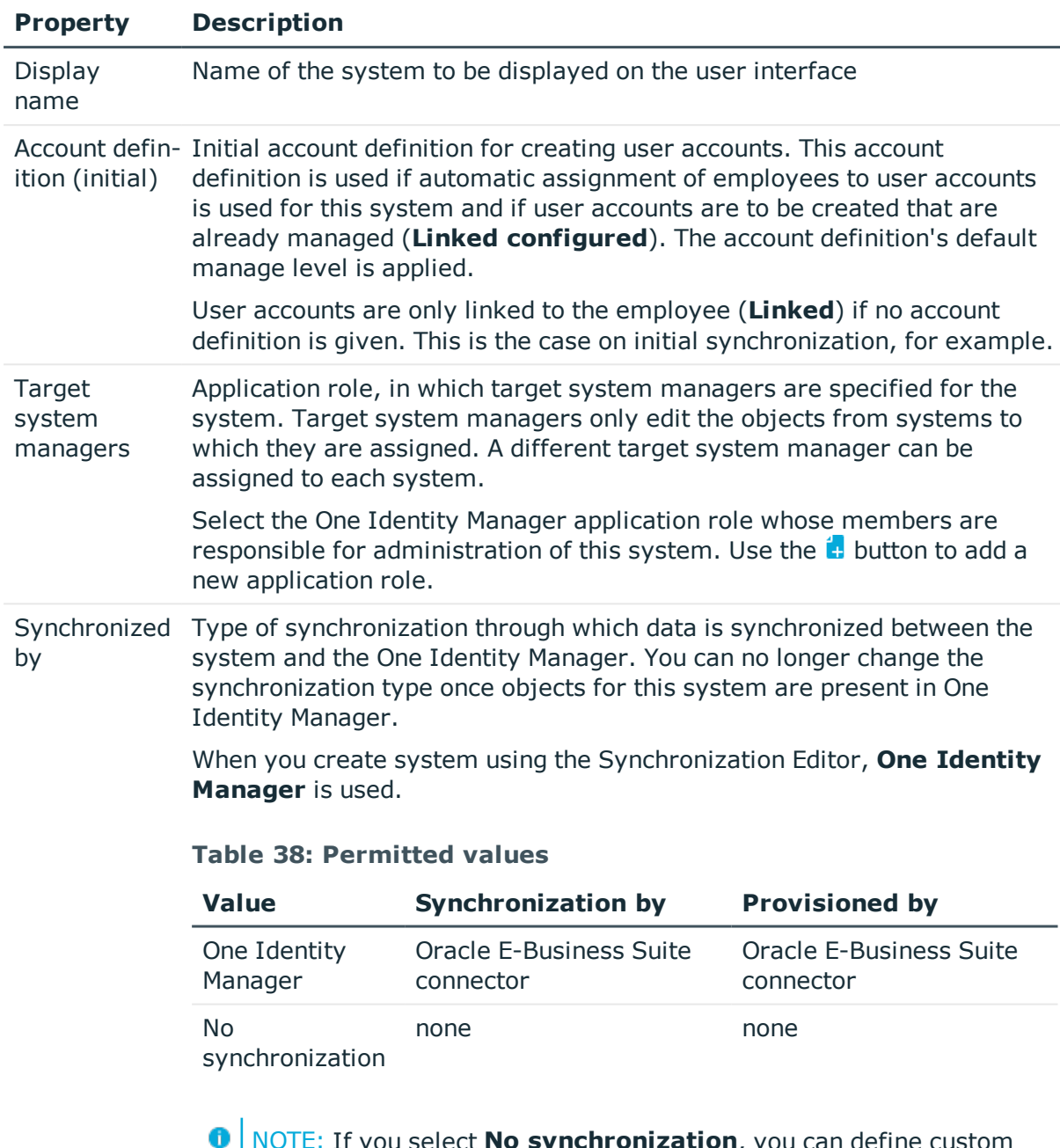

#### **Table 37: General master data for E-Business Suite systems**

NOTE: If you select **No synchronization**, you can define custom processes to exchange data between One Identity Manager and the target system.

Distinguished Unique name for the system in X509 syntax. name

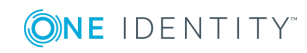

#### **Related Topics**

- Assigning account [definitions](#page-64-0) to target systems on page 65
- Setting up account [definitions](#page-49-0) on page 50
- Automatic [assignment](#page-66-0) of employees to E-Business Suite user accounts on page 67
- Target system [managers](#page-145-0) on page 146

## <span id="page-114-0"></span>**Defining categories for the inheritance of E-Business Suite entitlements**

In One Identity Manager, entitlements can be selectively inherited by user accounts. For this purpose, the entitlements and the user accounts are divided into categories. The categories can be freely selected and are specified using a mapping rule. Each category is given a specific position within this mapping rule. The mapping rule contains different tables. Use the user account table to specify categories for target system dependent user accounts. In the other tables enter your categories for the permissions. Each table contains the category positions **Position 1** to **Position 31**.

#### *To define a category*

- 1. In Manager, select the system in **Oracle E-Business Suite | Systems**.
- 2. Select **Change master data**.
- 3. Switch to the **Mapping rule category** tab.
- 4. Extend the relevant roots of a table.
- 5. Click  $\otimes$  to enable category.
- 6. Enter a category name of your choice for user accounts and entitlements and in the login language used.
- 7. Save the changes.

#### **Detailed information about this topic**

• Inheritance of E-Business Suite [entitlements](#page-107-0) based on categories on page 108

## **Editing a synchronization project**

Synchronization projects in which a system is already used as a base object can also be opened via Manager. You can, for example, check the configuration or view the synchronization log in this mode. The Synchronization Editor is not started with its full functionality. You cannot run certain functions, such as, running synchronization or simulation, starting the target system browser and others.

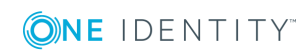

NOTE: The Manager is locked for editing throughout. To edit objects in the Manager, close the Synchronization Editor.

#### *To open an existing synchronization project in the Synchronization Editor:*

- 1. In Manager, select **Oracle E-Business Suite | Systems**.
- 2. Select the system in the result list.
- 3. Select **Change master data**.
- 4. Select **Edit synchronization project**.

#### **Related Topics**

• Customizing [synchronization](#page-24-0) configuration on page 25

## **E-Business Suite User accounts**

You use One Identity Manager to manage the user accounts of an Oracle E-Business Suite. A user can log on to the Oracle E-Business Suite using their E-Business Suite user account. The user retains all permissions and security groups assigned to the user account. In addition, user accounts can also be linked to employees who are managed in the Oracle E-Business Suite. Employee data from the Oracle E-Business Suite can be synchronized with the One Identity Manager database and linked to the user accounts.

A user account can be linked to an employee in One Identity Manager. You can also manage user accounts separately from employees.

- 6 NOTE: It is recommended to use account definitions to set up user accounts for company employees. In this case, some of the master data described in the following is mapped through templates from employee master data.
- $\bigcap$  NOTE: If employees are to obtain their user accounts through account definitions, the employees must own a E-Business Suiteuser account and obtain their IT operating data through assignment to a primary department, a primary location or a primary cost center.

#### **Related Topics**

- Managing [E-Business](#page-48-0) Suite user accounts and employees on page 49
- Setting up account [definitions](#page-49-0) on page 50
- Appendix: Default project templates for [synchronizing](#page-150-0) an Oracle E-Business [Suite](#page-150-0) on page 151
- Entering master data for [E-Business](#page-116-1) Suite user accounts on page 117

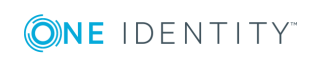

## <span id="page-116-1"></span>**Entering master data for E-Business Suite user accounts**

#### *To create a user account*

- 1. In Manager, select **Oracle E-Business Suite | User accounts**.
- 2. Click  $\mathbf{r}$  in the result list toolbar.
- 3. On the master data form, edit the master data for the user account.
- 4. Save the changes.

#### *To edit master data for a user account*

- 1. In Manager, select **Oracle E-Business Suite | User accounts**.
- 2. Select the user account in the result list and run **Change master data**.
- 3. Edit the user account's resource data.
- 4. Save the changes.

#### **Detailed information about this topic**

- General master data for [E-Business](#page-116-0) Suite user accounts on page 117
- Login data for [E-Business](#page-120-0) Suite user accounts on page 121

### <span id="page-116-0"></span>**General master data for E-Business Suite user accounts**

On the **General** tab, you enter the following master data:

#### **Table 39: Additional Master Data for a User Account**

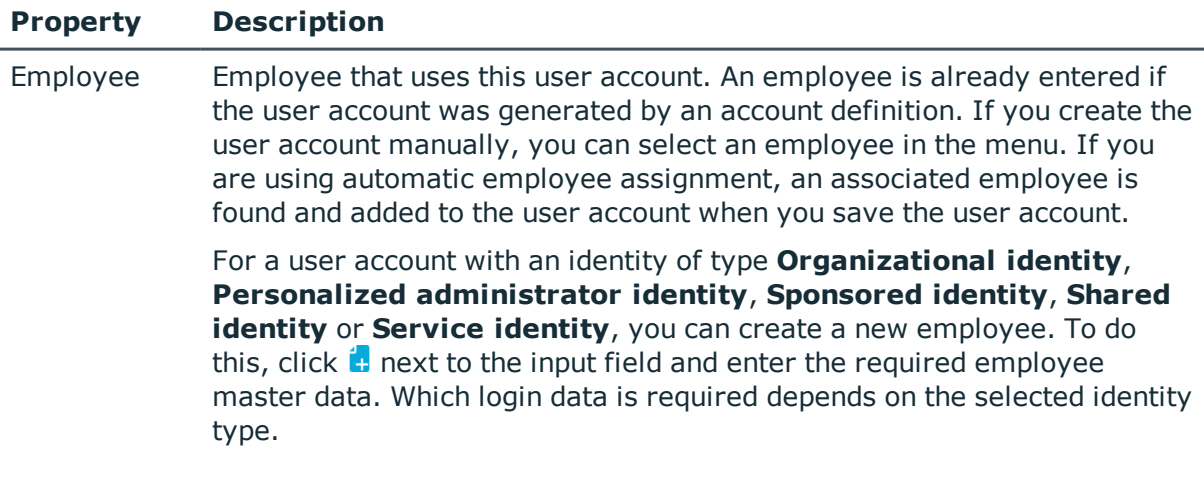

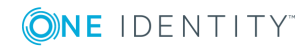

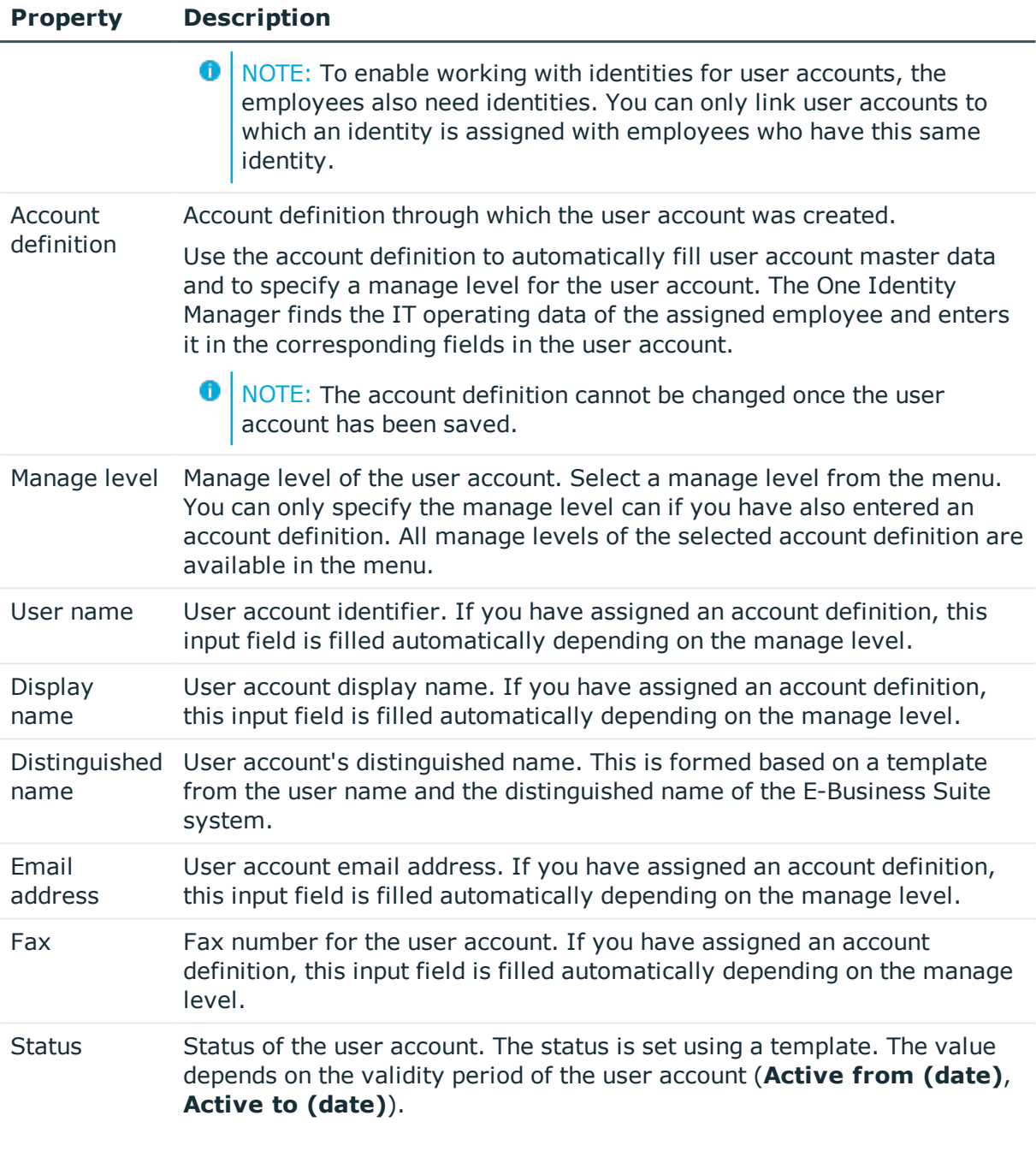

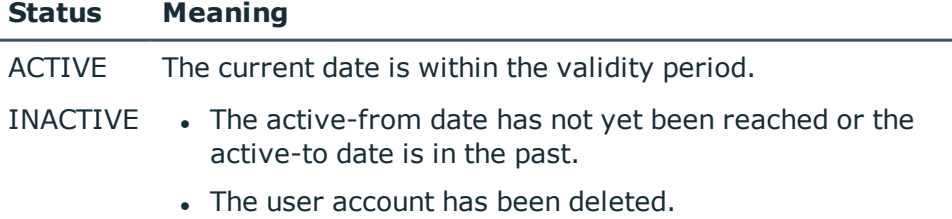

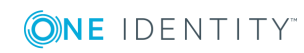

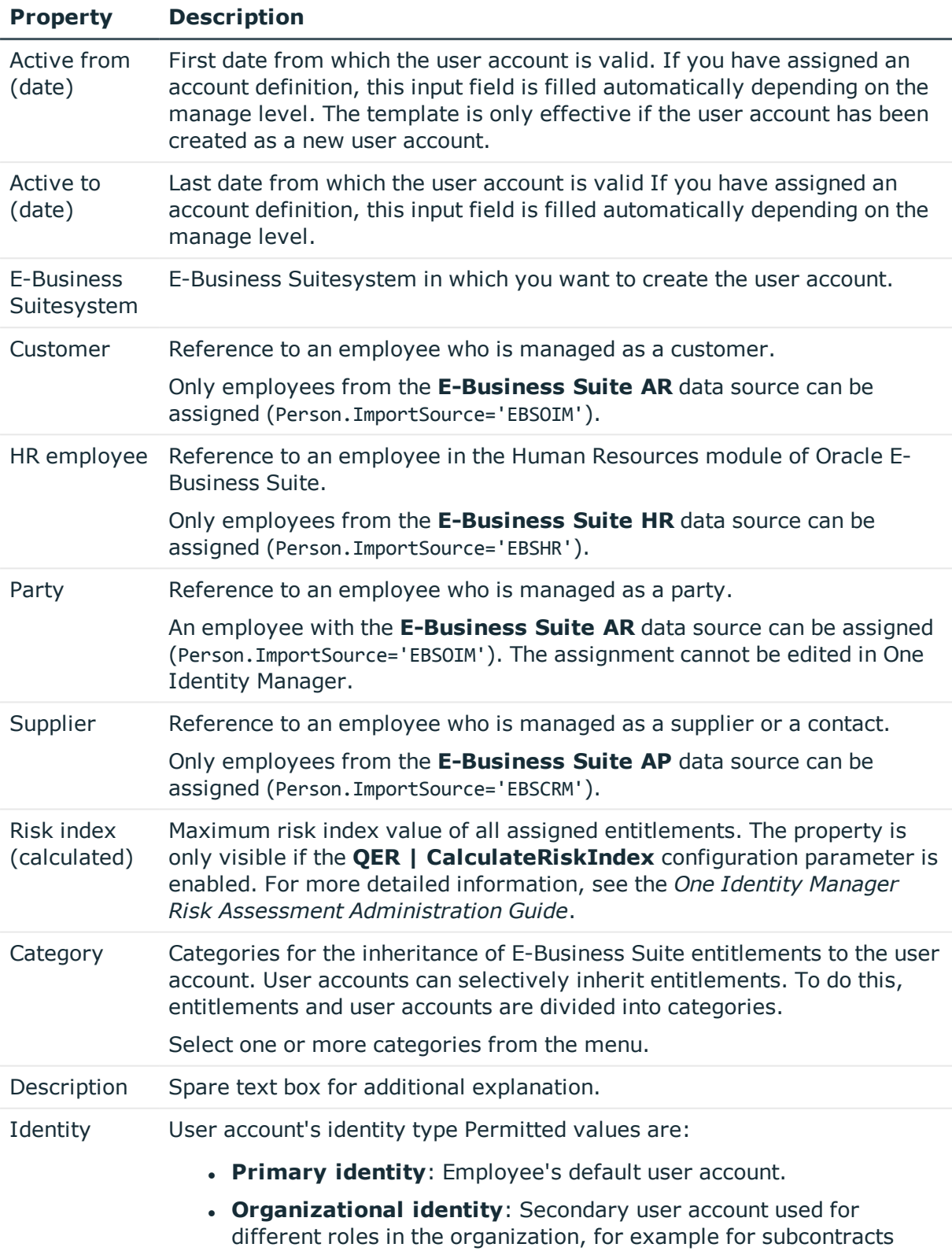

with other functional areas.

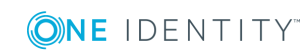

#### **Property Description**

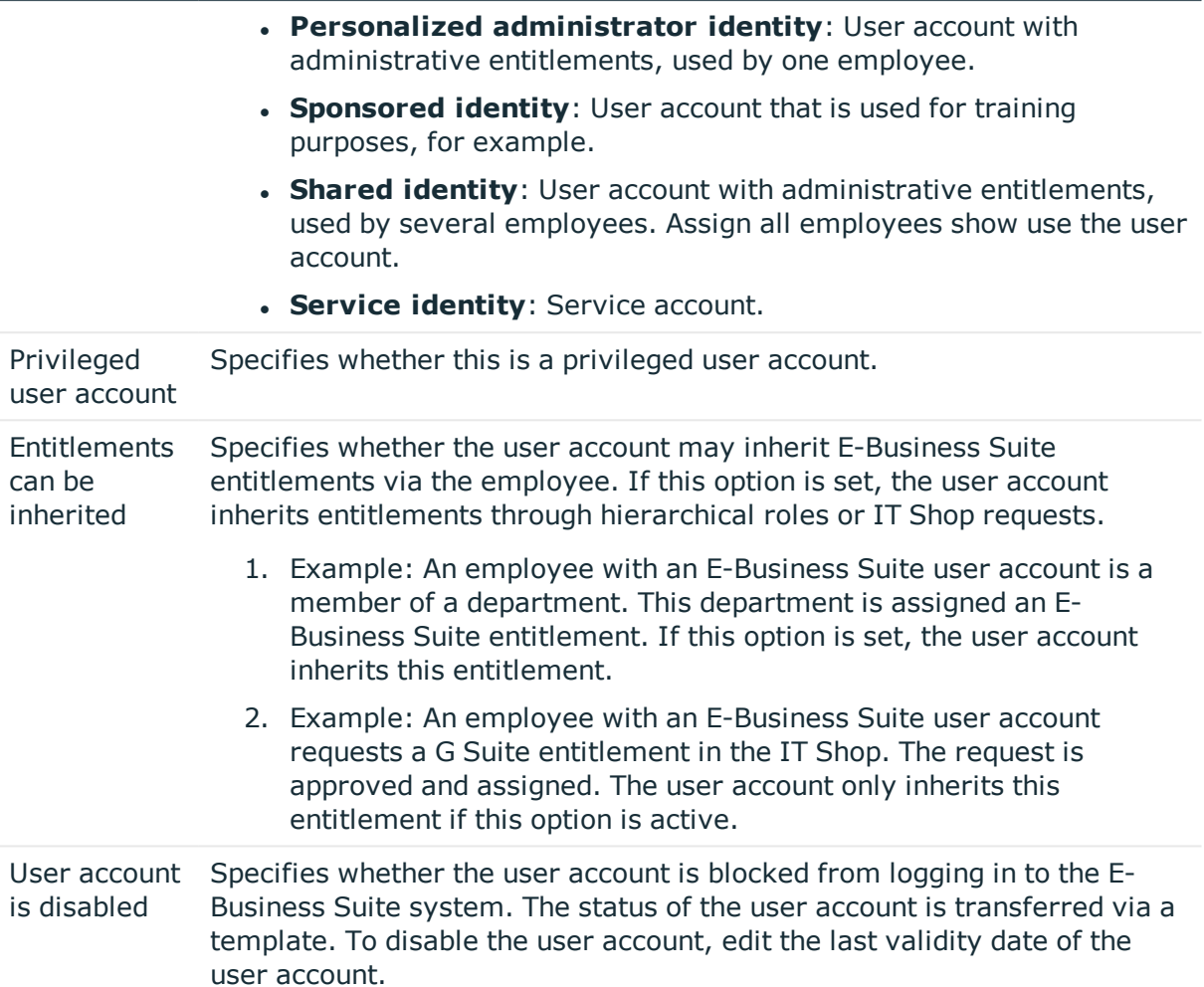

#### **Related Topics**

- Managing [E-Business](#page-48-0) Suite user accounts and employees on page 49
- Setting up account [definitions](#page-49-0) on page 50
- Automatic [assignment](#page-66-0) of employees to E-Business Suite user accounts on page 67
- Inheritance of E-Business Suite [entitlements](#page-107-0) based on categories on page 108
- [E-Business](#page-122-0) Suite Disabling user accounts on page 123
- Linking [E-Business](#page-72-0) Suite user accounts to imported employees on page 73
- [Supported](#page-74-0) user account types on page 75
- Assigning employees with specific [permissions](#page-79-0) to a user account with shared [identity](#page-79-0) on page 80

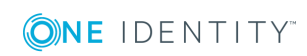

### <span id="page-120-0"></span>**Login data for E-Business Suite user accounts**

On the **Login** tab, enter the password for logging in to the Oracle E-Business Suite. Once you have saved the user account password with the One Identity Manager it cannot be changed.

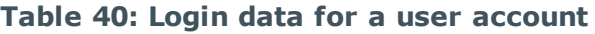

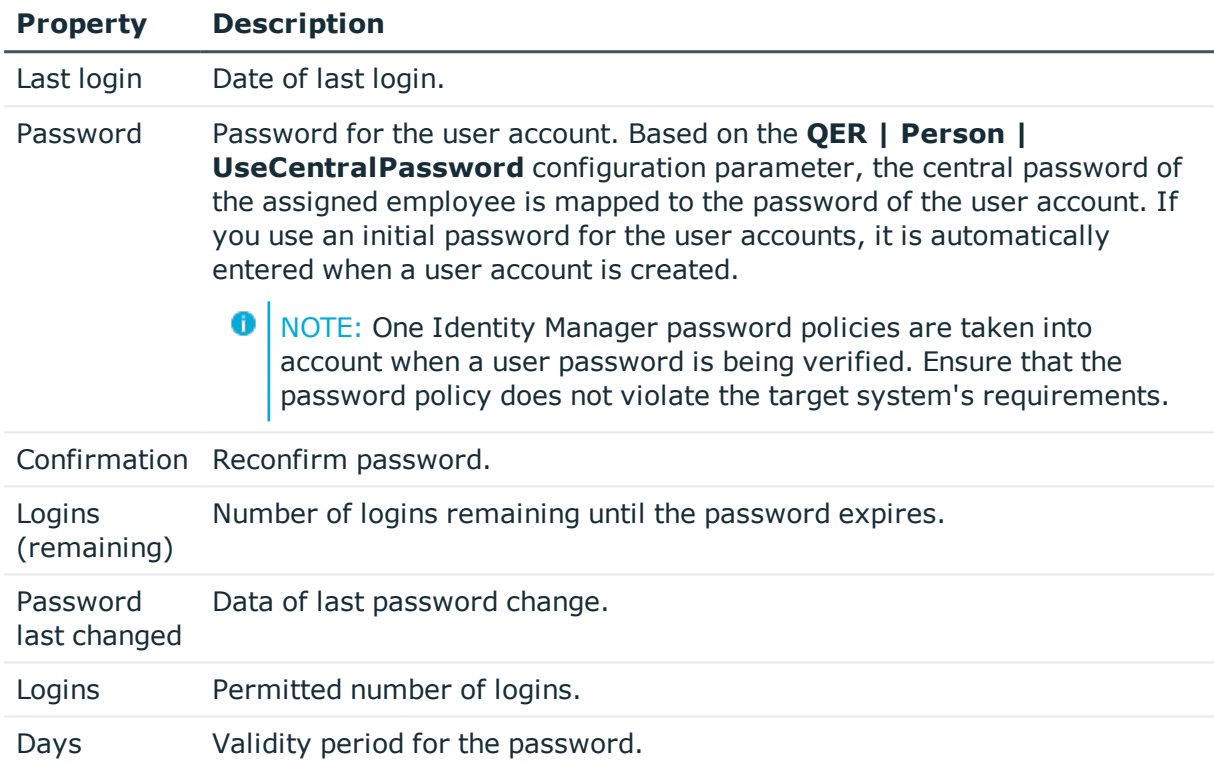

#### **Related Topics**

• Initial password for new [E-Business](#page-90-0) Suite user accounts on page 91

## **Additional tasks for managing E-Business Suite user accounts**

After you have entered the master data, you can apply different tasks to it. The task view contains different forms with which you can run the following tasks.

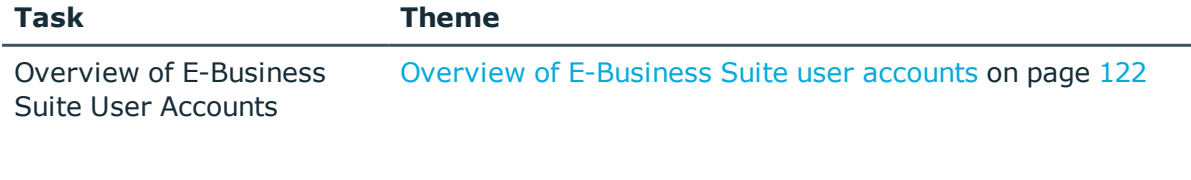

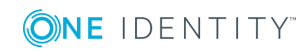

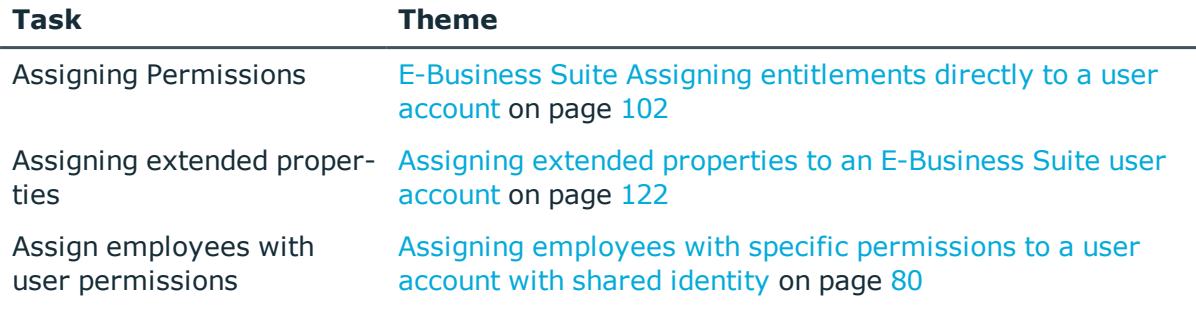

### <span id="page-121-0"></span>**Overview of E-Business Suite user accounts**

#### *To obtain an overview of a user account*

- 1. Select **Oracle E-Business Suite | User accounts**.
- 2. Select the user account in the result list.
- 3. Select **E-Business Suite user account overview**.
- **O** TIP: On the overview form, you can click an assigned security attribute to open the master data form for the assignment. Here you will see the value used to modify this assignment.

### <span id="page-121-1"></span>**Assigning extended properties to an E-Business Suite user account**

Extended properties are meta objects that cannot be mapped directly in One Identity Manager, for example, operating codes, cost codes or cost accounting areas.

#### *To specify extended properties for a user account*

- 1. Select **Oracle E-Business Suite | User accounts**.
- 2. Select the user account in the result list.
- 3. Select **Assign extended properties** in the task view.
- 4. Assign extended properties in **Add assignments**.
	- OR -

Remove extended properties from **Remove assignments**.

5. Save the changes.

For detailed information about extended properties, see the *One Identity Manager Identity Management Base Module Administration Guide*.

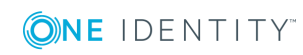

## <span id="page-122-0"></span>**E-Business Suite Disabling user accounts**

The way you disable user accounts depends on how they are managed.

#### **Scenario:**

The user account is linked to employees and is managed through account definitions.

User accounts managed through account definitions are disabled when the employee is temporarily or permanently disabled. The behavior depends on the user account manage level. Accounts with the manage level **Full managed** manage level are disabled depending on the account definition settings. For user accounts with a manage level, configure the required behavior using the template in the EBSUser.EndDatePAGUser.IsDisabled column.

#### **Scenario:**

The user accounts are linked to employees. No account definition is applied.

User accounts managed through user account definitions are disabled when the employee is temporarily or permanently disabled. The behavior depends on the **QER | Person | TemporaryDeactivation** configuration parameter

- If the configuration parameter is set, the employee's user accounts are disabled if the employee is permanently or temporarily disabled.
- If the configuration parameter is not set, the employee's properties do not have any effect on the associated user accounts.

#### *To disable the user account when the configuration parameter is disabled.*

- 1. In Manager, select **Oracle E-Business Suite | User accounts**.
- 2. Select the user account in the result list.
- 3. Select **Change master data**.
- 4. Enter the current date in the **Active to (date)** input field on the **General** tab. The status of the user account is set to **INACTIVE**.
- 5. Save the changes.

#### **Scenario:**

• User accounts not linked to employees.

#### *To disable a user account that is no longer linked to an employee.*

- 1. In Manager, select **Oracle E-Business Suite | User accounts**.
- 2. Select the user account in the result list.
- 3. Select **Change master data**.
- 4. Enter the current date in the **Active to (date)** input field on the **General** tab.

The status of the user account is set to **INACTIVE**.

5. Save the changes.

#### *To activate a user account*

<sup>l</sup> Delete the last validity date in the **Active to (date)** input field.

For detailed information about disabling and deleting employees and user accounts, see the *One Identity Manager Target System Base Module Administration Guide*.

#### **Related Topics**

- $\cdot$  Setting up account [definitions](#page-49-0) on page 50
- [Creating](#page-52-0) manage levels on page 53
- Deleting [E-Business](#page-123-0) Suite user accounts on page 124

### <span id="page-123-0"></span>**Deleting E-Business Suite user accounts**

E-Business Suite user accounts in One Identity Manager cannot be physically deleted. If a user account is deleted via the result list or the menu bar, the user account is deactivated. However, it still physically exists. After confirmation of the security prompt, the status of the user account is set to **INACTIVE**. The current date is stored as the last validity date of the user account (**Active to (date)**).

 $\bullet$  NOTE: As long as an account definition for an employee is valid, the employee retains the user account that was created by it. If the assignment of an account definition is removed, the user account that was created from this account definition is disabled.

#### **Related Topics**

• [E-Business](#page-122-0) Suite Disabling user accounts on page 123

## **E-Business Suite entitlements**

E-Business Suite User accounts are assigned permissions for objects Oracle E-Business Suite by means of responsibilities. Responsibilities cannot be assigned to user accounts directly. Instead, they are inherited by means of security groups. Permissions in Oracle E-Business Suite are characterized by the combination of responsibilities and security groups. These combinations are mapped in the One Identity Manager database as E-Business Suite permissions.

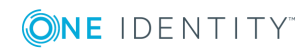

## **Entering master data for E-Business Suite entitlements**

#### *To edit the master data of an entitlement:*

- 1. Select **Oracle E-Business Suite | Entitlements**.
- 2. To edit an entitlement, select the entitlement in the result list and execute **Change master data**.

- OR -

To create a new entitlement, click  $\frac{1}{1}$  in the result list

This opens the master data form for an E-Business Suite entitlement.

- 3. Edit the master data for the entitlement.
- 4. Save the changes.

#### **Detailed information about this topic**

• General master data for E-Business Suite [entitlements](#page-124-0) on page 125

### <span id="page-124-0"></span>**General master data for E-Business Suite entitlements**

For an E-Business Suite entitlement, enter the following master data:

| <b>Property</b>                       | <b>Description</b>                                                                                                    |
|---------------------------------------|----------------------------------------------------------------------------------------------------|
| E-Business<br>Suite<br>Responsibility | Responsibility for which the entitlement is to be created The responsibility<br>must belong to the same E-Business Suite system as the security group.                                                                                            |
| Security<br>group                     | Security group for which the entitlement is to be created. The security<br>group must belong to the same E-Business Suite system as the<br>responsibility.                                                                                        |
| Display name                          | Display name for the entitlement                                                                                                    |
| Category                              | Categories for the inheritance of entitlements to user accounts User<br>accounts can selectively inherit entitlements. To do this, entitlements and<br>user accounts are divided into categories.<br>Select one or more categories from the menu. |
| Risk index                            | Value for evaluating the risk of assigning the entitlement to user<br>accounts. Enter a value between 0 and 1. This input field is only visible if                                                                                                |

**Table 41: General master data for an entitlement**

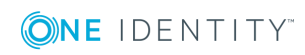

#### **Property Description**

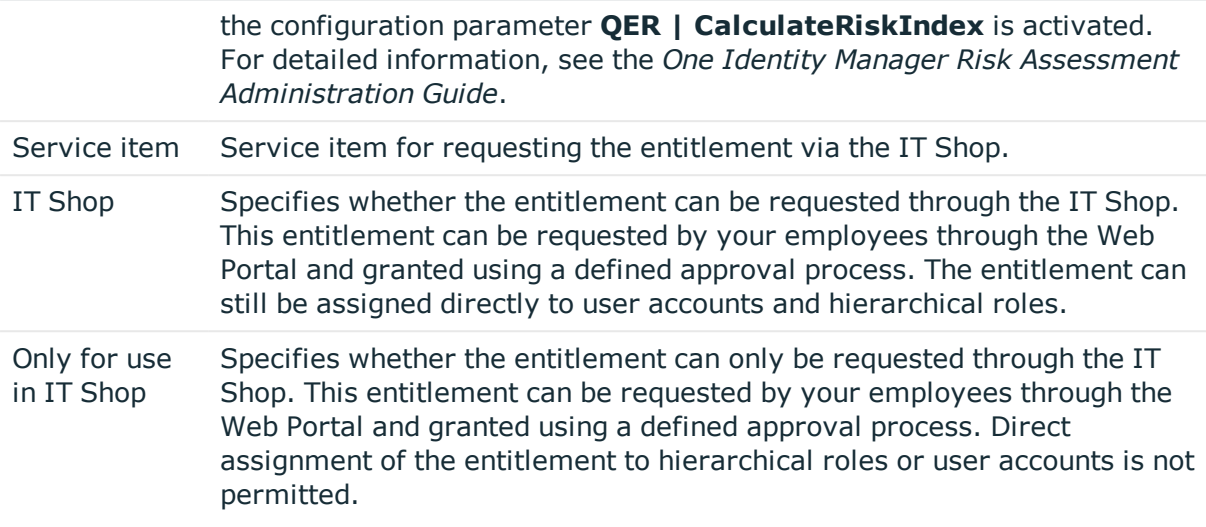

#### **Related Topics**

- Inheritance of E-Business Suite [entitlements](#page-107-0) based on categories on page 108
- E-Business Suite Adding [entitlements](#page-98-0) to IT Shop on page 99

## **Additional tasks for managing E-Business Suite entitlements**

After you have entered the master data, you can apply different tasks to it. The task view contains different forms with which you can run the following tasks.

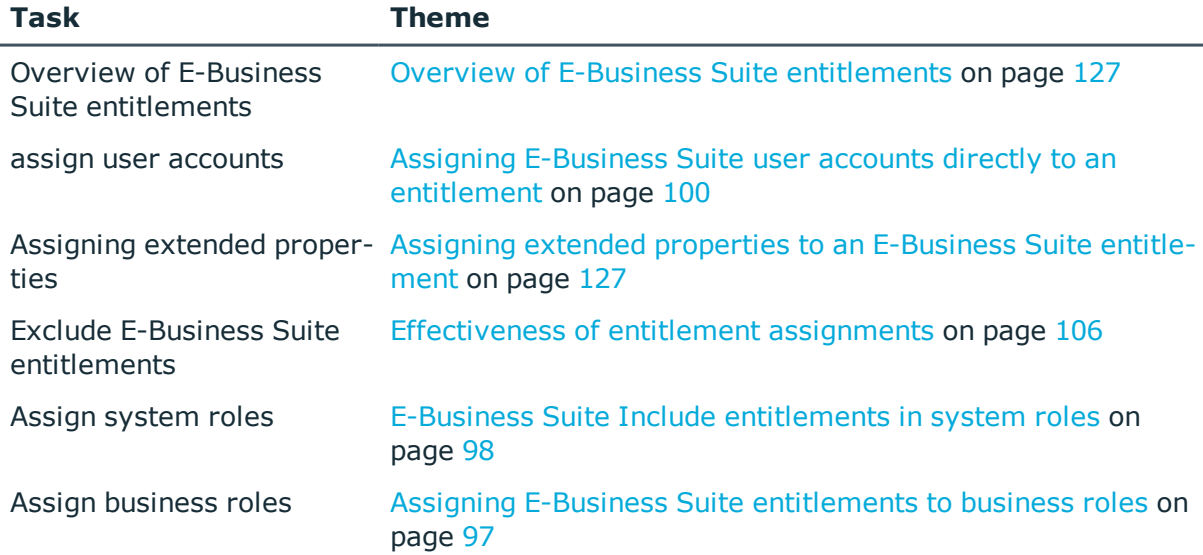

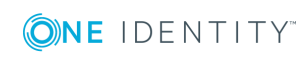

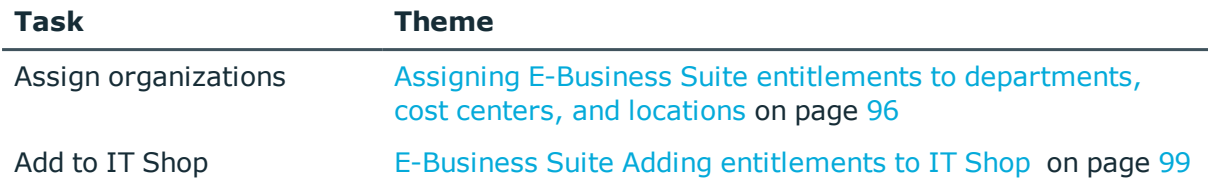

### <span id="page-126-0"></span>**Overview of E-Business Suite entitlements**

#### *To obtain an overview of entitlements*

- 1. Select **Oracle E-Business Suite | Entitlements**.
- 2. Select the entitlements in the result list.
- <span id="page-126-1"></span>3. Select **E-Business Suite entitlements overview** in the task view.

### **Assigning extended properties to an E-Business Suite entitlement**

Extended properties are meta objects that cannot be mapped directly in One Identity Manager, for example, operating codes, cost codes or cost accounting areas.

#### *To specify extended properties for an entitlement*

- 1. Select **Oracle E-Business Suite | Entitlements**.
- 2. Select the E-Business Suite entitlement in the result list.
- 3. Select **Assign extended properties** in the task view.
- 4. Assign extended properties in **Add assignments**.

- OR -

Remove extended properties from **Remove assignments**.

5. Save the changes.

## **E-Business Suite applications**

The applications integrated in Oracle E-Business Suite are mapped based on E-Business Suite applications. Applications are imported into the One Identity Manager database during synchronization. You cannot edit their properties.

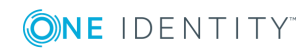

#### *To display the properties of an application:*

- 1. Select **Oracle E-Business Suite | Hierarchical view | <E-Business Suite System> | Applications**.
- 2. Select the application in the result list.
- 3. Select **Change master data**.

The overview form displays the relationships of an application to E-Business Suite groups and responsibilities.

#### *To obtain an overview of an application:*

- 1. Select **Oracle E-Business Suite | Hierarchical view | <E-Business Suite System> | Applications**.
- 2. Select the application in the result list.
- 3. Select **E-Business Suite application overview**.

## **E-Business Suite Menus**

The linking of a user account to a menu is an important part of access control in Oracle E-Business Suite. Menus are imported into the One Identity Manager database during synchronization. You cannot edit their properties.

#### *To display the properties of a menu:*

- 1. Select the category **Oracle E-Business Suite | Hierarchical view | <E-Business Suite System> | Menus**.
- 2. Select the menu in the result list.
- 3. Select **Change master data**.

Menus are assigned to user accounts via E-Business Suite responsibilities. Each responsibility can reference only one menu. This relationship is displayed on the overview form for a menu.

#### *To view an overview of a menu:*

- 1. Select the category **Oracle E-Business Suite | Hierarchical view | <E-Business Suite System> | Menus**.
- 2. Select the menu in the result list.
- 3. Select **E-Business Suite menu overview** in the task view.

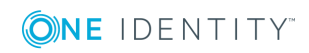

# **E-Business Suite Data groups**

E-Business Suite data groups are used to control how different user accounts access tables in the Oracle E-Business Suite data. Data groups define which tables belong to an E-Business Suite application. User accounts are granted their permissions to these tables via the assignment to E-Business Suite responsibilities. Data groups are imported into the One Identity Manager database during synchronization. You cannot edit their properties.

#### *To display the properties of a data group:*

- 1. Select **Oracle E-Business Suite | Hierarchical view | <E-Business Suite System> | Data groups**.
- 2. Select the data group in the result list.
- 3. Select **Change master data**.

#### *To obtain an overview of a data group:*

- 1. Select **Oracle E-Business Suite | Hierarchical view | <E-Business Suite System> | Data groups**.
- 2. Select the data group in the result list.
- 3. Select **E-Business Suite data group overview**.

## **E-Business Suite Data group units**

Data groups are assigned to E-Business Suite applications in E-Business Suite data group units. This enables data groups approved for an application to be assigned toE-Business Suite responsibilities. Data group units are loaded into the One Identity Manager database during synchronization. You cannot edit the assignments.

#### *To display the properties of a data group unit:*

- 1. Select **Oracle E-Business Suite | Hierarchical view | <E-Business Suite System> | Applications | <Application> | Data group units**.
- 2. Select the data group unit in the result list.
- 3. Select **Change master data**.

#### *To obtain an overview of a data group unit:*

- 1. Select **Oracle E-Business Suite | Hierarchical view | <E-Business Suite System> | Applications | <Application> | Data group units**.
- 2. Select the data group unit in the result list.
- 3. Select **E-Business Suite data group unit overview**.

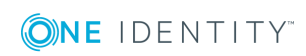

# **E-Business Suite Request groups**

E-Business Suite request groups can be used to assign permissions for the execution of programs and functions. Request groups are assigned to E-Business Suite applications. They are imported into the One Identity Manager database during synchronization. You cannot edit their properties.

#### *To display the properties of a request group:*

- 1. Select **Oracle E-Business Suite | Hierarchical view | <E-Business Suite System> | Applications | <Application> | Request groups**.
- 2. Select the request group in the result list.
- 3. Select **Change master data**.

#### *To obtain an overview of a request group:*

- 1. Select **Oracle E-Business Suite | Hierarchical view | <E-Business Suite System> | Applications | <Application> | Request groups**.
- 2. Select the request group in the result list.
- 3. Select **E-Business Suite request group overview** in the task view.

## **E-Business Suite Security groups**

You use E-Business Suite security groups to further restrict the responsibilities of user accounts. Security groups are imported into the One Identity Manager database during synchronization. You cannot edit their properties.

#### *To display the properties of a security group:*

- 1. Select the category **Oracle E-Business Suite | Hierarchical view | <E-Business Suite system> | Security groups**.
- 2. Select the security group in the result list.
- 3. Select **Change master data**.

#### *To obtain an overview of a security group:*

- 1. Select the category **Oracle E-Business Suite | Hierarchical view | <E-Business Suite system> | Security groups**.
- 2. Select the security group in the result list.
- 3. Select **E-Business Suite security group overview** in the task view.

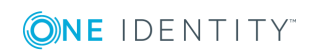

# **E-Business Suite attributes**

E-Business Suite Attributes further restrict the responsibilities of user accounts. For this purpose, attributes can be assigned both to user accounts and to responsibilities. Attributes are defined for each E-Business Suite application. They are imported into the One Identity Manager database during synchronization. You cannot edit their properties.

#### *To display the properties of an attribute:*

- 1. Select **Oracle E-Business Suite | Hierarchical view | <E-Business Suite System> | Applications | <Application> | Attributes**.
- 2. Select the attribute in the result list.
- 3. Select **Change master data**.

Attributes that are assigned to user accounts or responsibilities are called security attributes. They can be modified by additional values. These relationships are displayed on the overview form for an attribute.

#### *To view an overview of an attribute*

- 1. Select **Oracle E-Business Suite | Hierarchical view | <E-Business Suite System> | Applications | <Application> | Attributes**.
- 2. Select the attribute in the result list.
- 3. Select **E-Business Suite attribute overview** in the task view.

On the overview form for an attribute, click an assigned user account or an assigned responsibility to open the master data form for the assignment. Here you will see the value used to modify this assignment.

# **E-Business Suite responsibilities**

E-Business Suite responsibilities control the access rights of a user account in Oracle E-Business Suite. Responsibilities refer to one specific version. E-Business Suite responsibilities are imported into the One Identity Manager database by the synchronization. You cannot edit their properties.

E-Business Suite attributes further restrict the responsibilities. Lists of security attributes and exclusion attributes can be defined. Sub-menus can be explicitly excluded from the assignment to a responsibility. These relationships are displayed on the overview form.

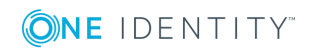

## **Displaying master data for E-Business Suite responsibilities**

#### *To display the properties of a responsibility:*

- 1. Select **Oracle E-Business Suite | Hierarchical view | <E-Business Suite System> | Applications | <Application> | Responsibilities**.
- 2. Select the responsibility in the result list.
- 3. Select **Change master data**.

#### *To obtain an overview of a responsibility:*

- 1. Select **Oracle E-Business Suite | Hierarchical view | <E-Business Suite System> | Applications | <Application> | Responsibilities**.
- 2. Select the responsibility in the result list.
- 3. Select the task **E-Business Suite responsibility overview**.

On the overview form for a responsibility, you can click an assigned security attribute to open the master data form for the assignment. Here you will see the value used to modify this assignment.

#### **Detailed information about this topic**

**.** General master data for E-Business Suite [responsibilities](#page-131-0) on page 132

## <span id="page-131-0"></span>**General master data for E-Business Suite responsibilities**

For E-Business Suite responsibilities, the following properties are mapped.

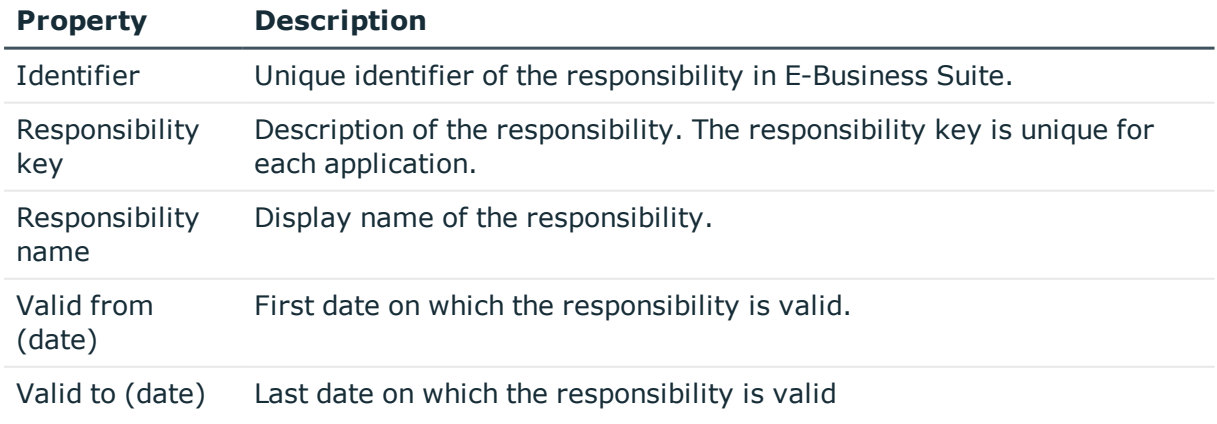

#### **Table 42: General master data for a responsibility**

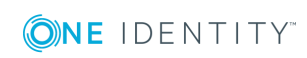

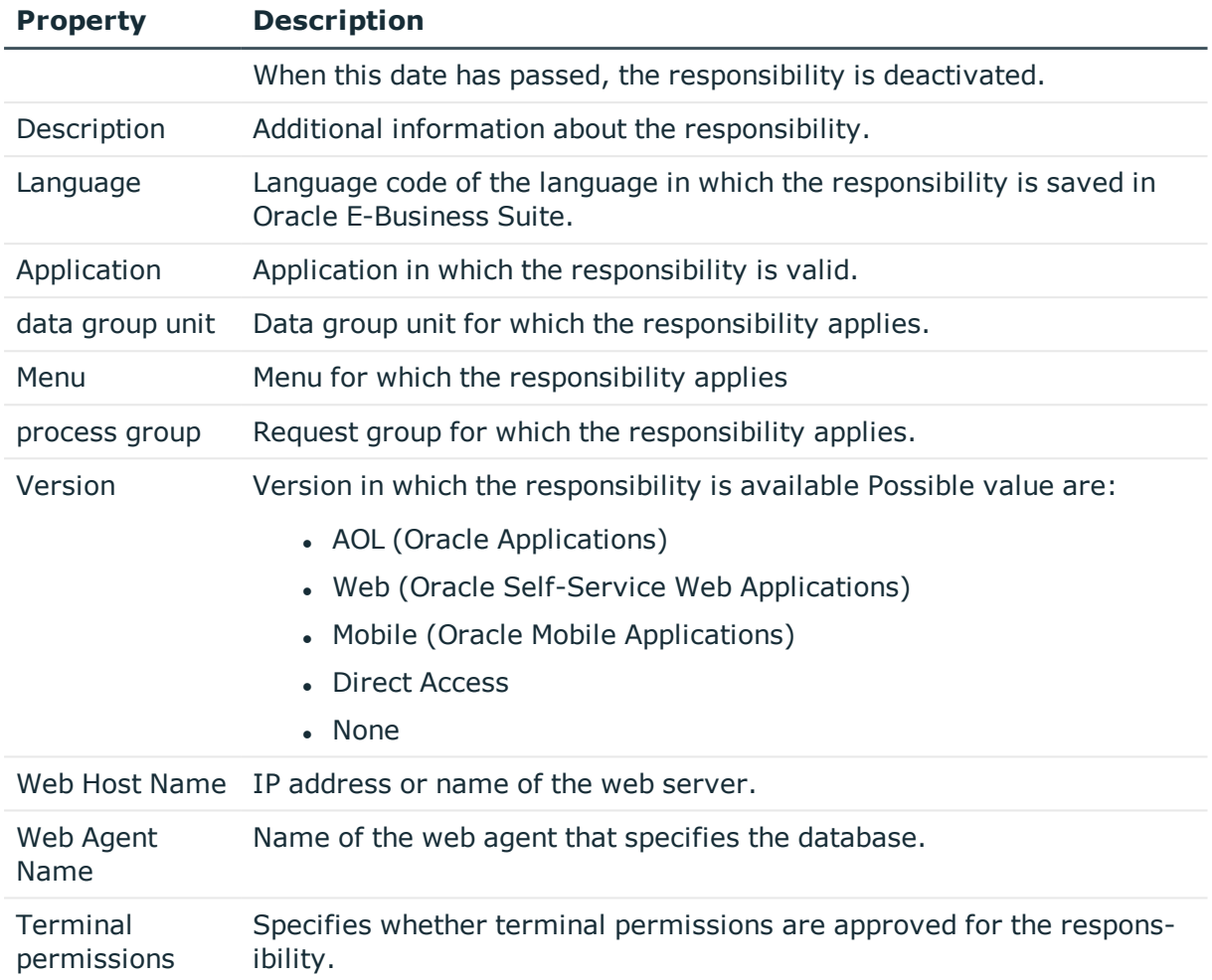

# **HR people**

HR people are all persons imported from the table HR.PER\_ALL\_PEOPLE\_F of Oracle E-Business Suite. These persons can be assigned to E-Business Suite user accounts as HR people. The managers of the HR people are also imported.

#### *To display the properties of an HR person:*

- 1. Select the category **Oracle E-Business Suite | HR people**.
- 2. Select the employee in the result list.
- 3. Select **Change master data**.

On the **More** tab, the property **Import data source** is displayed with the value **E-Business Suite HR**.

4. Select **Employee overview** in the task view.

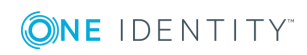

The overview form displays the user accounts to which the person is assigned as an HR person.

The master data of the imported employees can only be edited to a limited extent in One Identity Manager because Oracle E-Business Suite is the master system for certain properties.

The following employee master data is locked and cannot be edited:

- First name
- Last name
- Form of address
- Middle name
- Name at birth
- Date of birth
- Entry date
- Manager
- Primary location

You can maintain all other master data in the usual way. For more detailed information about editing employees, see the *One Identity Manager Identity Management Base Module Administration Guide*.

6 NOTE: Employees who were imported from Oracle E-Business Suite cannot be deleted in One Identity Manager.

#### **Related Topics**

- Linking [E-Business](#page-72-0) Suite user accounts to imported employees on page 73
- General master data for [E-Business](#page-116-0) Suite user accounts on page 117
- Setting up a [synchronization](#page-22-0) project for employee data on page 23
- Project [templates](#page-151-0) for HR data on page 152

## **Suppliers and contacts**

Suppliers and contacts are all persons imported from the table AP.AP\_SUPPLIER\_CONTACTS of Oracle E-Business Suite. These persons can be assigned as suppliers to E-Business Suite user accounts.

#### *To display the properties of a supplier:*

- 1. Select **Oracle E-Business Suite | Suppliers and contacts**.
- 2. Select the employee in the result list.

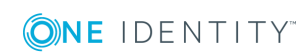

3. Select **Change master data**.

On the **More** tab, the property **Import data source** is displayed with the value **E-Business Suite AP**.

4. Select **Employee overview** in the task view.

The overview form displays the user accounts to which the person is assigned as a supplier.

The master data of the imported employees can only be edited to a limited extent in One Identity Manager because Oracle E-Business Suite is the master system for certain properties.

The following employee master data is locked and cannot be edited:

- First name
- $\blacksquare$  Last name
- Form of address
- Middle name
- . Title
- Default email address
- $\cdot$  Phone

You can maintain all other master data in the usual way. For more detailed information about editing employees, see the *One Identity Manager Identity Management Base Module Administration Guide*.

**O** NOTE: Employees who were imported from Oracle E-Business Suite cannot be deleted in One Identity Manager.

#### **Related Topics**

- Linking [E-Business](#page-72-0) Suite user accounts to imported employees on page 73
- General master data for [E-Business](#page-116-0) Suite user accounts on page 117
- Setting up a [synchronization](#page-23-0) project for organizational data on page 24
- Project [templates](#page-152-0) for CRM data on page 153

## **Parties**

Parties are all persons imported from the table AR.HZ PARTIES in Oracle E-Business Suite. These persons can be assigned as customers to E-Business Suite user accounts. The assignment as a party can only be imported into the One Identity Manager database via the synchronization.

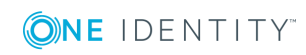

#### *To display the properties of a party:*

- 1. Select the category **Oracle E-Business Suite | Parties**.
- 2. Select the employee in the result list.
- 3. Select **Change master data**.

On the **More** tab, the property **Import data source** is displayed with the value **E-Business Suite AR**.

4. Select **Employee overview** in the task view.

The overview form displays the user accounts to which the person is assigned as a party or customer.

The master data of the imported employees can only be edited to a limited extent in One Identity Manager because Oracle E-Business Suite is the master system for certain properties.

The following employee master data is locked and cannot be edited:

- First name
- Last name
- Form of address
- City
- $\bullet$  Zip code
- Street
- Country
- State

You can maintain all other master data in the usual way. For more detailed information about editing employees, see the *One Identity Manager Identity Management Base Module Administration Guide*.

**O** | NOTE: Employees who were imported from Oracle E-Business Suite cannot be deleted in One Identity Manager.

#### **Related Topics**

- Linking [E-Business](#page-72-0) Suite user accounts to imported employees on page 73
- General master data for [E-Business](#page-116-0) Suite user accounts on page 117
- Setting up a [synchronization](#page-23-0) project for organizational data on page 24
- Project [template](#page-152-1) for OIM data on page 153

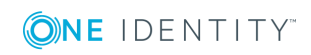

## **Locations**

During synchronization of data from the Oracle E-Business Suite Human Resources module, location data and the assignments of employees to locations are also imported in addition to the employee data. The locations are mapped using the data source Import **E-Business Suite HR**.

#### *To display locations that originate from the HR data import:*

<sup>l</sup> Select the category **Organizations | Locations | Data source | E-Business Suite HR**.

The master data of the imported locations can only be edited to a limited extent in One Identity Manager, because Oracle E-Business Suite is the master system for certain properties.

To edit locked master data:

- Location
- Description
- Street
- City
- Country

You can maintain all other master data in the usual way. For detailed information about editing locations, see the *One Identity Manager Identity Management Base Module Administration Guide*.

G NOTE: Locations who were imported from Oracle E-Business Suite cannot be deleted in One Identity Manager.

#### **Related Topics**

- Setting up a [synchronization](#page-22-0) project for employee data on page 23
- Project [templates](#page-151-0) for HR data on page 152

# **E-Business Suite object reports**

One Identity Manager makes various reports available containing information about the selected base object and its relations to other One Identity Manager database objects. The following reports are available for E-Business Suite systems.

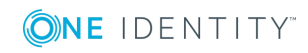

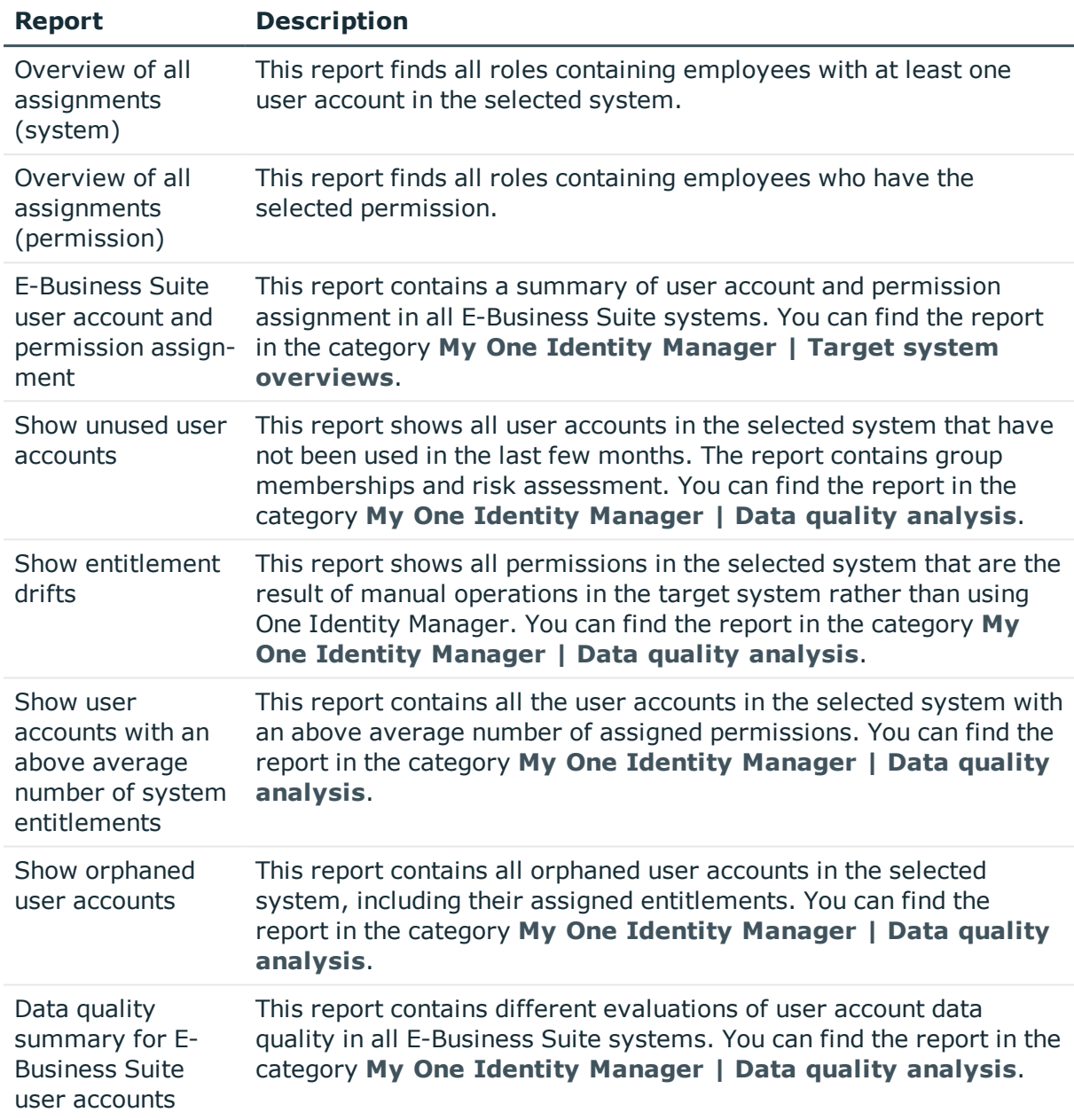

#### **Table 43: Reports for the Target System**

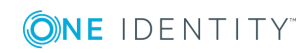

# **Handling of E-Business Suite objects in Web Portal**

One Identity Manager enables its users to perform various tasks simply using a Web Portal. The Web Portal supports the administration of Oracle E-Business Suite for the following tasks:

• Managing user accounts and employees

An account definition can be requested by shop customers in Web Portal when it is assigned to an IT Shop shelf. The request undergoes a defined approval procedure. The user account is not created until it has been agreed by an authorized person, such as a manager.

• Managing entitlement assignments

When aE-Business Suite entitlement is assigned to an IT Shop shelf, the entitlement can be requested by the shop customers in the Web Portal. The request undergoes a defined approval procedure. The entitlement is not assigned until it has been approved by an authorized person.

In the Web Portal, managers and administrators of organizations can assign E-Business Suite entitlements to the departments, cost centers, or locations for which they are responsible. The entitlements are inherited by all persons who are members of these departments, cost centers, or locations.

If the Business Roles Module is available, managers and administrators of business roles in Web Portal can assign E-Business Suite entitlements to the business roles for which they are responsible. The entitlements are inherited by all persons who are members of these business roles.

If the System Roles Module is available, supervisors of system roles in Web Portal can assign E-Business Suite entitlements to the system roles. The entitlements are inherited by all persons to whom these system roles are assigned.

**Attestation** 

If the Attestation Module is available, the correctness of the properties of target system objects and of entitlement assignments can be verified on request. To enable this, attestation policies are configured in Manager. The attesters use the Web Portal to approve attestation cases.

• Governance Administration

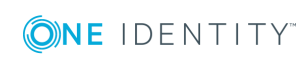

If the Compliance Rules Module is available, you can define rules that identify the invalid entitlement assignments and evaluate their risks. The rules are checked regularly, and if changes are made to the objects in One Identity Manager. Compliance rules are defined in Manager. Supervisors use the Web Portal to check and resolve rule violations and to grant exception approvals.

If the Company Policies Module is available, company policies can be defined for the target system objects mapped in One Identity Manager and their risks evaluated. Company policies are defined in Manager. Supervisors use the Web Portal to check policy violations and and to grant exception approvals.

• Risk assessment

You can use the risk index of E-Business Suite entitlements to evaluate the risk of entitlement assignments for the company. The One Identity Manager provides default calculation functions for this. The calculation functions can be modified in the Web Portal.

• Reports and statistics

The Web Portal provides a range of reports and statistics about the employees, user accounts, and their entitlements and risks.

For detailed information about the named topics, see Assigning [E-Business](#page-94-0) Suite [entitlements](#page-94-0) to user accounts in One Identity Manager on page 95 and in the following guides:

- One Identity Manager Web Portal User Guide
- One Identity Manager Attestation Administration Guide
- One Identity Manager Compliance Rules Administration Guide
- One Identity Manager Company Policies Administration Guide
- One Identity Manager Risk Assessment Administration Guide

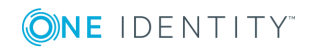

# **Basic configuration data**

To manage Oracle E-Business Suite in One Identity Manager, the following data is relevant.

• Account definitions

One Identity Manager has account definitions for automatically allocating user accounts to employees during working hours. You can create account definitions for every target system. If an employee does not yet have a user account in a target system, a new user account is created. This is done by assigning account definitions to an employee.

For more [information,](#page-49-0) see Setting up account definitions on page 50.

• Password policies

One Identity Manager provides you with support for creating complex password policies, for example, for system user passwords, the employees' central password as well as passwords for individual target systems. Password polices apply not only when the user enters a password but also when random passwords are generated.

Predefined password policies are supplied with the default installation that you can user or customize if required. You can also define your own password policies.

For more [information,](#page-80-0) see Password policies for E-Business Suite user [accounts](#page-80-0) on page 81.

• Target system types

Target system types are required for configuring target system comparisons. Tables containing outstanding objects are maintained on target system types.

For more information, see [Post-processing](#page-44-0) outstanding objects on page 45.

• Server

In order to handle Oracle E-Business Suite -specific processes in One Identity Manager, the synchronization server and its server functions must be declared.

For more information, see Job server for E-Business [Suite-specific](#page-141-0) process handling on [page](#page-141-0) 142.

• Target system managers

A default application role exists for the target system manager in One Identity Manager. Assign the employees who are authorized to edit all E-Business Suite systems in One Identity Manager to this application role.

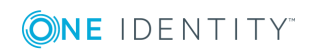

Define additional application roles if you want to limit the edit permissions for target system managers to individual systems. The application roles must be added under the default application role.

For more [information,](#page-145-0) see Target system managers on page 146.

## <span id="page-141-0"></span>**Job server for E-Business Suite-specific process handling**

In order to handle Oracle E-Business Suite -specific processes in One Identity Manager, the synchronization server and its server functions must be declared. You have several options for defining a server's functionality:

- <sup>l</sup> Create an entry for the Job server in Designer under **Base Data | Installation | Job server**. For detailed information, see the *One Identity Manager Configuration Guide*.
- <sup>l</sup> Select an entry for the Job server in **Oracle E-Business Suite | Basic configuration data | Server** in Manager and edit the Job server master data.

Use this task if the Job server has already been declared in One Identity Manager and you want to configure special functions for the Job server.

**O** | NOTE: One Identity Manager must be installed, configured, and started in order for a server to execute its function in the One Identity Manager Service network. Proceed as described in the *One Identity Manager Installation Guide*.

#### **Related Topics**

• System requirements for the [synchronization](#page-14-0) server on page 15

## **Editing E-Business Suite Job servers**

#### *To edit a Job server and its functions*

- 1. In Manager, select the category **Oracle E-Business Suite | Basic configuration data | Server**.
- 2. Select the Job server entry in the result list.
- 3. Select **Change master data**.
- 4. Edit the Job server's master data.
- 5. Select **Assign server functions** in the task view and specify server functionality.
- 6. Save the changes.

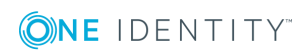

#### **Detailed information about this topic**

- [General](#page-142-0) master data for Job servers on page 143
- [Specifying](#page-144-0) server functions on page 145

### <span id="page-142-0"></span>**General master data for Job servers**

- NOTE: All editing options are also available in Designer under **Base Data | Installation | Job server**.
- 0 NOTE: More properties may be available depending on which modules are installed.

#### **Table 44: Job Server Properties**

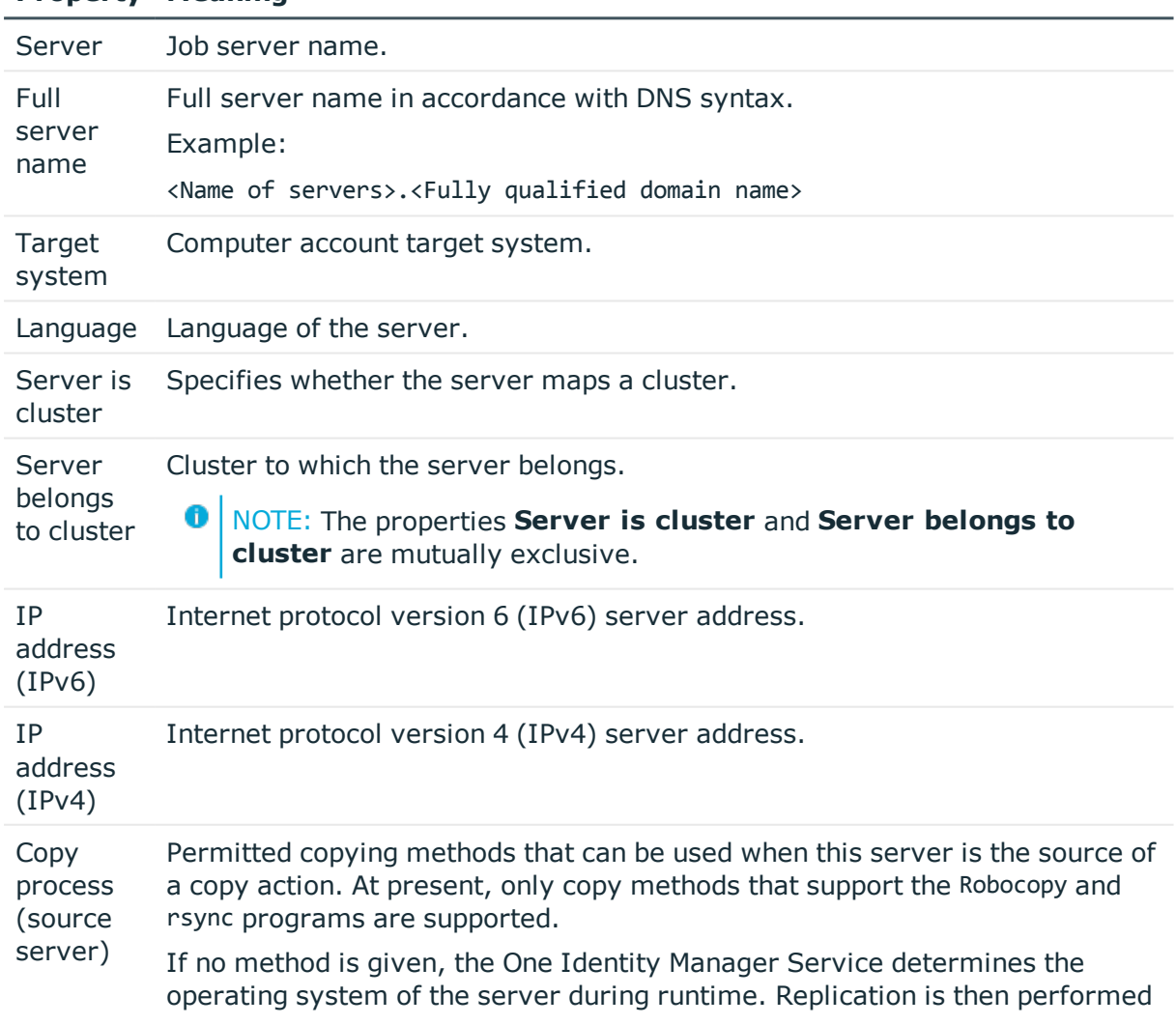

#### **Property Meaning**

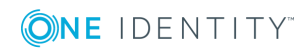

#### **Property Meaning**

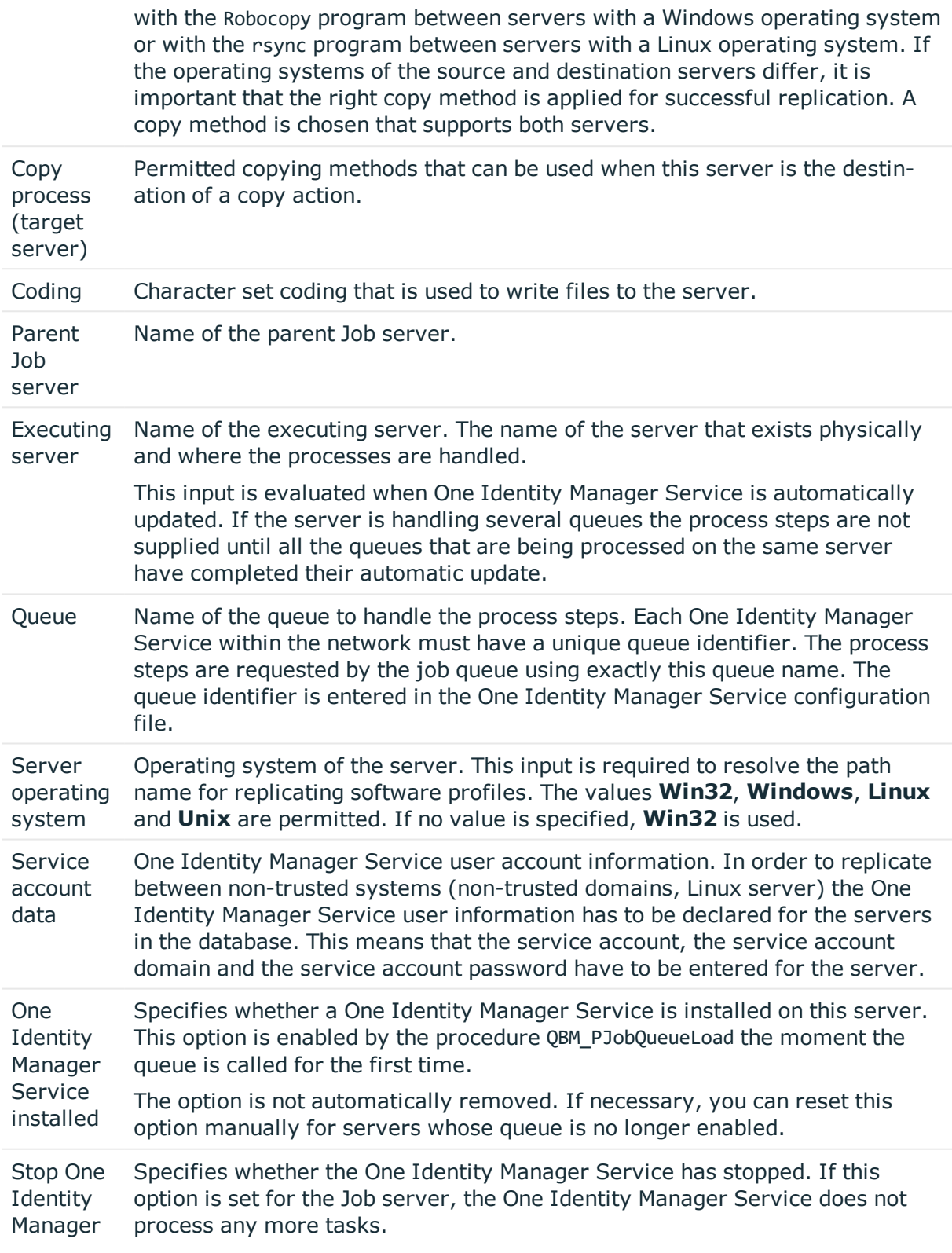

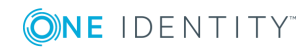
#### **Property Meaning**

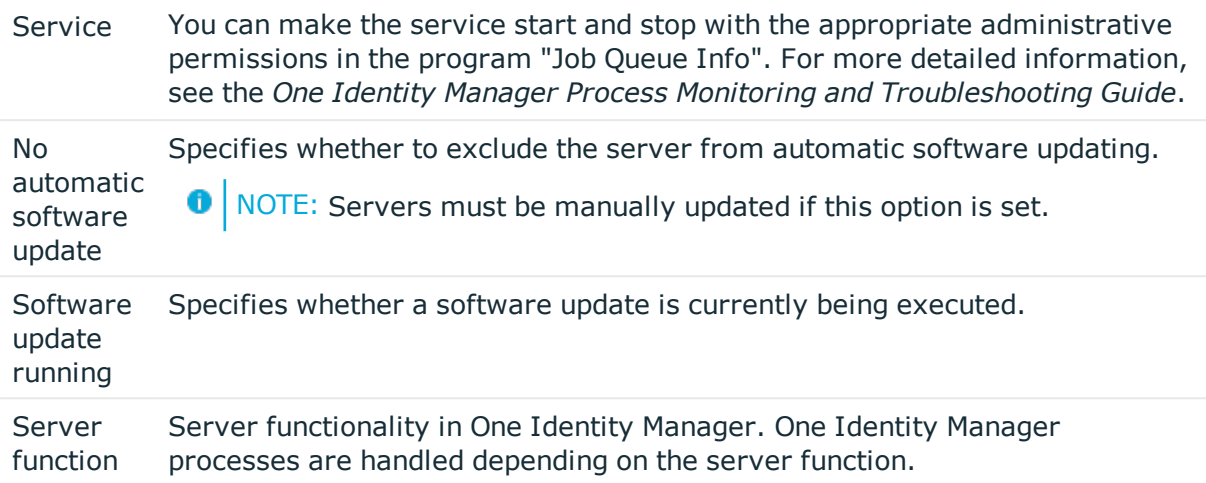

#### **Related Topics**

• [Specifying](#page-144-0) server functions on page 145

## <span id="page-144-0"></span>**Specifying server functions**

NOTE: All editing options are also available in Designer under **Base Data | Installation | Job server**.

The server function defines the functionality of a server in One Identity Manager. One Identity Manager processes are handled depending on the server function.

6 NOTE: More server functions may be available depending on which modules are installed.

#### **Table 45: Permitted server functions**

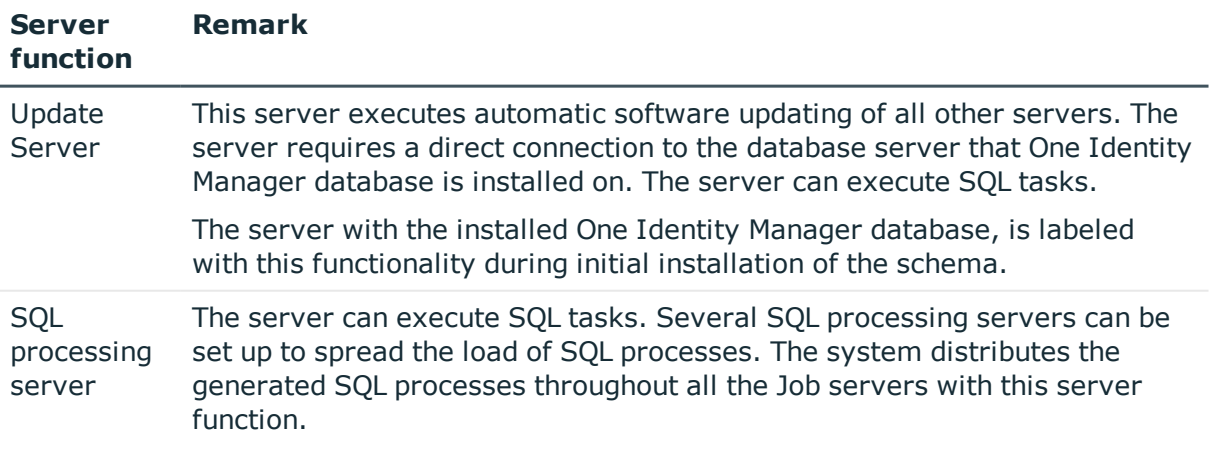

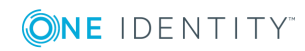

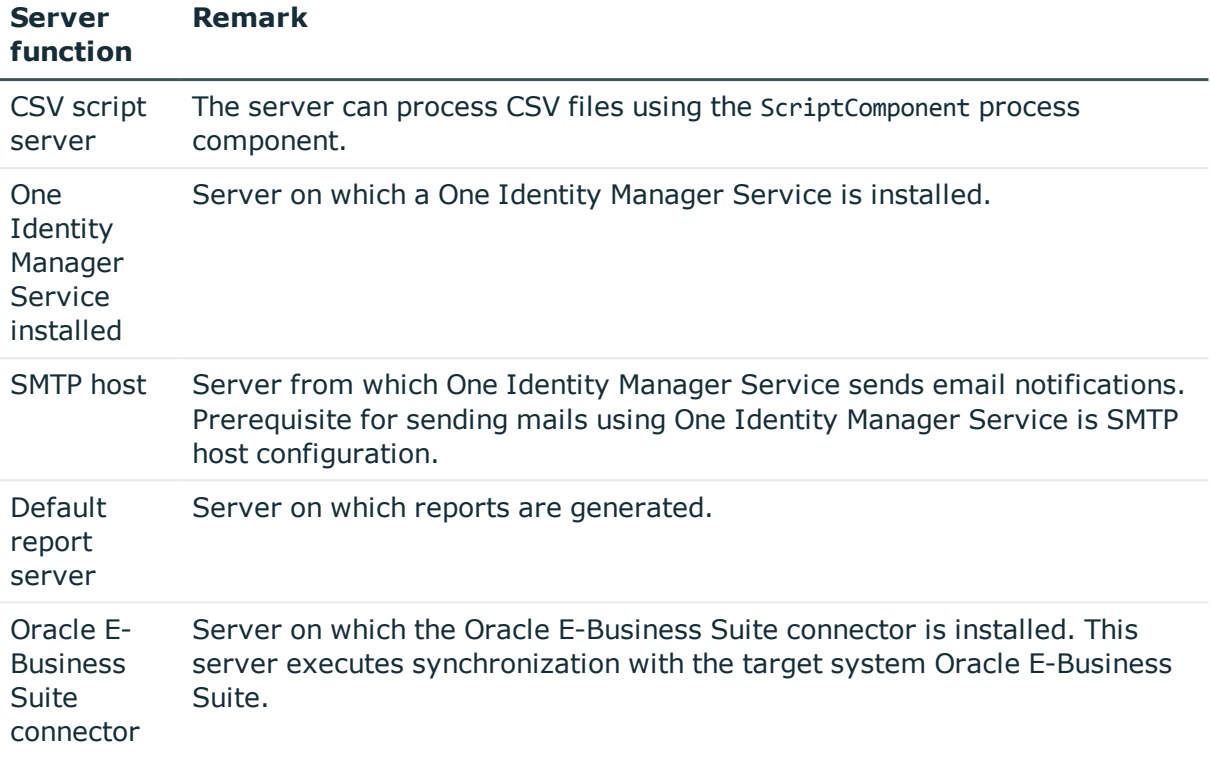

#### **Related Topics**

<span id="page-145-0"></span>• [General](#page-142-0) master data for Job servers on page 143

## **Target system managers**

A default application role exists for the target system manager in One Identity Manager. Assign the employees who are authorized to edit all E-Business Suite systems in One Identity Manager to this application role.

Define additional application roles if you want to limit the edit permissions for target system managers to individual systems. The application roles must be added under the default application role.

For detailed information about implementing and editing application roles, see the *One Identity Manager Authorization and Authentication Guide*.

#### **Implementing application roles for target system managers**

- 1. The One Identity Manager administrator assigns employees to be target system managers.
- 2. These target system managers add employees to the default application role for

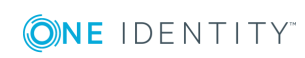

target system managers.

Target system managers with the default application role are authorized to edit all E-Business Suite systems in One Identity Manager.

3. Target system managers can authorize other employees within their area of responsibility as target system managers and if necessary, create additional child application roles and assign these to individual E-Business Suite systems.

#### **Table 46: Default Application Roles for Target System Managers**

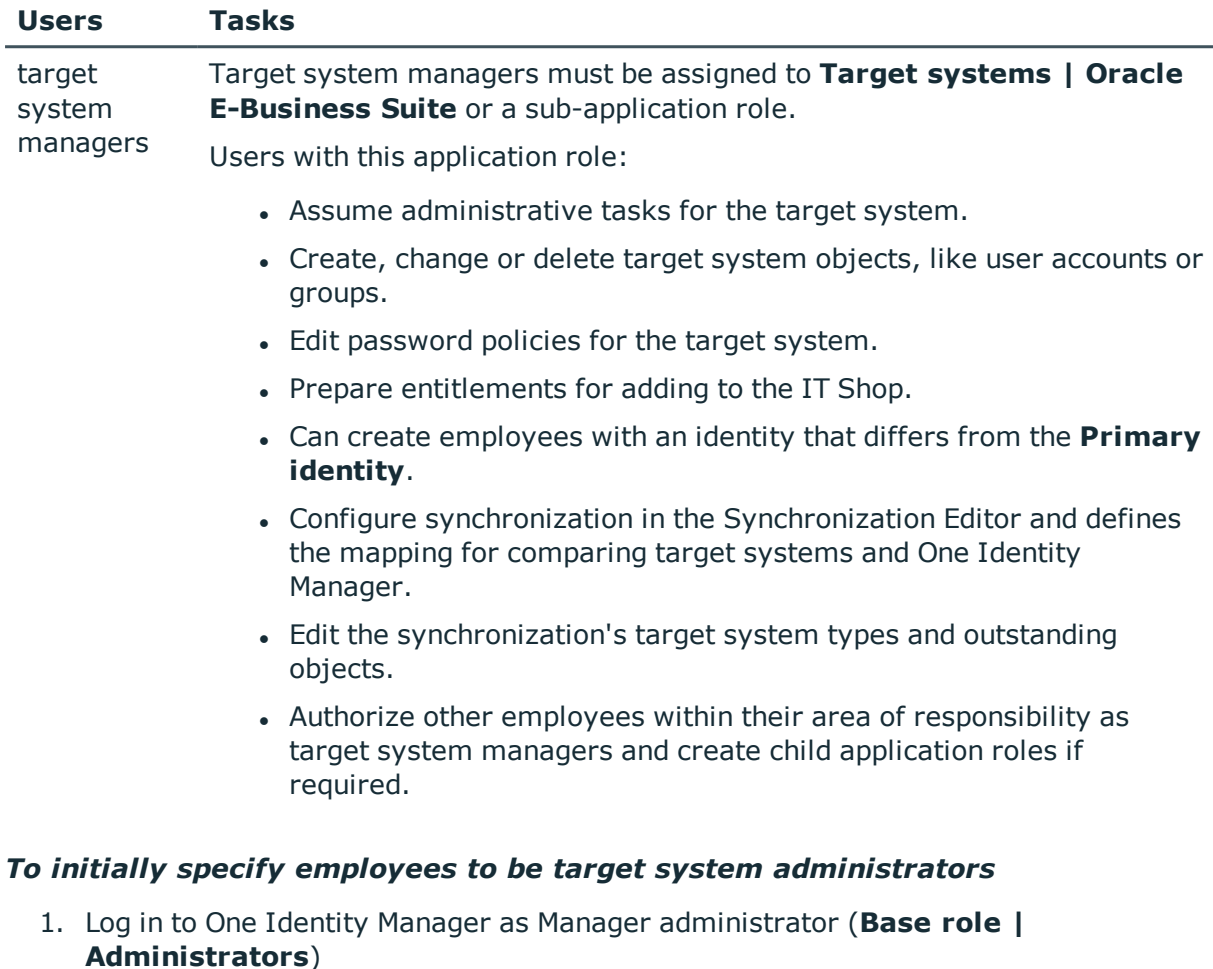

- 2. Select **One Identity Manager Administration | Target systems | Administrators**.
- 3. Select **Assign employees**.
- 4. Assign the employee you want and save the changes.

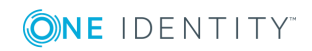

#### *To add the first employees to the default application as target system managers.*

- 1. Log yourself into Manager as target system administrator (**Target systems | Administrators**).
- 2. Select **One Identity Manager Administration | Target systems | Oracle E-Business Suite**.
- 3. Select **Assign employees** in the task view.
- 4. Assign the employees you want and save the changes.

#### *To authorize other employees as target system managers when you are a target system manager*

- 1. Login to Manager as target system manager.
- 2. Select the application role in Oracle E-Business Suite **| Basic configuration data | Target system managers**.
- 3. Select **Assign employees**.
- 4. Assign the employees you want and save the changes.

#### *To specify target system managers for individual E-Business Suite systems*

- 1. Login to Manager as target system manager.
- 2. Select **Oracle E-Business Suite | Systems**.
- 3. Select the system in the result list.
- 4. Select **Change master data**.
- 5. On the **General** tab, select the application role in the **Target system manager** menu.

 $-$  OR  $-$ 

Next to the **Target system manager** menu, click **t** to create a new application role.

- a. Enter the application role name and assign the **Target systems | Oracle E-Business Suite** parent application role.
- b. Click **OK** to add the new application role.
- 6. Save the changes.
- 7. Assign employees to this application role who are permitted to edit the system in One Identity Manager.

#### **Related Topics**

- One Identity Manager users for managing an Oracle [E-Business](#page-8-0) Suite on page 9
- General master data for [E-Business](#page-112-0) Suite systems on page 113

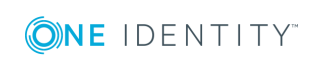

# **A**

# <span id="page-148-0"></span>**Appendix: Access rights required for synchronization with an Oracle E-Business Suite**

The Oracle E-Business Suite requires read access rights to at least the following database objects in the Oracle Database to be connected.

#### **Tables and views with Select entitlements**

- ak.ak attributes tl
- ak.ak\_excluded\_items
- ak.ak\_resp\_security\_attr\_values
- ak.ak\_web\_user\_sec\_attr\_values
- applsys.fnd application
- applsys.fnd\_application\_tl
- applsys.fnd\_data\_groups
- applsys.fnd\_data\_group\_units
- applsys.fnd\_languages
- applsys.fnd\_menus
- applsys.fnd\_menus\_tl
- applsys.fnd\_request\_groups
- applsys.fnd\_resp\_functions
- applsys.fnd\_responsibility
- applsys.fnd\_responsibility\_tl
- applsys.fnd\_security\_groups
- applsys.fnd\_security\_groups\_tl
- applsys.fnd\_user
- apps.fnd\_user\_resp\_groups\_all

One Identity Manager 8.1 Administration Guide for Connecting to Oracle E-Business Suite

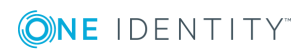

Appendix: Access rights required for synchronization with an Oracle E-Business Suite

- apps.fnd\_user\_resp\_groups\_direct
- apps.fnd\_user\_resp\_groups\_indirect
- apps.fnd usr roles

#### **Tables with select permissions for synchronizing people data**

- ap.ap\_supplier\_contacts
- ar.hz parties
- hr.hr\_locations\_all
- hr.per\_all\_assignments\_f
- hr.per\_all\_people\_f
- hr.per\_job\_groups
- $\cdot$  hr.per\_jobs
- hr.per\_roles

### **Tables with Select entitlements for schema types that are created in the connector schema, but are not contained in the default mapping**

- applsys.fnd\_request\_group\_units
- applsys.fnd request sets
- applsys.fnd\_request\_sets\_tl
- applsys.fnd\_user\_preferences
- apps.fnd preferences

#### **Stored procedures with execute permissions**

- apps.fnd user pkg
	- This grants permissions for the following procedures.
		- apps.fnd\_user\_pkg.AddResp
		- apps.fnd\_user\_pkg.change\_user\_name
		- apps.fnd\_user\_pkg.changepassword
		- apps.fnd\_user\_pkg.CreateUser
		- apps.fnd\_user\_pkg.DelResp
		- apps.fnd\_user\_pkg.DisableUser
		- apps.fnd\_user\_pkg.UpdateUser
		- apps.fnd\_user\_pkg.user\_synch

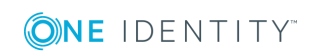

# <span id="page-150-1"></span>**Appendix: Default project templates for synchronizing an Oracle E-Business Suite**

A default project template ensures that all required information is added in One Identity Manager. This includes mappings, workflows and the synchronization base object. If you do not use a default project template you must declare the synchronization base object in One Identity Manager yourself.

Use a default project template for initially setting up the synchronization project. For custom implementations, you can extend the synchronization project with the Synchronization Editor.

#### **Detailed information about this topic**

- Project template for user accounts and [entitlements](#page-150-0) on page 151
- Project [templates](#page-151-0) for HR data on page 152
- Project [templates](#page-152-0) for CRM data on page 153
- Project [template](#page-152-1) for OIM data on page 153

## <span id="page-150-0"></span>**Project template for user accounts and entitlements**

For the synchronization of user accounts and entitlements of an Oracle E-Business Suite, you use the project template **Oracle E-Business Suite Synchronization**. The template uses mappings for the following schema types.

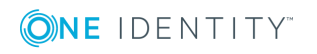

**Table 47: Mapping E-Business Suite schema types to tables in the One Identity Manager schema.**

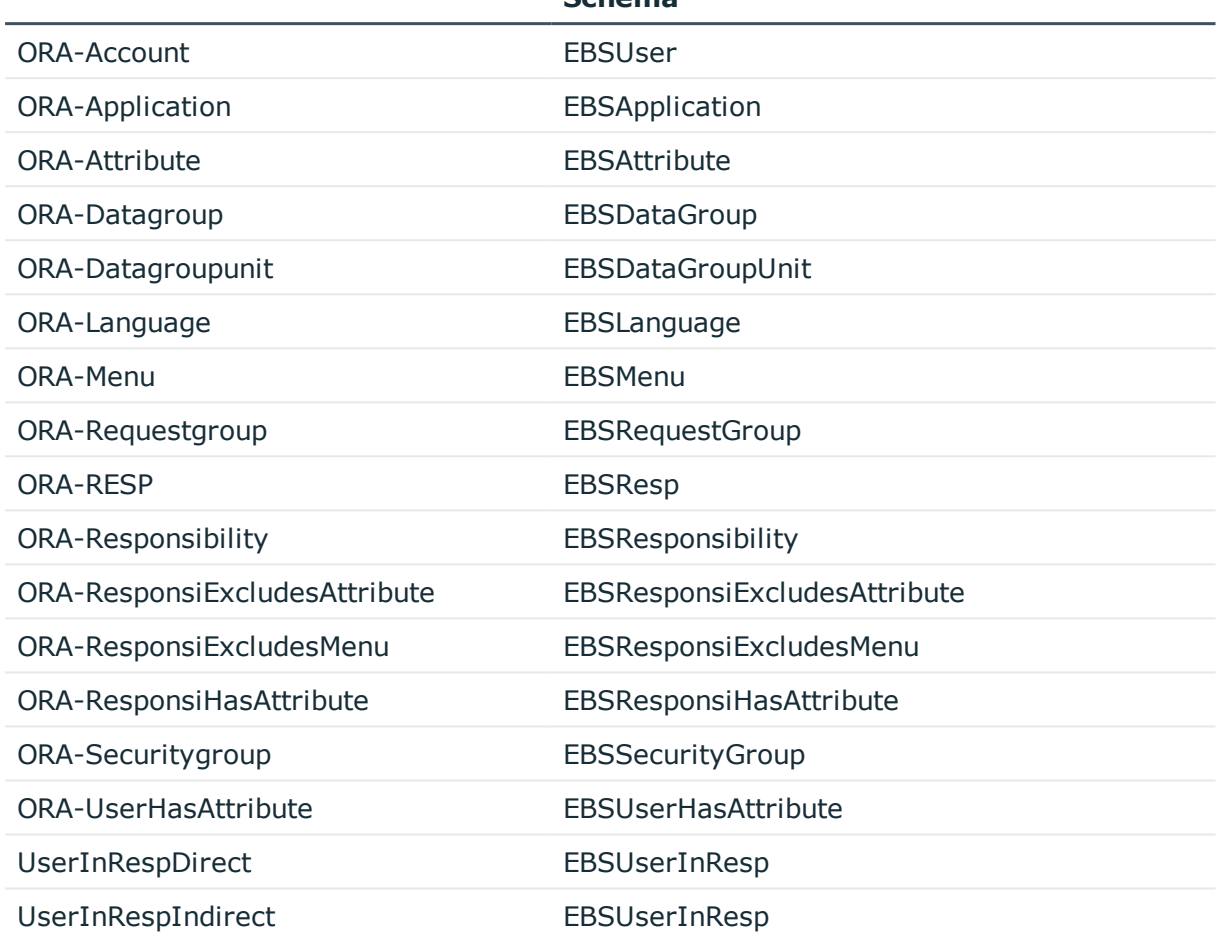

#### **Schema Type in the Target System Table in the One Identity Manager Schema**

## <span id="page-151-0"></span>**Project templates for HR data**

To synchronize HR employee data from the Human Resources module of an Oracle E-Business Suite, you use the project template **Oracle E-Business Suite HR Data**. The template uses mappings for the following schema types.

**Table 48: Mapping E-Business Suite schema types to tables in the One Identity Manager schema.**

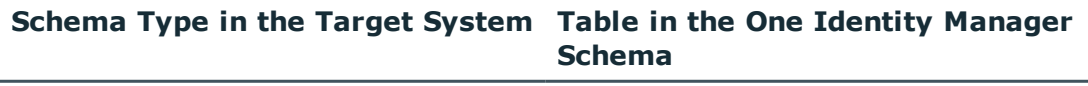

HRPerson Employee

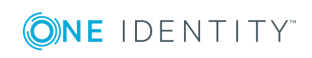

One Identity Manager 8.1 Administration Guide for Connecting to Oracle E-Business Suite

**152**

Appendix: Default project templates for synchronizing an Oracle E-Business Suite

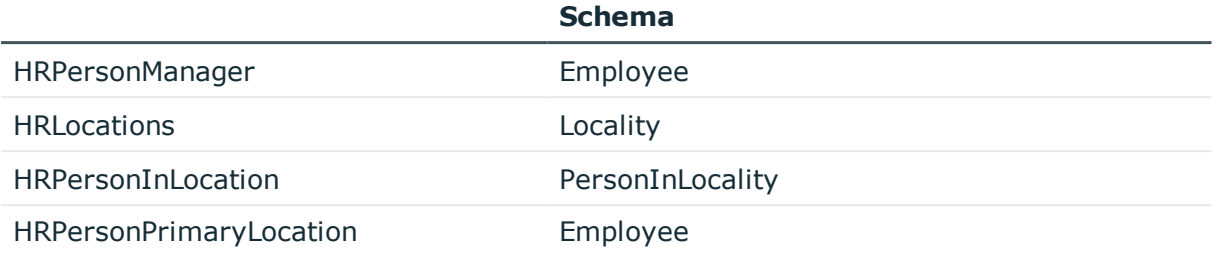

# **Schema Type in the Target System Table in the One Identity Manager**

## <span id="page-152-0"></span>**Project templates for CRM data**

For the synchronization of supplier contact data of an Oracle E-Business Suite, you use the project template **Oracle E-Business Suite CRM data**. The template uses mappings for the following schema types.

**Table 49: Mapping E-Business Suite schema types to tables in the One Identity Manager schema.**

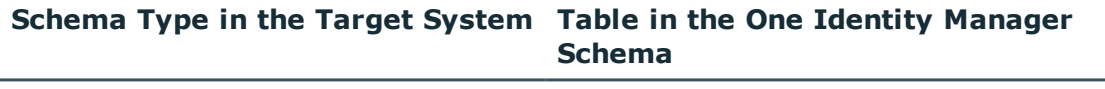

<span id="page-152-1"></span>APSupplierContacts Employee

## **Project template for OIM data**

For the synchronization of party person data of an Oracle E-Business Suite, you use the project template **Oracle E-Business Suite OIM data**. The template uses mappings for the following schema types.

**Table 50: Mapping E-Business Suite schema types to tables in the One Identity Manager schema.**

#### **Schema Type in the Target System Table in the One Identity Manager Schema**

HZParty Employee

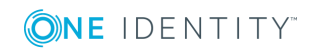

# **Appendix: Editing system objects**

The following table describes permitted editing methods for Oracle E-Business Suite schema types.

#### **Table 51: Methods available for editing schema types**

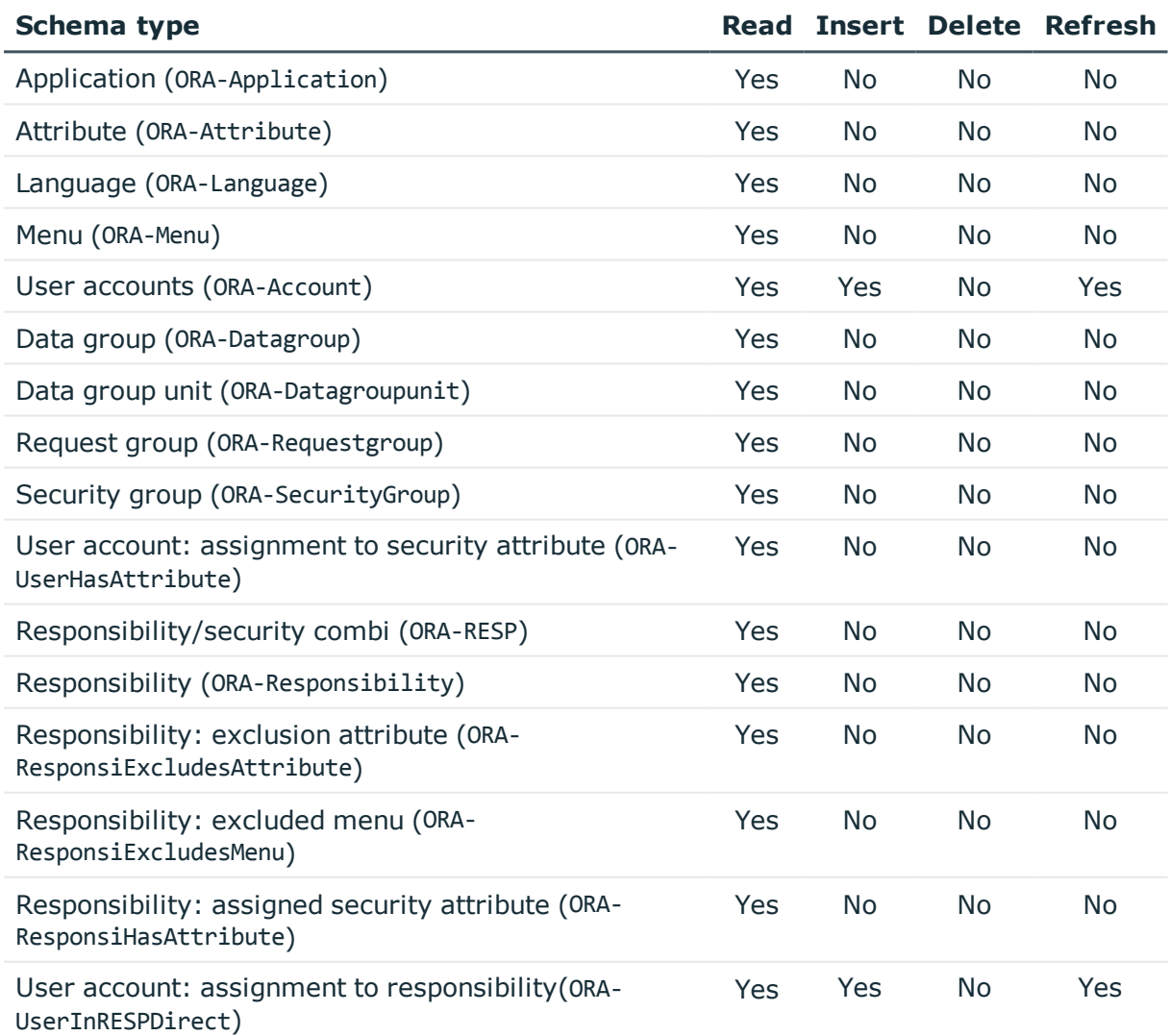

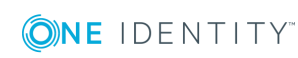

One Identity Manager 8.1 Administration Guide for Connecting to Oracle E-Business Suite **C**

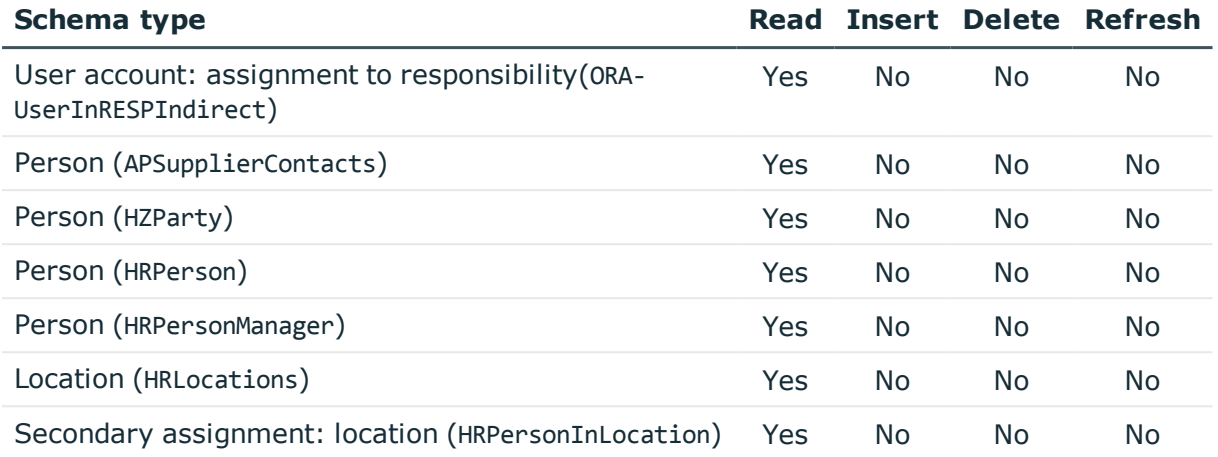

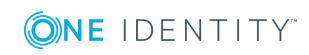

# <span id="page-155-0"></span>**Appendix: Configuration parameters for managing Oracle E-Business Suite**

The following configuration parameters are additionally available in One Identity Manager after the module has been installed.

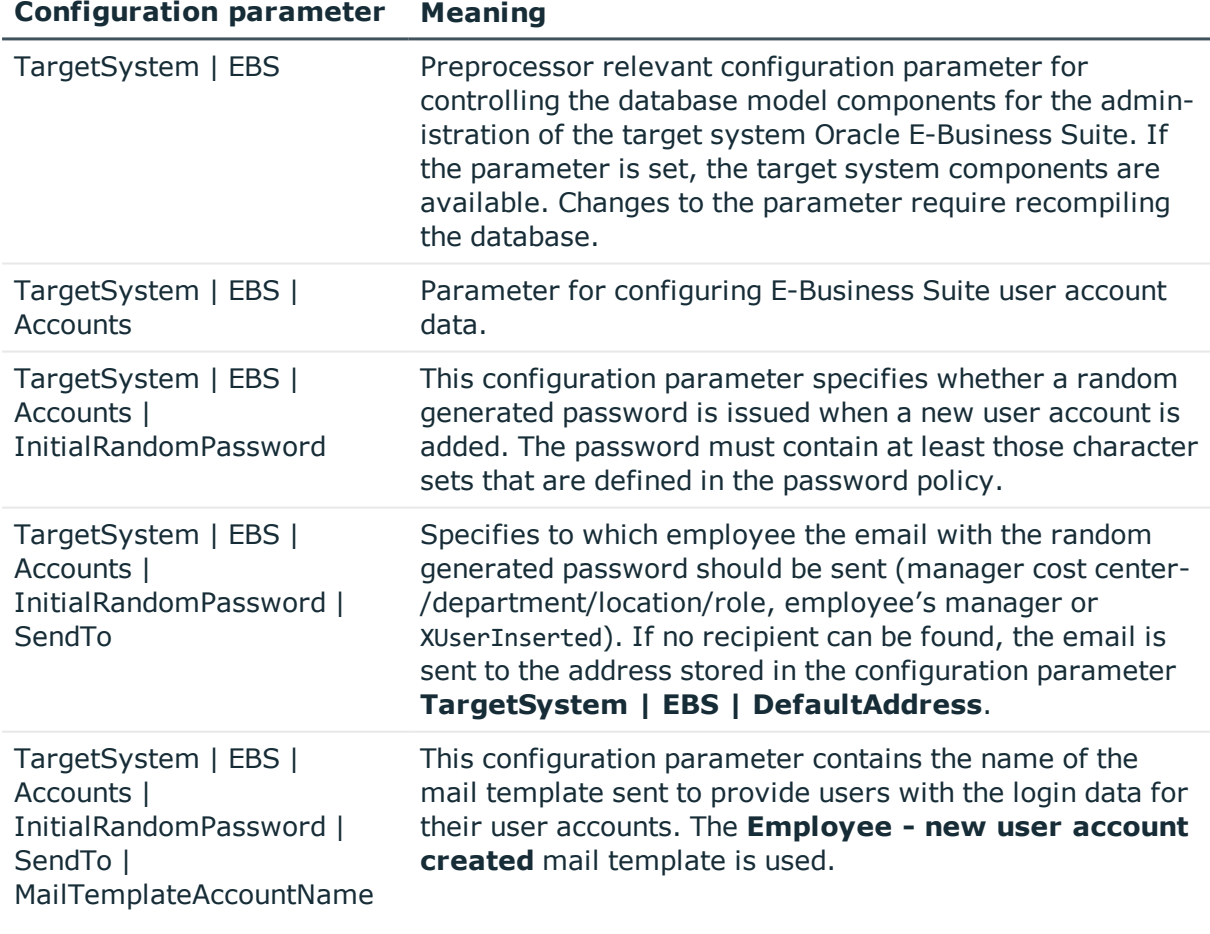

#### **Table 52: Configuration parameter**

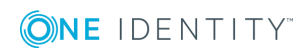

### **Configuration parameter Meaning**

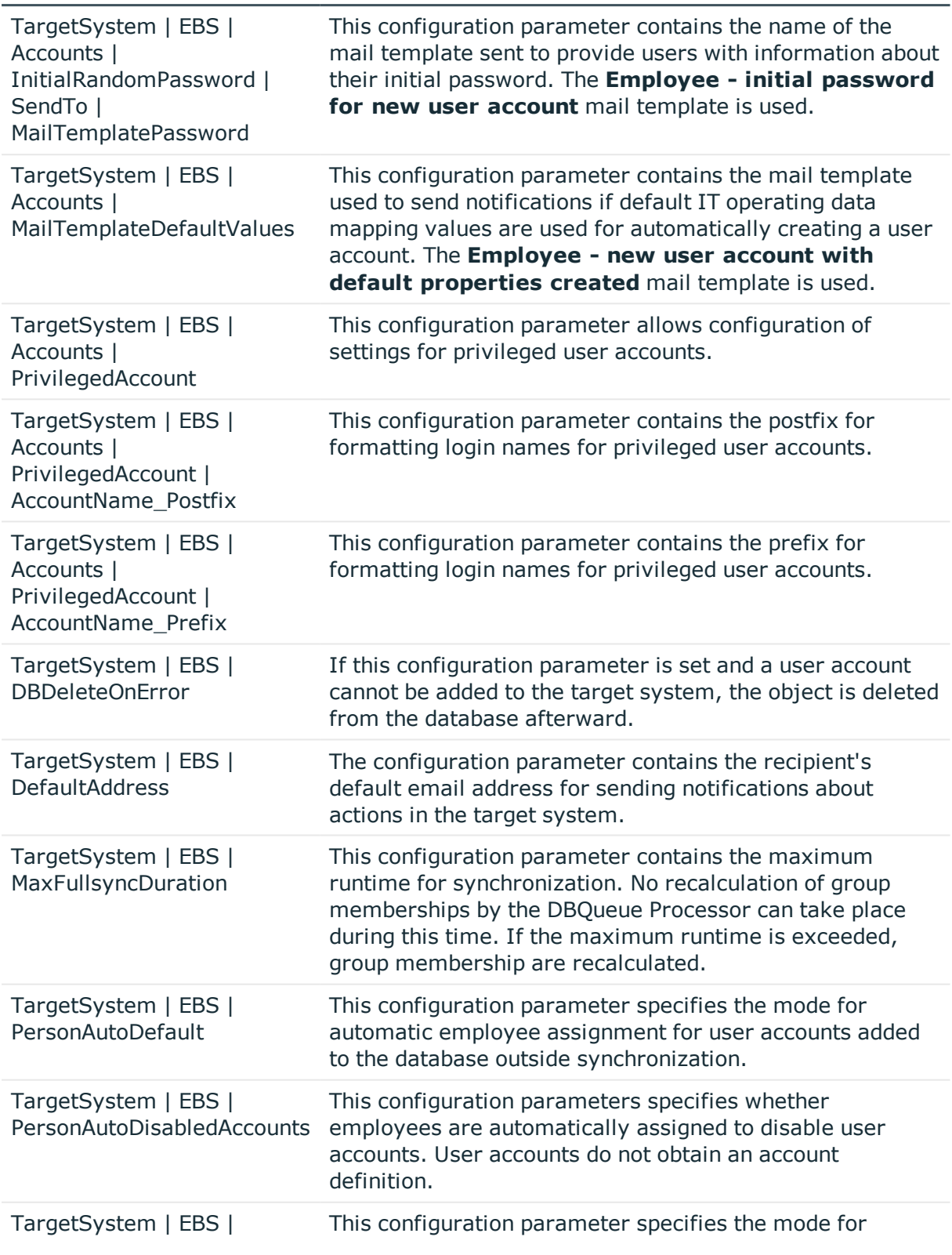

One Identity Manager 8.1 Administration Guide for Connecting to Oracle E-Business Suite

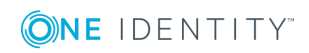

#### **Configuration parameter Meaning**

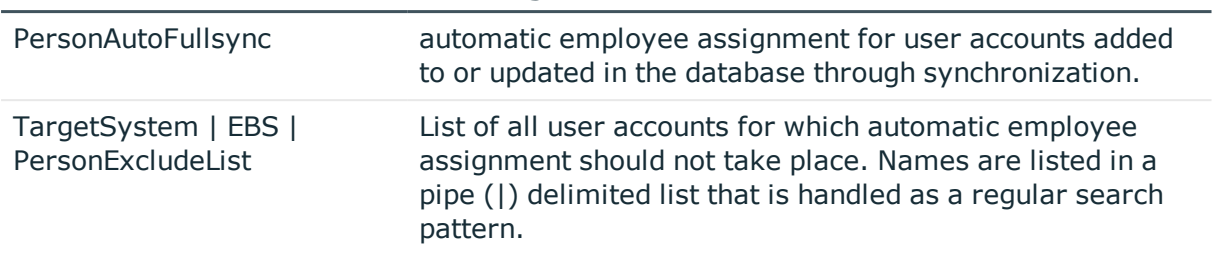

The following configuration parameters are also required.

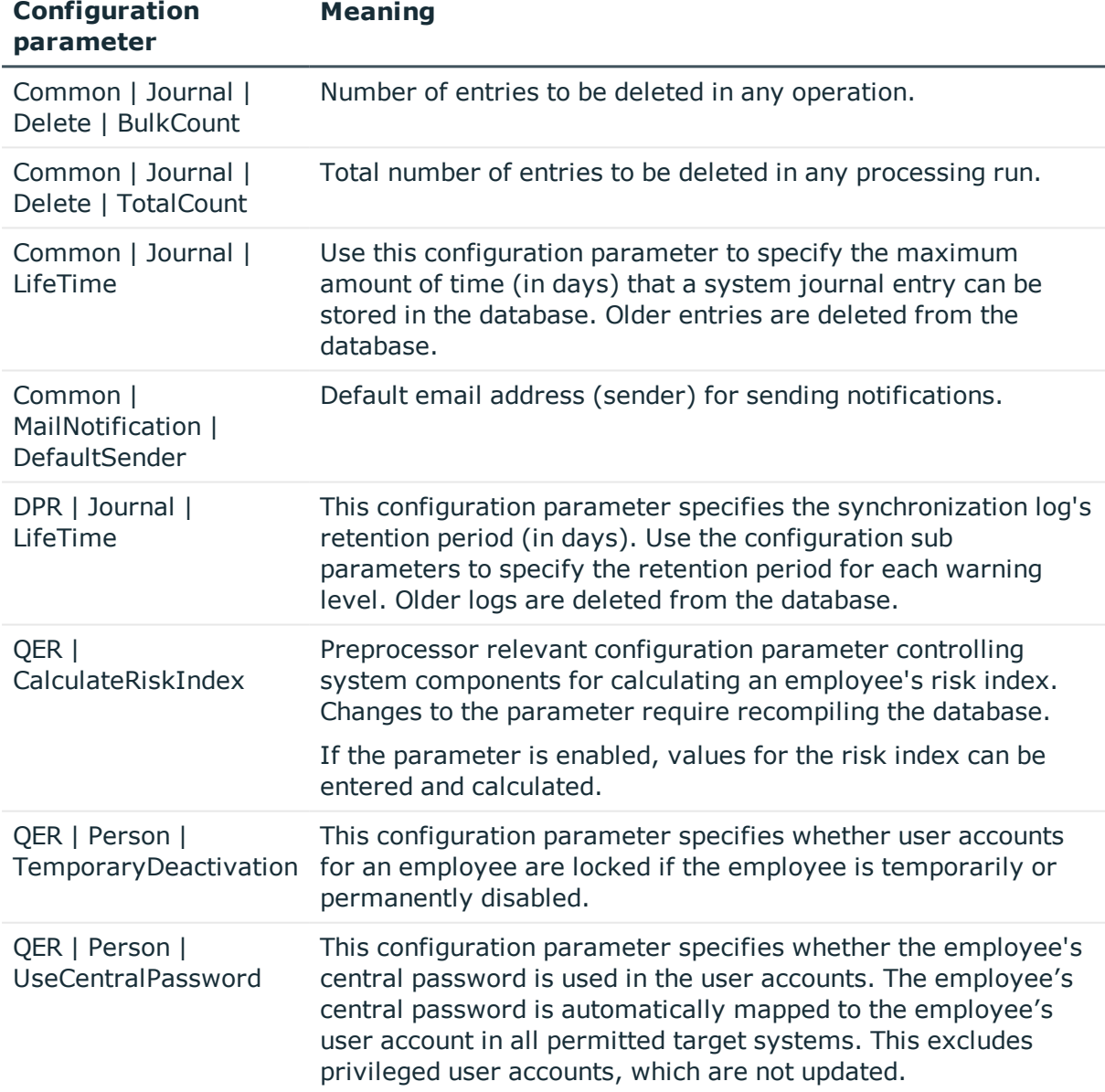

#### **Table 53: Additional configuration parameters**

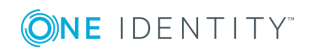

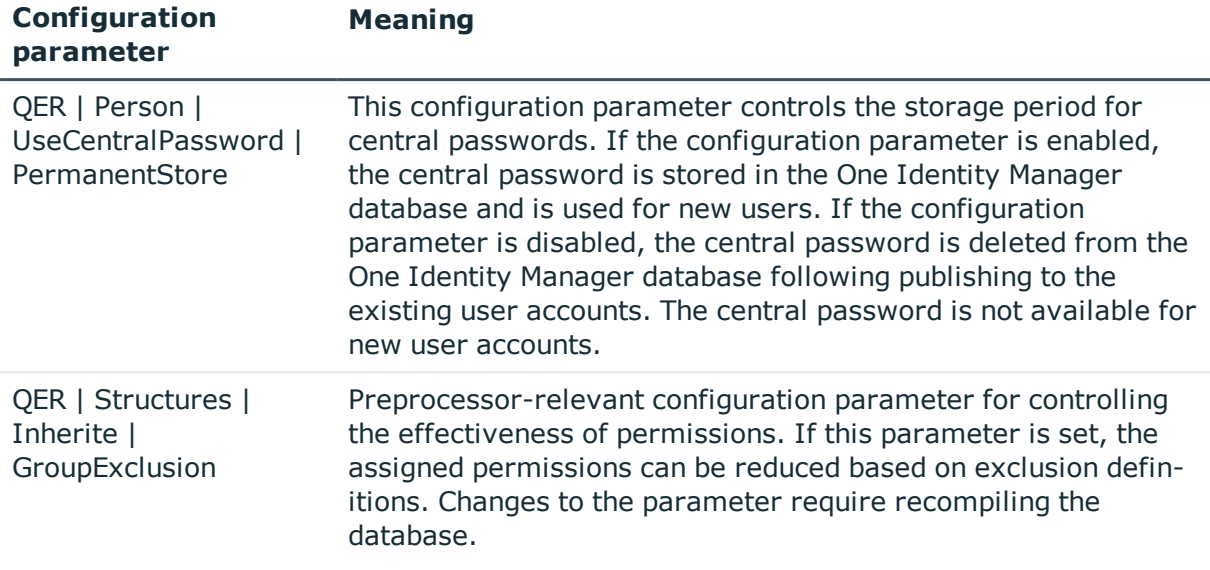

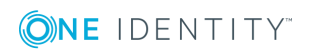

# **Appendix: Example of a schema extension file**

<?xml version="1.0" encoding="utf-8" ?>

```
<EBSF12>
```
<ObjectNames>

<Object SchemaName="UserInRESPDirect" ParentSchemaName="ORA-RESPDirect" DisplayPattern="%vrtDistinguishedName%" IsReadOnly="false" UseDistinct="false">

<ObjectKey>

<Key Column="APPS.FND\_USER\_RESP\_GROUPS\_DIRECT.USER\_ID" IsDNColumn="true" X500Abbreviation="UR" />

<Key Column="APPS.FND\_USER\_RESP\_GROUPS\_DIRECT.RESPONSIBILITY\_ID" />

<Key Column="APPS.FND\_USER\_RESP\_GROUPS\_DIRECT.RESPONSIBILITY\_APPLICATION\_  $ID''$  />

<Key Column="APPS.FND\_USER\_RESP\_GROUPS\_DIRECT.SECURITY\_GROUP\_ID" />

<Key Column="APPLSYS.FND\_APPLICATION.APPLICATION\_ID" />

</ObjectKey>

<Tables>

```
<Table Name="FND_USER_RESP_GROUPS_DIRECT" Schema="APPS" APK="" USN=""
WhereClause="" >
```
<PK Column="SECURITY\_GROUP\_ID" />

```
<PK Column="RESPONSIBILITY_ID" />
```
<PK Column="RESPONSIBILITY\_APPLICATION\_ID" />

```
<PK Column="USER_ID" />
```
</Table>

```
<Table Name="FND_APPLICATION" Schema="APPLSYS" APK="" USN="" WhereClause=""
JoinParentColumn="APPS.FND_USER_RESP_GROUPS_DIRECT.RESPONSIBILITY_
APPLICATION_ID" JoinChildColumn="APPLSYS.FND_APPLICATION.APPLICATION_ID" >
```
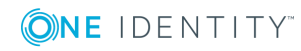

<PK Column="APPLSYS.FND\_APPLICATION.APPLICATION\_ID" />

</Table>

```
<Table Name="FND_USER" Schema="APPLSYS" APK="USER_ID" USN="LAST_UPDATE_
DATE" WhereClause="" JoinParentColumn="APPS.FND_USER_RESP_GROUPS_
DIRECT.USER_ID" JoinChildColumn="APPLSYS.FND_USER.USER_ID" >
```
<PK Column="USER\_NAME" />

</Table>

<Table Name="FND\_SECURITY\_GROUPS" Schema="APPLSYS" APK="SECURITY\_GROUP\_ID" USN="LAST\_UPDATE\_DATE" WhereClause="" JoinParentColumn="APPS.FND\_USER\_RESP\_ GROUPS\_DIRECT.SECURITY\_GROUP\_ID" JoinChildColumn="APPLSYS.FND\_SECURITY\_ GROUPS.SECURITY GROUP ID" >

<PK Column="SECURITY\_GROUP\_ID" />

</Table>

<Table Name="FND\_RESPONSIBILITY" Schema="APPLSYS" APK="" USN="" WhereClause="" JoinParentColumn="APPS.FND\_USER\_RESP\_GROUPS\_ DIRECT.RESPONSIBILITY\_ID, APPS.FND\_USER\_RESP\_GROUPS\_DIRECT.RESPONSIBILITY APPLICATION\_ID" JoinChildColumn="APPLSYS.FND\_RESPONSIBILITY.RESPONSIBILITY ID, APPLSYS.FND\_RESPONSIBILITY.APPLICATION\_ID" >

<PK Column="APPLSYS.FND\_RESPONSIBILITY.RESPONSIBILITY\_ID" />

<ParentTableFK Column="APPLSYS.FND\_RESPONSIBILITY.APPLICATION\_ID" ParentColumn="APPLSYS.FND\_APPLICATION.APPLICATION\_ID" />

</Table>

</Tables>

<Functions>

<Insert>

<Function Name="\$ebsUserPackageName\$.AddResp">

<Parameter Name="username" PropertyName="APPLSYS.FND\_USER.USER\_ NAME" PropertyType="CHAR" Mandatory="TRUE" />

<Parameter Name="resp\_app" PropertyName="APPLSYS.FND\_ APPLICATION.APPLICATION\_SHORT\_NAME" PropertyType="CHAR" Mandatory="TRUE" />

<Parameter Name="resp\_key" PropertyName="APPLSYS.FND\_ RESPONSIBILITY.RESPONSIBILITY\_KEY" PropertyType="CHAR" Mandatory="TRUE" />

<Parameter Name="security\_group" PropertyName="APPLSYS.FND\_ SECURITY\_GROUPS.SECURITY\_GROUP\_KEY" PropertyType="CHAR" Mandatory="TRUE" />

<Parameter Name="description" PropertyName="APPS.FND\_USER\_RESP\_ GROUPS\_DIRECT.DESCRIPTION" PropertyType="CHAR" Mandatory="TRUE" NullValue ="null" />

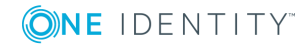

<Parameter Name="start\_date" PropertyName="APPS.FND\_USER\_RESP\_ GROUPS\_DIRECT.START\_DATE" PropertyType="DATE" Mandatory="TRUE" NullValue ="sysdate" />

<Parameter Name="end\_date" PropertyName="APPS.FND\_USER\_RESP\_ GROUPS\_DIRECT.END\_DATE" PropertyType="DATE" Mandatory="TRUE" NullValue ="null" />

</Function>

</Insert>

<Update>

<Function Name="\$ebsUserPackageName\$.AddResp">

<Parameter Name="username" PropertyName="APPLSYS.FND\_USER.USER\_ NAME" PropertyType="CHAR" Mandatory="TRUE" />

<Parameter Name="resp\_app" PropertyName="APPLSYS.FND\_ APPLICATION.APPLICATION\_SHORT\_NAME" PropertyType="CHAR" Mandatory="TRUE" />

<Parameter Name="resp\_key" PropertyName="APPLSYS.FND\_ RESPONSIBILITY.RESPONSIBILITY\_KEY" PropertyType="CHAR" Mandatory="TRUE" />

<Parameter Name="security\_group" PropertyName="APPLSYS.FND\_ SECURITY\_GROUPS.SECURITY\_GROUP\_KEY" PropertyType="CHAR" Mandatory="TRUE" />

<Parameter Name="description" PropertyName="APPS.FND\_USER\_RESP\_ GROUPS\_DIRECT.DESCRIPTION" PropertyType="CHAR" Mandatory="TRUE" NullValue ="null" />

<Parameter Name="start\_date" PropertyName="APPS.FND\_USER\_RESP\_ GROUPS\_DIRECT.START\_DATE" PropertyType="DATE" Mandatory="TRUE" NullValue ="sysdate" />

<Parameter Name="end\_date" PropertyName="APPS.FND\_USER\_RESP\_ GROUPS\_DIRECT.END\_DATE" PropertyType="DATE" Mandatory="TRUE" NullValue ="null" />

</Function>

#### </Update>

<Delete>

<Function Name="\$ebsUserPackageName\$.DelResp">

<Parameter Name="username" PropertyName="APPLSYS.FND\_USER.USER\_ NAME" PropertyType="CHAR" Mandatory="TRUE" />

```
<Parameter Name="resp_app" PropertyName="APPLSYS.FND_
APPLICATION.APPLICATION_SHORT_NAME" PropertyType="CHAR"
Mandatory="TRUE" />
```
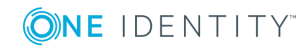

<Parameter Name="resp\_key" PropertyName="APPLSYS.FND\_ RESPONSIBILITY.RESPONSIBILITY\_KEY" PropertyType="CHAR" Mandatory="TRUE" />

<Parameter Name="security\_group" PropertyName="APPLSYS.FND\_ SECURITY\_GROUPS.SECURITY\_GROUP\_KEY" PropertyType="CHAR" Mandatory="TRUE" />

</Function>

</Delete>

</Functions>

</Object>

<\ObjectNames>

</EBSF12>

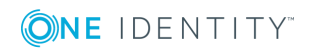

One Identity Manager 8.1 Administration Guide for Connecting to Oracle E-Business Suite One Identity solutions eliminate the complexities and time-consuming processes often required to govern identities, manage privileged accounts and control access. Our solutions enhance business agility while addressing your IAM challenges with on-premises, cloud and hybrid environments.

## **Contacting us**

For sales or other inquiries, visit <https://www.oneidentity.com/company/contact-us.aspx> or call +1-800-306-9329.

## **Technical support resources**

Technical support is available to One Identity customers with a valid maintenance contract and customers who have trial versions. You can access the Support Portal at [https://support.oneidentity.com/.](https://support.oneidentity.com/)

The Support Portal provides self-help tools you can use to solve problems quickly and independently, 24 hours a day, 365 days a year. The Support Portal enables you to:

- Submit and manage a Service Request
- View Knowledge Base articles
- Sign up for product notifications
- Download software and technical documentation
- View how-to-videos at [www.YouTube.com/OneIdentity](http://www.youtube.com/OneIdentity)
- Engage in community discussions
- Chat with support engineers online
- View services to assist you with your product

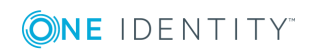

# **Index**

## **A**

account definition [50](#page-49-0) add to IT Shop [63](#page-62-0) assign automatically [62](#page-61-0) assign to all persons [62](#page-61-0) assign to business role [61](#page-60-0) assign to customer [65](#page-64-0) assign to department [61](#page-60-1) assign to employee [60](#page-59-0), [62](#page-61-1) assign to location [61](#page-60-1) assigning to user accounts [72](#page-71-0) create [51](#page-50-0) delete [65](#page-64-1) IT operating data [55,](#page-54-0) [57](#page-56-0) manage level [53](#page-52-0) account definitions assign to system roles [63](#page-62-1) application [127](#page-126-0) application role target system managers [146](#page-145-0) APPS user [14](#page-13-0) assign account definition to cost center [61](#page-60-1) attribute [131-132](#page-130-0)

## **B**

base object [41](#page-40-0)

## **C**

category [115](#page-114-0) configuration parameter [10](#page-9-0), [156](#page-155-0)

connector schema extend [31](#page-30-0) customer [117](#page-116-0), [135](#page-134-0) account definition (initial) [65](#page-64-0)

## **D**

data group [129](#page-128-0) data group unit [129](#page-128-1) default user account [77](#page-76-0) direction of synchronization to Manager [20](#page-19-0) to target system [20](#page-19-0)

## **E**

edit Job server [142](#page-141-0) email notification [92](#page-91-0) employee assign user account [72](#page-71-1) delete [75](#page-74-0) employee assignment manual [70](#page-69-0) removing [70](#page-69-0) search criterion [68](#page-67-0) user account [73](#page-72-0) entitlement add to IT Shop [99](#page-98-0) assign business role [97](#page-96-0) assign category [125](#page-124-0) assign cost center [96](#page-95-0) assign department [96](#page-95-0)

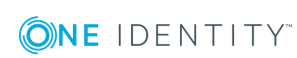

One Identity Manager 8.1 Administration Guide for Connecting to Oracle E-Business Suite Index

assign extended property [127](#page-126-1) assign location [96](#page-95-0) assign responsibility [125](#page-124-0) assign role [95](#page-94-0) assign security group [125](#page-124-0) assign system role [98](#page-97-0) assign user account [95,](#page-94-0) [100](#page-99-0) category [108](#page-107-0) edit assignment [100](#page-99-0) editing [125](#page-124-1) effective [106](#page-105-0) exclude [106](#page-105-0) inheritance via categories [115](#page-114-0) inheritance via roles [95](#page-94-0) inheritance via system roles [98](#page-97-0) overview [127](#page-126-2) overview of all assignments [111](#page-110-0) remove assignment [100](#page-99-0) request via IT Shop request [125](#page-124-0) risk index [125](#page-124-0) entitlement assignment direct [94,](#page-93-0) [100,](#page-99-0) [102](#page-101-0) indirect [94](#page-93-0) invalid XOrigin [110](#page-109-0) exclusion definition [106](#page-105-0) exclusions attribute [132](#page-131-0) extended property E-Business Suite entitlement [127](#page-126-1) user account [122](#page-121-0)

### **H**

HR employee [133](#page-132-0) HR person [117](#page-116-0)

### **I**

identity [75](#page-74-1) inheritance category [108](#page-107-0) initialize system connection [30](#page-29-0) IT operating data change [59](#page-58-0) IT Shop shelf assign account definition [63](#page-62-0) assign entitlements [99](#page-98-0)

## **J**

Job server edit [16](#page-15-0) properties [143](#page-142-0)

## **L**

location [137](#page-136-0) log file [48](#page-47-0) logon information [92](#page-91-0)

## **M**

menu [128](#page-127-0) excluded [132](#page-131-0)

## **N**

NLog [48](#page-47-0) notification [92](#page-91-0)

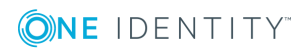

One Identity Manager 8.1 Administration Guide for Connecting to Oracle E-Business Suite

**166**

Index

## **O**

object delete immediately [45](#page-44-0) outstanding [45](#page-44-0) publishing [45](#page-44-0) outstanding object [45](#page-44-0)

### **P**

parties [135](#page-134-0) party [117](#page-116-0) password initial [91-92](#page-90-0) password policies editing [85](#page-84-0) password policy [81](#page-80-0) assign [83](#page-82-0) character classes [87](#page-86-0) check password [90](#page-89-0) default policy [83](#page-82-0), [85](#page-84-1) display name [85](#page-84-1) error message [85](#page-84-1) exclusion list [90](#page-89-1) failed logins [86](#page-85-0) generate password [91](#page-90-1) generation script [88-89](#page-87-0) initial password [86](#page-85-0) name properties [86](#page-85-0) password age [86](#page-85-0) password cycle [86](#page-85-0) password length [86](#page-85-0) password strength [86](#page-85-0) predefined [82](#page-81-0) test script [88](#page-87-0)

permission validity period [104](#page-103-0) personalized admin identity [77](#page-76-1) process group [130](#page-129-0) project template [151](#page-150-1)

## **R**

reset revision [48](#page-47-0) reset start information [48](#page-47-0) responsibility [125,](#page-124-0) [132](#page-131-0) validity [132](#page-131-0) revision filter [30](#page-29-1) risk assessment entitlement [125](#page-124-0) user account [117](#page-116-0)

## **S**

schedule [42](#page-41-0) deactivation [44](#page-43-0) schema changes [29](#page-28-0) compress [29](#page-28-0) update [29](#page-28-0) schema extension file [31](#page-30-0) schema type create additional [31](#page-30-0) function definition [39](#page-38-0) hierarchy [37](#page-36-0) object definitions [34](#page-33-0) object key definition [35](#page-34-0) parameter [40](#page-39-0) primary key [36](#page-35-0) table definition [35](#page-34-1) task definition [38](#page-37-0)

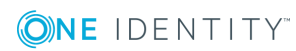

One Identity Manager 8.1 Administration Guide for Connecting to Oracle E-Business Suite

Index

variable for language version [41](#page-40-1) security attribute [122,](#page-121-1) [131-132](#page-130-0) security group [125,](#page-124-0) [130](#page-129-1) server function [145](#page-144-0) shared identity [77](#page-76-1) single object synchronization [41](#page-40-0), [45](#page-44-1) SQL statement [30](#page-29-0) start synchronization [20](#page-19-0) supplier [117](#page-116-0), [134](#page-133-0) synchronization basic object create [28](#page-27-0) configuration [25](#page-24-0) configure [20](#page-19-0) connection parameter [25](#page-24-0), [28](#page-27-0) connection parameters [20](#page-19-0) customize schema [25](#page-24-0) employee data [23](#page-22-0) extended schema [28](#page-27-0) HR data [23](#page-22-0) only changes [30](#page-29-1) parties [24](#page-23-0) permissions [13](#page-12-0), [149](#page-148-0) prerequisite [11](#page-10-0) prevent [44](#page-43-0) schedule [42](#page-41-0) scope [25](#page-24-0) several E-Business Suite systems [28](#page-27-0) simulate [48](#page-47-0) speed up [30](#page-29-1) start [42](#page-41-0) suppliers [24](#page-23-0) synchronization project create [20](#page-19-0) target system schema [28](#page-27-0)

users [13](#page-12-0) variable [25](#page-24-0) variable set [28](#page-27-0) workflow [20](#page-19-0), [27](#page-26-0) synchronization analysis report [48](#page-47-0) synchronization configuration customize [25](#page-24-0), [27-28](#page-26-0) synchronization direction to target system [27](#page-26-0) synchronization log [48](#page-47-0) contents [25](#page-24-1) create [25](#page-24-1) display [43](#page-42-0) synchronization project create [20](#page-19-0) deactivation [44](#page-43-0) editing [115](#page-114-1) project template [151](#page-150-1) synchronization server [15](#page-14-0) configure [15](#page-14-1) edit [142](#page-141-0) install [16](#page-15-0) Job server [16](#page-15-0) server function [145](#page-144-0) system requirements [15](#page-14-1) synchronization user [14](#page-13-0) synchronization workflow create [20](#page-19-0) set up [27](#page-26-0) synchronize single object [45](#page-44-1) system account definition [113](#page-112-0) application roles [9](#page-8-0) category [108](#page-107-0) define categories [115](#page-114-0)

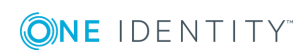

One Identity Manager 8.1 Administration Guide for Connecting to Oracle E-Business Suite

edit [113](#page-112-1) employee assignment [68](#page-67-0) reports [137](#page-136-1) synchronization type [113](#page-112-0) target system manager [9](#page-8-0), [146](#page-145-0)

## **T**

target system manager [146](#page-145-0) definition [113](#page-112-0) target system reconciliation [45](#page-44-0) template modify IT operating data [59](#page-58-0)

## **U**

user account [116](#page-115-0) administrative user account [77](#page-76-1) assign employee [67](#page-66-0) assign entitlement [102](#page-101-0) assign extended properties [122](#page-121-0) assigned employee [117](#page-116-0) assigned permissions [137](#page-136-1) category [108](#page-107-0) customer [117](#page-116-0) data quality [137](#page-136-1) default user account [77](#page-76-0) delete [124](#page-123-0) delete employee [75](#page-74-0) disable [124](#page-123-0) disabling [123](#page-122-0) edit entitlement assignment [102](#page-101-0) employee assignment [73](#page-72-0) execute template [59](#page-58-0) group identity [80](#page-79-0) HR Person [117](#page-116-0)

identity [75](#page-74-1) linked [72](#page-71-0) login data [121](#page-120-0) manage level [71](#page-70-0) overview [122](#page-121-1) party [117](#page-116-0) password [91](#page-90-0), [121](#page-120-0) notification [92](#page-91-0) personalized admin identity [77](#page-76-1) privileged user account [75](#page-74-1), [78](#page-77-0) remove entitlement assignment [102](#page-101-0) risk index [117](#page-116-0) security attribute [122](#page-121-1) set up [117](#page-116-1) shared identity [77](#page-76-1) status [117](#page-116-0) supplier [117](#page-116-0) type [75](#page-74-1), [77-78](#page-76-0) unused [137](#page-136-1) user entitlement [80](#page-79-0) user for accessing Oracle E-Business Suite [14](#page-13-0)

## **V**

validity of a permission assignment [104](#page-103-0) validity period [104](#page-103-0)

### **W**

wrapper [14](#page-13-0)

## **X**

XOrigin [94](#page-93-0)

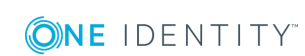

One Identity Manager 8.1 Administration Guide for Connecting to Oracle E-Business Suite